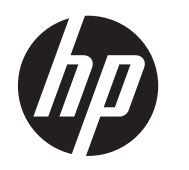

Användarhandbok

© Copyright 2013 Hewlett-Packard Development Company, L.P.

Bluetooth är ett varumärke som tillhör dess ägare och som används av Hewlett-Packard Company under licens. Intel är ett varumärke som tillhör Intel Corporation i USA och andra länder. AMD är ett varumärke som tillhör Advanced Micro Devices, Inc. Intel är ett varumärke som tillhör Intel Corporation i USA och i andra länder. Microsoft och Windows är USAregistrerade varumärken som tillhör Microsoft Corporation. SD-logotypen är ett varumärke som tillhör ägaren.

Informationen i detta dokument kan komma att bli inaktuell utan föregående meddelande. De enda garantier som gäller för HP-produkter och -tjänster beskrivs i de uttryckliga garantier som medföljer produkterna och tjänsterna. Ingenting i detta dokument skall anses utgöra en ytterligare garanti. HP ansvarar inte för tekniska eller redaktionella fel i detta dokument.

Första utgåvan: juli 2013

Dokumentartikelnummer: 730443-101

#### **Produktmeddelande**

I den här handboken beskrivs funktioner som är gemensamma för de flesta modeller. Vissa funktioner kanske inte är tillgängliga på din dator.

#### **Villkor för programvaran**

Genom att installera, kopiera, hämta eller på annat sätt använda något av de förinstallerade programmen på den här datorn samtycker du till villkoren i HP:s licensavtal för slutanvändare (EULA). Om du inte godtar dessa licensvillkor ska du returnera den oanvända produkten i sin helhet (både maskinvara och programvara) inom 14 dagar för återbetalning enligt inköpsställets återbetalningsregler.

Om du vill ha ytterligare information eller om du vill begära full återbetalning av datorn, vänd dig till det lokala inköpsstället (återförsäljaren).

#### **Säkerhetsmeddelande**

**VARNING:** Minska risken för värmerelaterade skador eller överhettning genom att inte ha datorn direkt i knäet eller blockera datorns luftventiler. Använd bara datorn på en hård, plan yta. Se till att ingen hård yta som en närliggande skrivare, eller mjuka ytor som kuddar, mattor eller klädesplagg blockerar luftflödet. Låt inte heller nätadaptern komma i kontakt med huden eller mjuka föremål, till exempel kuddar, tjocka mattor eller klädesplagg, under drift. Yttemperaturen på de delar av datorn och nätadaptern som är åtkomliga för användaren följer de temperaturgränser som har definierats av International Standard for Safety of Information Technology Equipment (IEC 60950).

# **Innehåll**

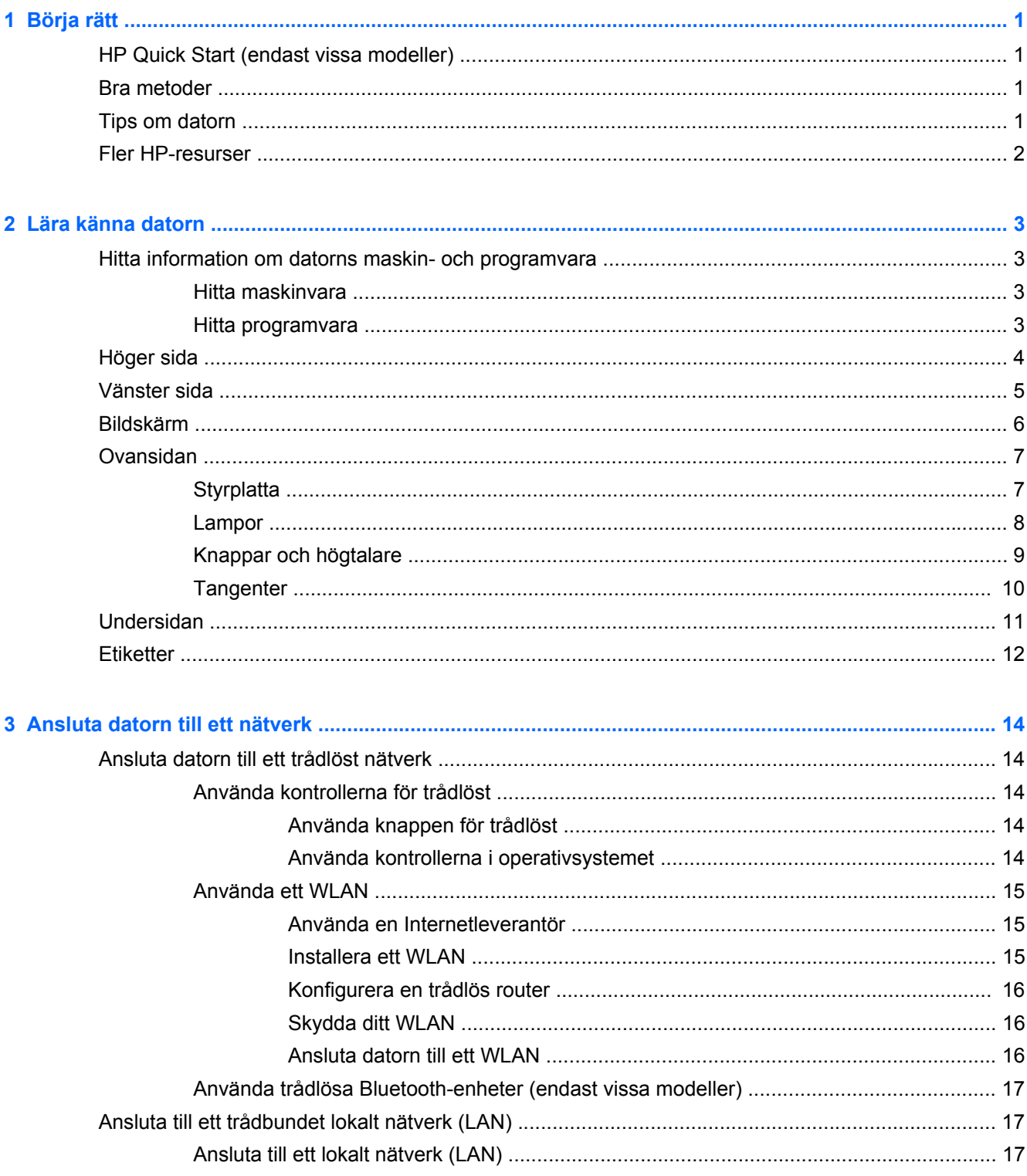

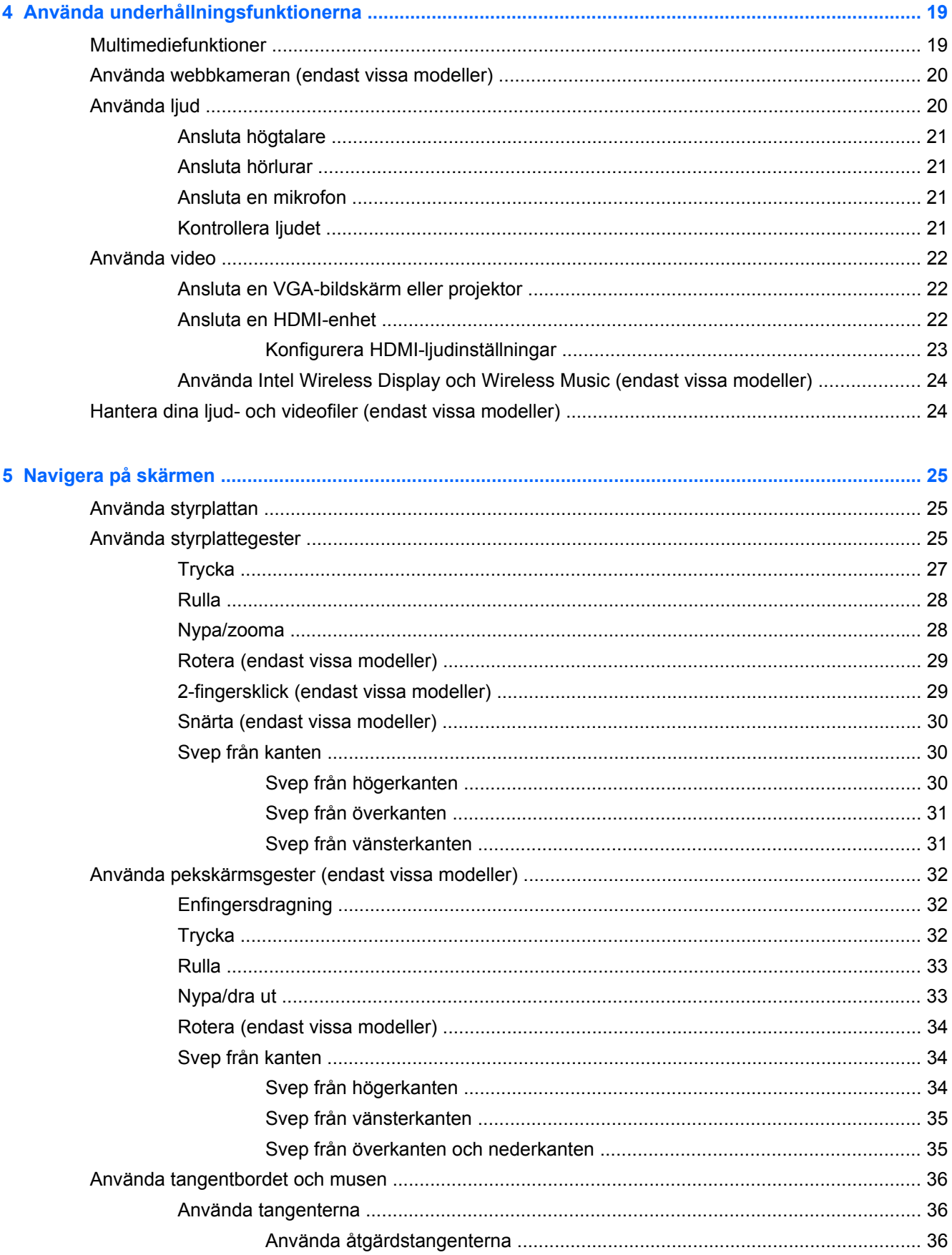

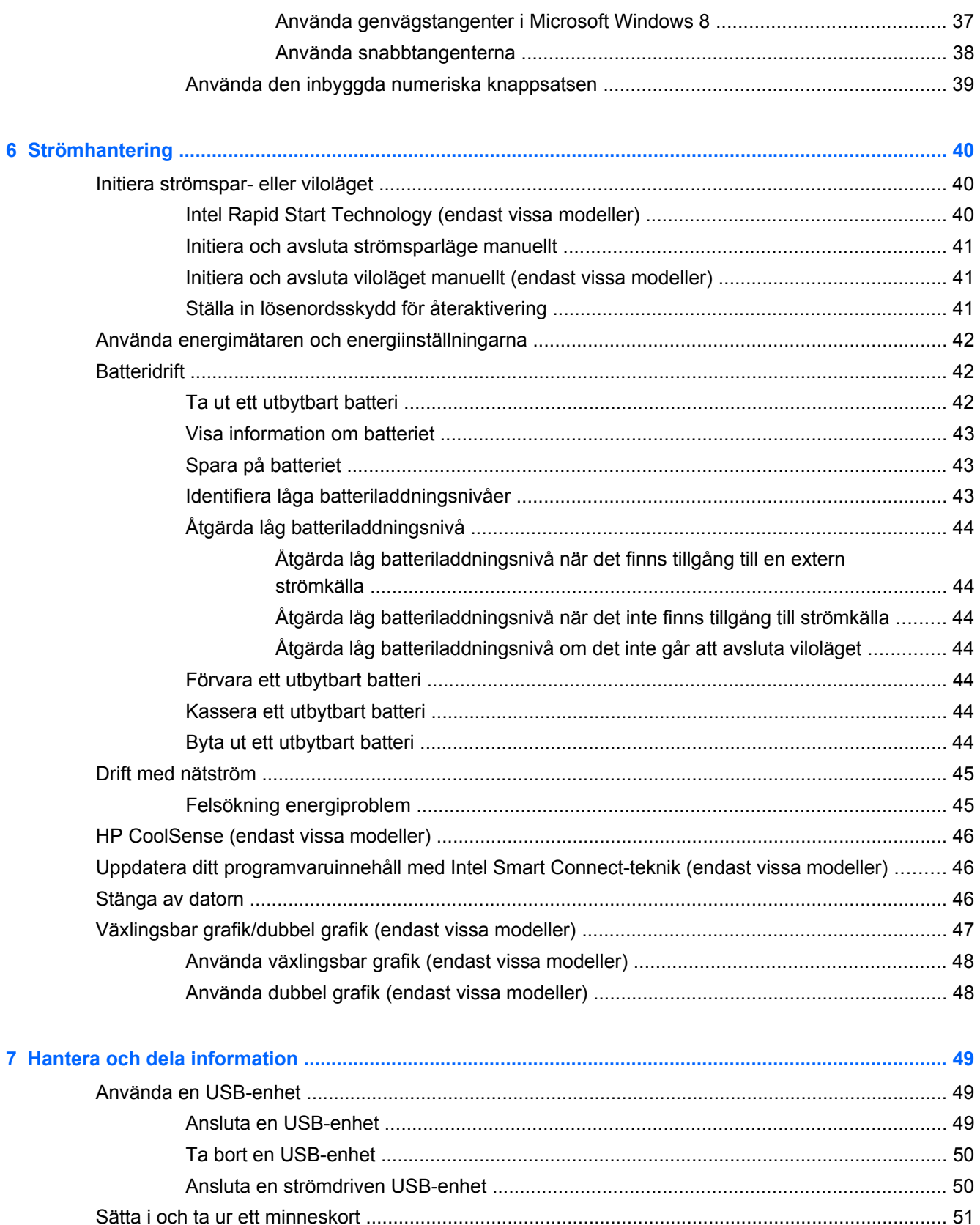

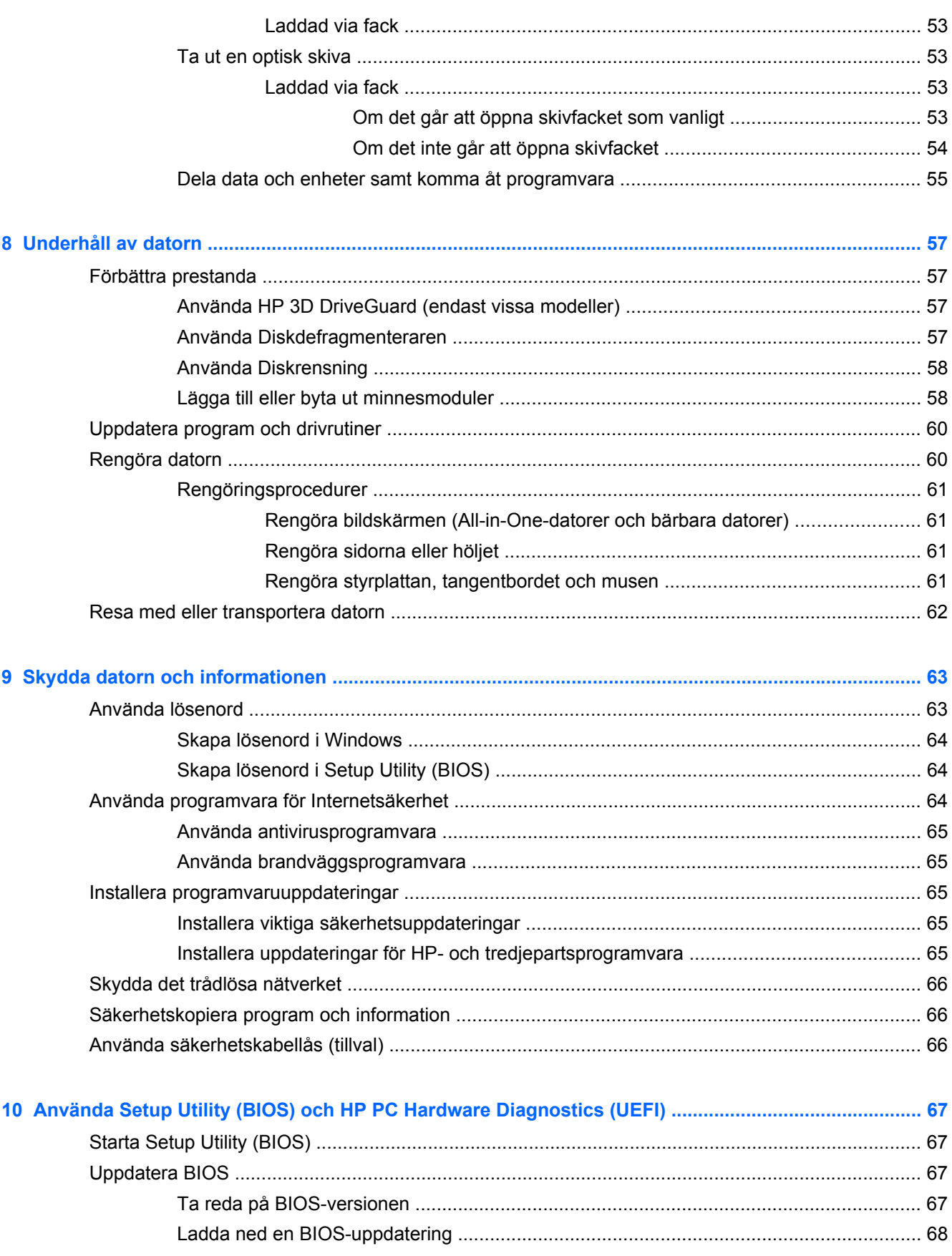

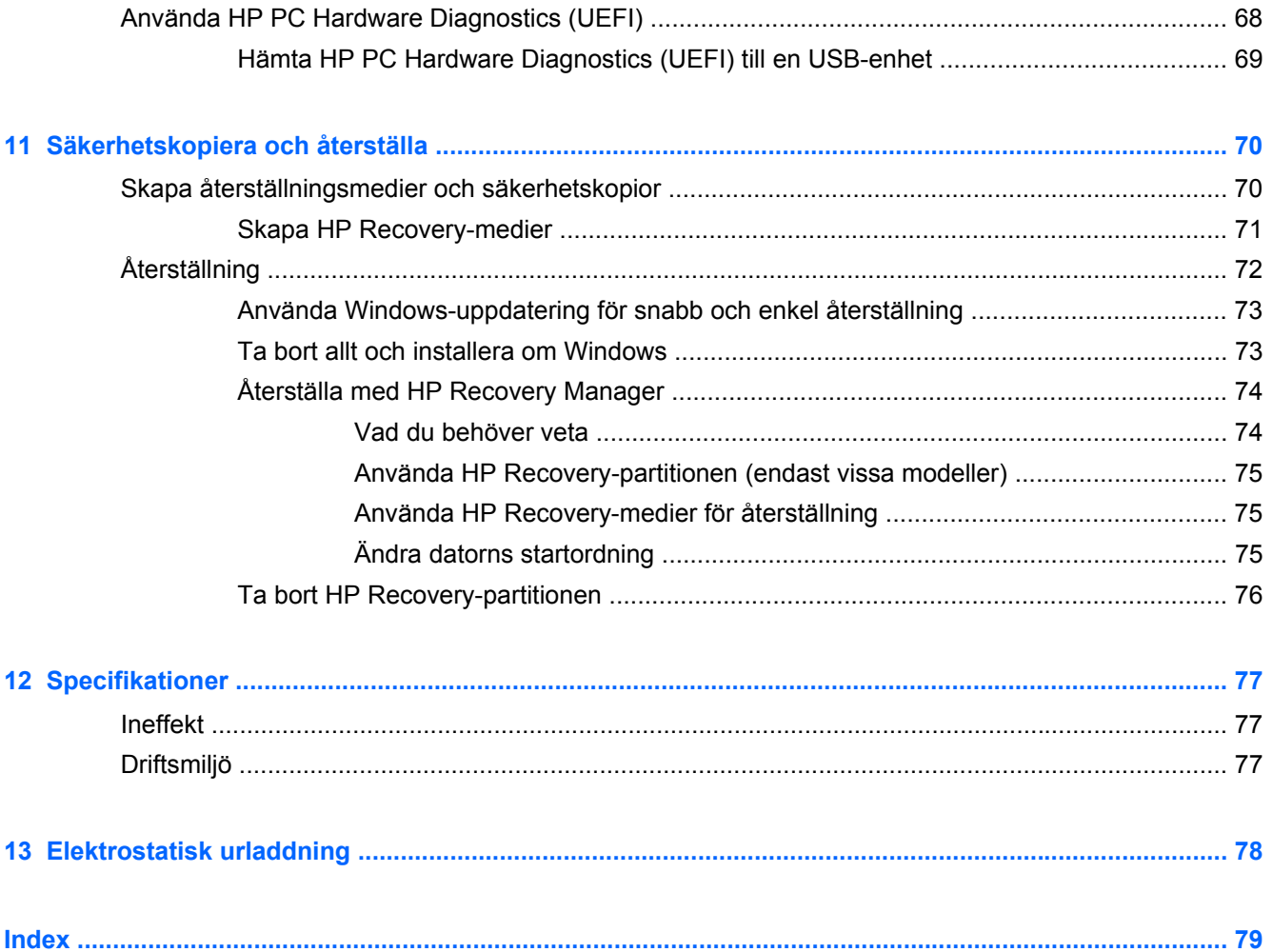

# <span id="page-10-0"></span>**1 Börja rätt**

Den här datorn är ett kraftfullt verktyg avsett att förbättra ditt arbete och din underhållning. Läs det här kapitlet, så får du information om hur du bäst använder datorn efter att ha installerat den, roliga saker du kan göra med datorn och var du hittar fler HP-resurser.

## **HP Quick Start (endast vissa modeller)**

HP Quick Start ger dig möjlighet att använda den välbekanta Start-menyn från skrivbordet i Windows. Quick Start fungerar som den traditionella Start-menyn i Windows och gör att du bekvämt kan öppna filer och program på Windows-skrivbordet.

**▲** Öppna HP Quick Start från Windows-skrivbordet genom att klicka på ikonen HP Quick Start i aktivitetsfältet.

### **Bra metoder**

För att du ska få ut så mycket som möjligt av din smarta investering rekommenderar vi att du gör så här när du har installerat och registrerat datorn:

- Anslut datorn till ett trådbundet eller trådlöst nätverk om det inte redan är gjort. Se [Ansluta](#page-23-0) [datorn till ett nätverk på sidan 14.](#page-23-0)
- Ägna en stund åt att läsa igenom den tryckta handboken *Grunderna i Windows 8* för att utforska de nya funktionerna i Windows® 8.
- Bekanta dig med datorns maskin- och programvara. Mer information finns i [Lära känna datorn](#page-12-0) [på sidan 3](#page-12-0) och [Använda underhållningsfunktionerna på sidan 19.](#page-28-0)
- Uppdatera eller köp antivirusprogramvara. Mer information finns i [Använda antivirusprogramvara](#page-74-0) [på sidan 65.](#page-74-0)
- Säkerhetskopiera hårddisken genom att skapa återställningsskivor eller en flashenhet för återställning. Se [Säkerhetskopiera och återställa på sidan 70](#page-79-0).

## **Tips om datorn**

- Du känner till att du kan se YouTube-videoklipp på datorn. Men visste du att du även kan ansluta datorn till en TV eller en spelkonsol? Mer information finns i [Ansluta en HDMI-enhet](#page-31-0) [på sidan 22.](#page-31-0)
- Du känner till att du kan lyssna på musik på datorn. Men visste du att du även kan få radioljudströmmar live till datorn och lyssna på radioprogram från hela världen? Se [Använda ljud](#page-29-0) [på sidan 20.](#page-29-0)
- Du känner till att du kan skapa kraftfulla presentationer med Microsoft-program. Men visste du att du även kan ansluta datorn till en projektor och presentera dina idéer på ett möte? Se [Använda video på sidan 22.](#page-31-0)
- Använd styrplattan och de nya pekgesterna i Windows 8 för smidig kontroll över bilder och textsidor. Se [Använda styrplattan på sidan 25](#page-34-0) och [Använda styrplattegester på sidan 25](#page-34-0).

### <span id="page-11-0"></span>**Fler HP-resurser**

Du har redan använt *installationsanvisningarna* för att starta datorn och hitta den här guiden. Använd den här tabellen för att hitta bl.a. produktbeskrivning och hur-gör-man-information.

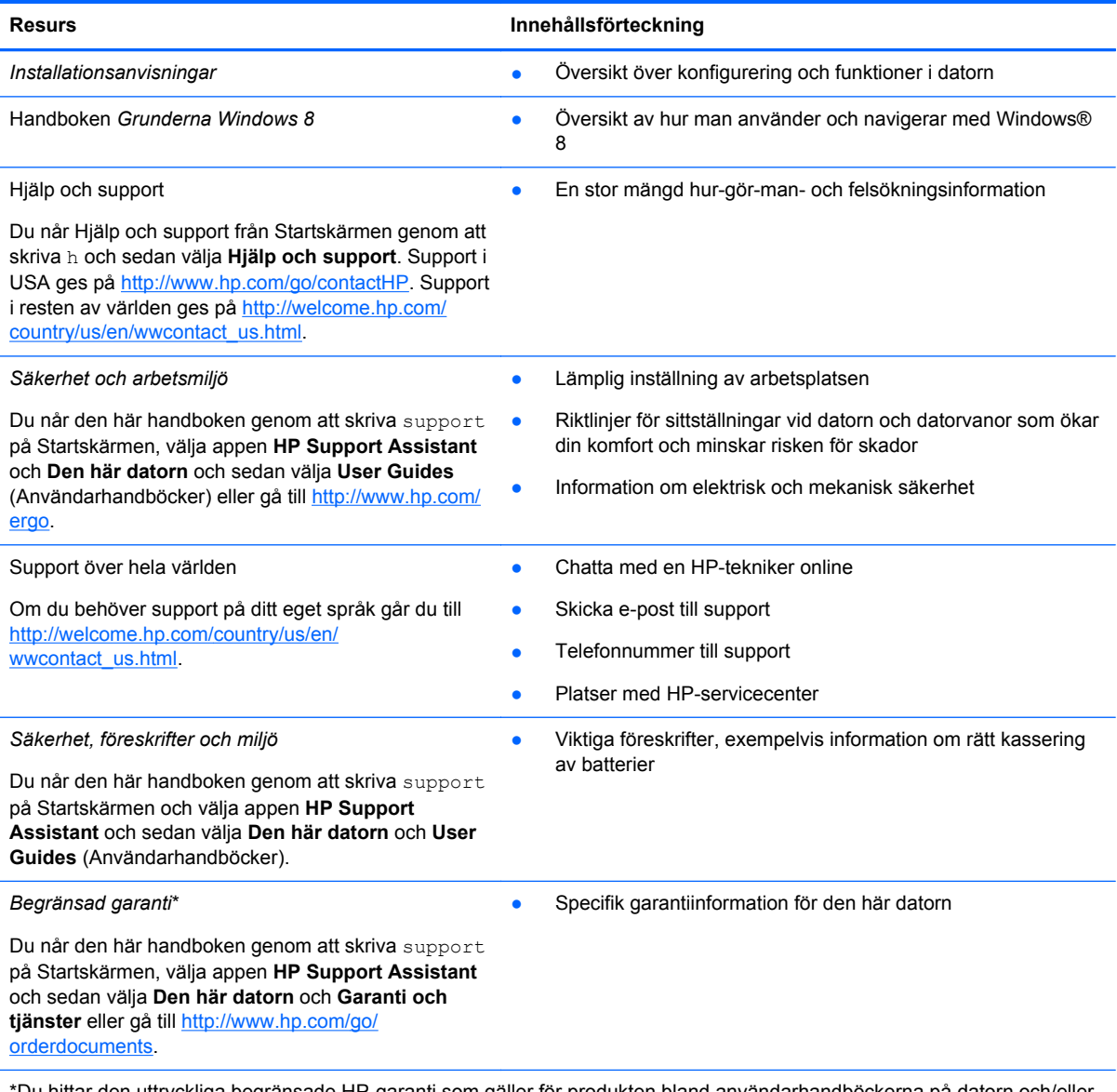

\*Du hittar den uttryckliga begränsade HP-garanti som gäller för produkten bland användarhandböckerna på datorn och/eller på den CD/DVD som medföljer i kartongen. I vissa länder/regioner medföljer en papperskopia av den begränsade HPgarantin i förpackningen. I de länder/regioner där garantin inte tillhandahålls i tryckt form kan du rekvirera ett tryckt exemplar från<http://www.hp.com/go/orderdocuments>eller skriva till HP:

- **Nordamerika**: Hewlett-Packard, MS POD, 11311 Chinden Blvd., Boise, ID 83714, USA
- **Europa, Mellanöstern, Afrika**: Hewlett-Packard, POD, Via G. Di Vittorio, 9, 20063, Cernusco s/Naviglio (MI), Italien
- **Asien och Stilla havsområdet**: Hewlett-Packard, POD, P.O. Box 200, Alexandra Post Office, Singapore 911507

Uppge produktnummer, garantitid (angiven på serviceetiketten), namn och postadress när du beställer ett tryckt exemplar av garantiinformationen.

**VIKTIGT:** Returnera INTE din HP-produkt till adressen ovan. För support i USA, gå till [http://www.hp.com/go/contactHP.](http://www.hp.com/go/contactHP) Support i resten av världen ges på [http://welcome.hp.com/country/us/en/wwcontact\\_us.html](http://welcome.hp.com/country/us/en/wwcontact_us.html).

# <span id="page-12-0"></span>**2 Lära känna datorn**

# **Hitta information om datorns maskin- och programvara**

#### **Hitta maskinvara**

Så här får du reda på vilken maskinvara som finns installerad på datorn:

- **1.** Skriv c på Startskärmen och välj sedan **Kontrollpanelen**.
- **2.** Välj **System och säkerhet** och klicka på **Enhetshanteraren** under **System**. En lista över alla enheter som finns installerade på datorn visas.

#### **Hitta programvara**

Så här får du reda på vilken programvara som finns installerad på datorn:

**1.** Från Startskärmen högerklickar du med musen.

– eller –

Svep från överkanten på styrplattan så att alla appar visas.

**2.** Välj ikonen **Alla appar**.

# <span id="page-13-0"></span>**Höger sida**

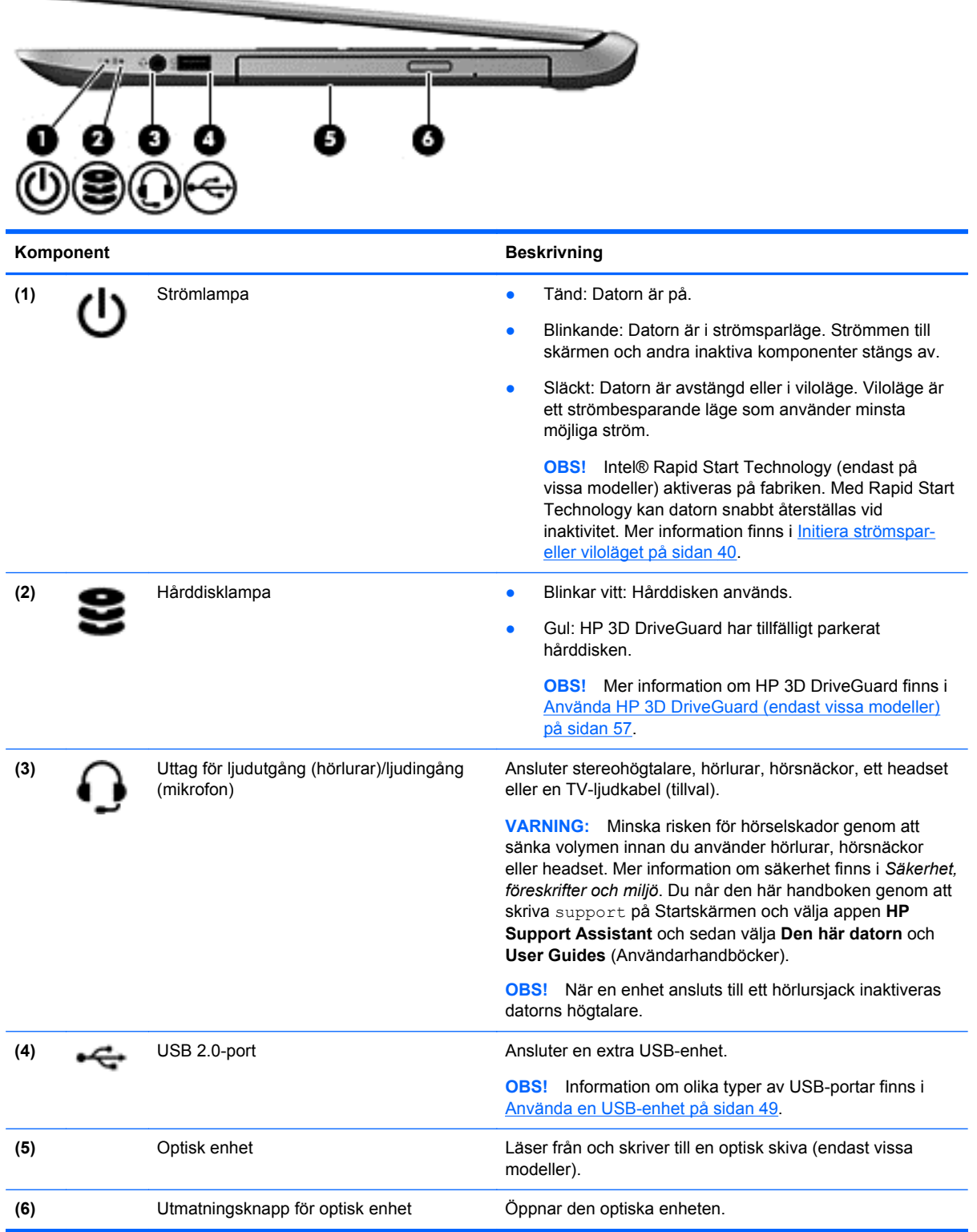

# <span id="page-14-0"></span>**Vänster sida**

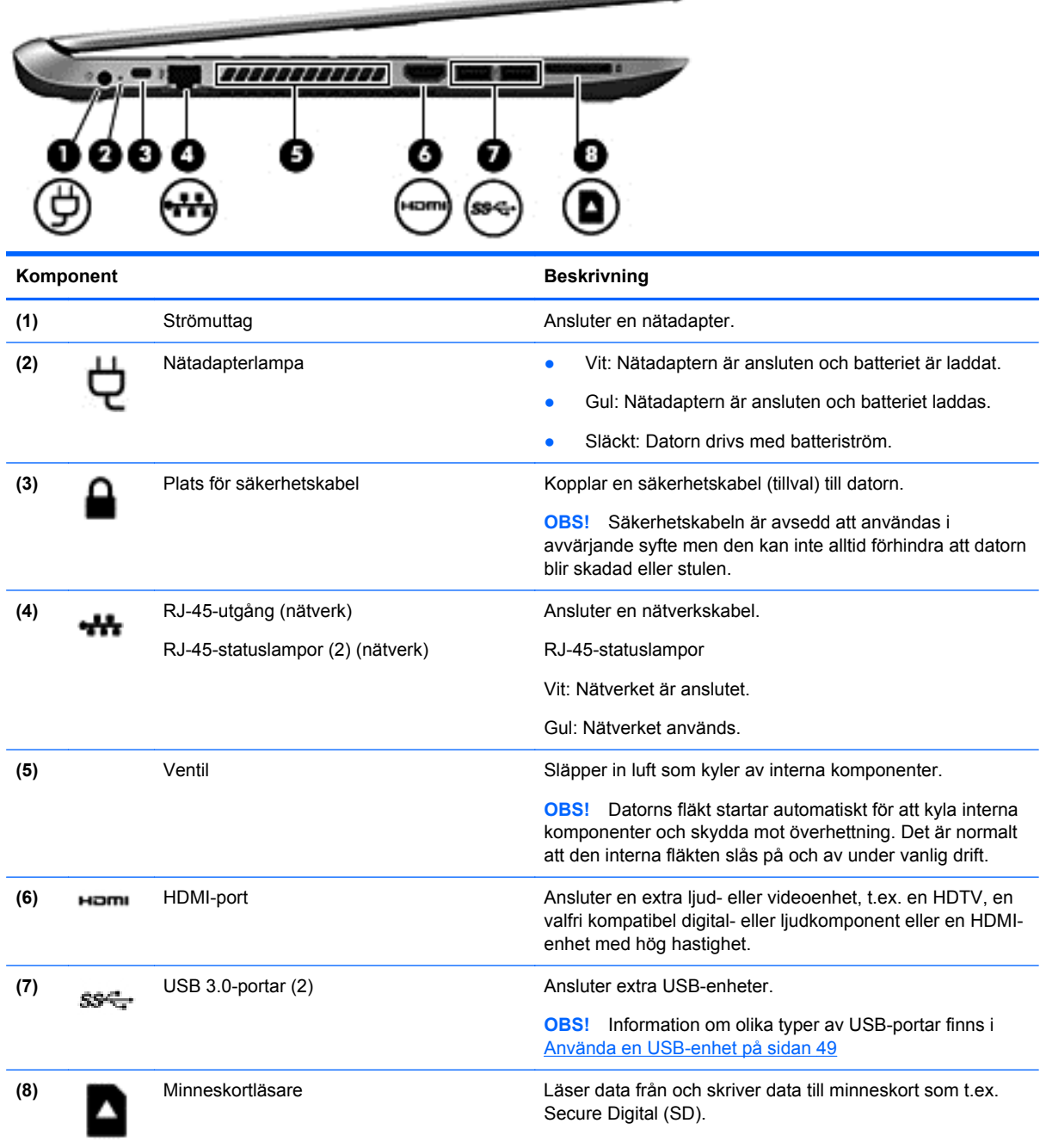

**CONTRACTOR** 

## <span id="page-15-0"></span>**Bildskärm**

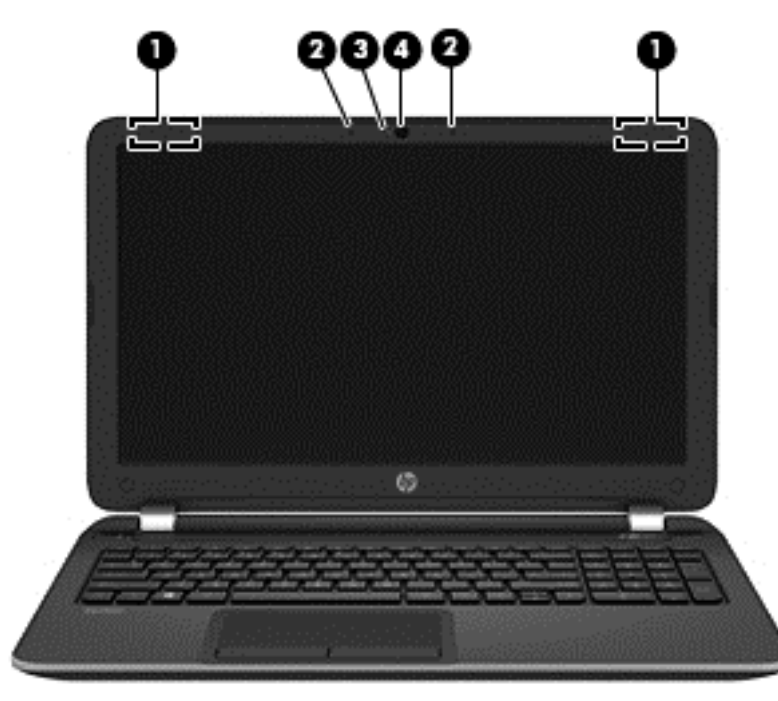

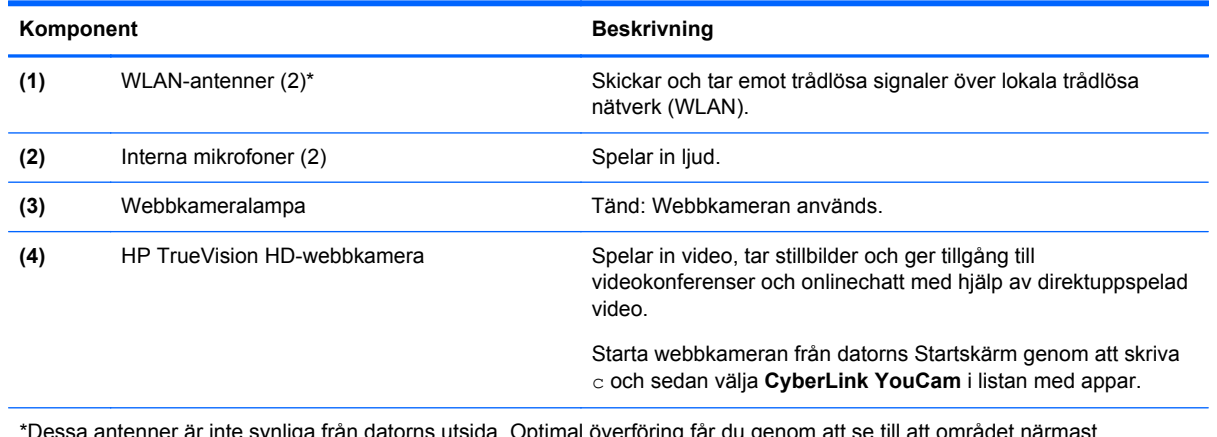

r inte synliga från datorns utsida. Optimal överföring får du genom att se till att områd antennerna är fritt från hinder. Föreskrifter för trådlösa enheter gällande ditt land finns i landets avsnitt i *Säkerhet, föreskrifter och miljö*. Du når den här handboken genom att skriva support på Startskärmen och välja appen **HP Support Assistant** och sedan välja **Den här datorn** och **User Guides** (Användarhandböcker).

# <span id="page-16-0"></span>**Ovansidan**

# **Styrplatta**

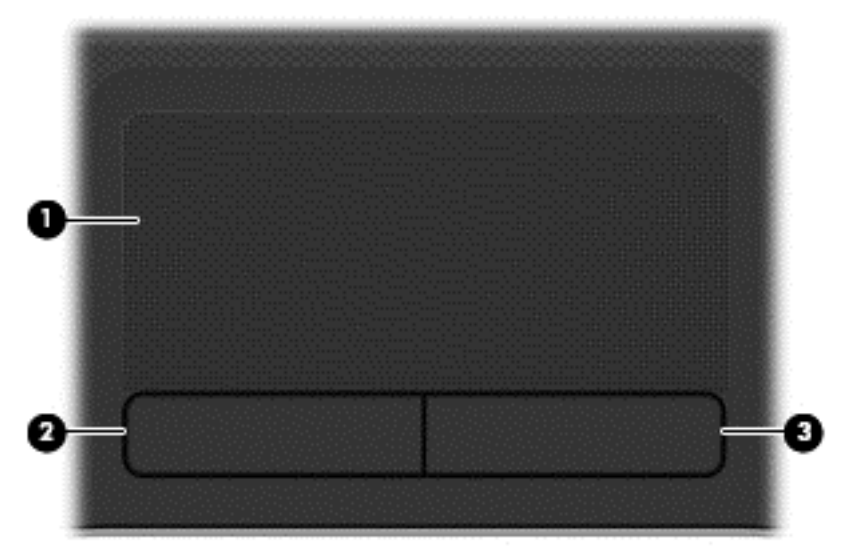

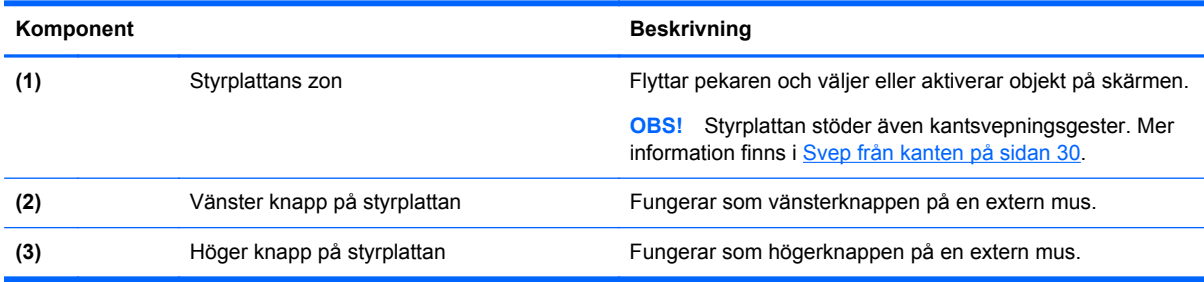

### <span id="page-17-0"></span>**Lampor**

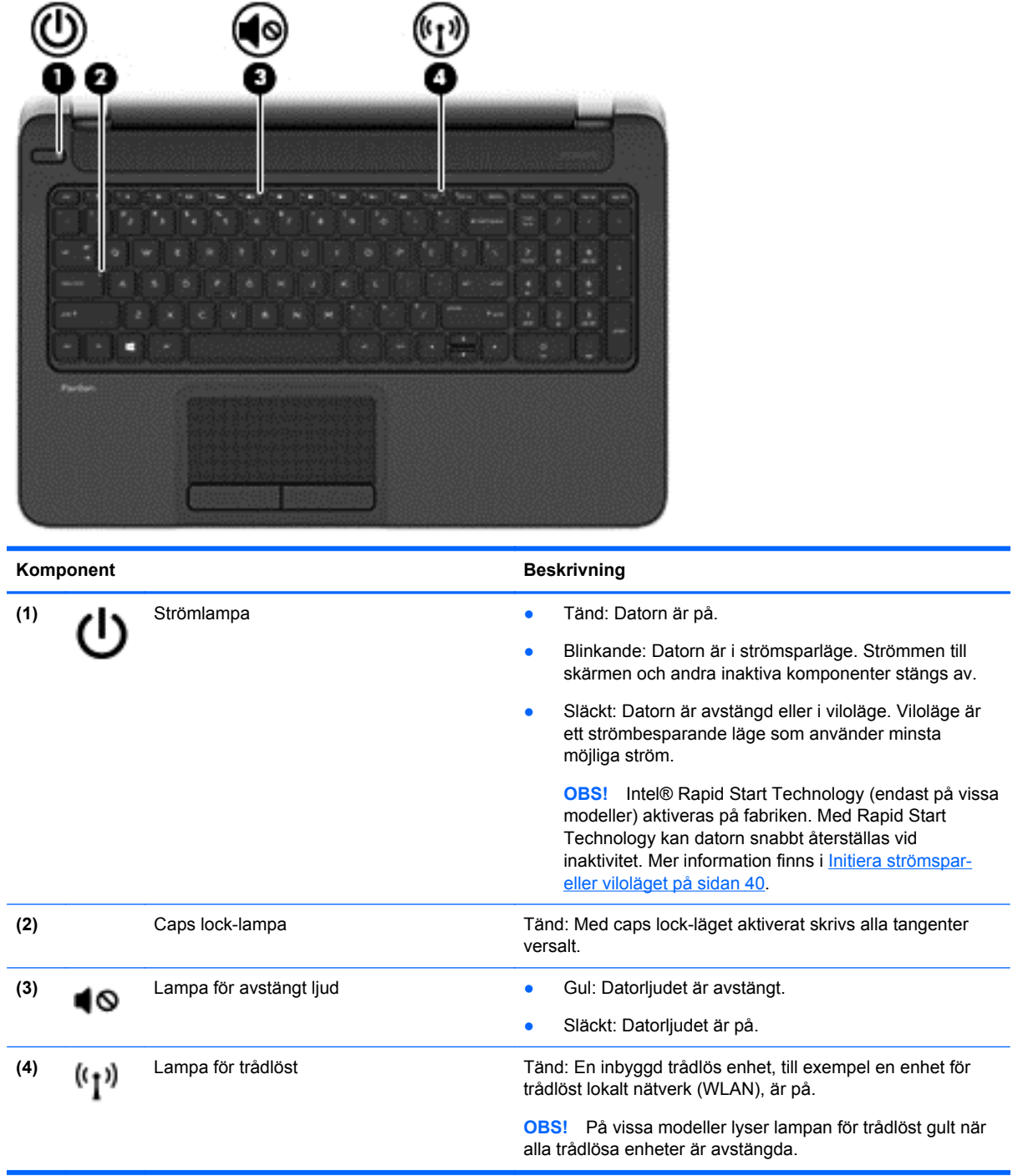

#### <span id="page-18-0"></span>**Knappar och högtalare**

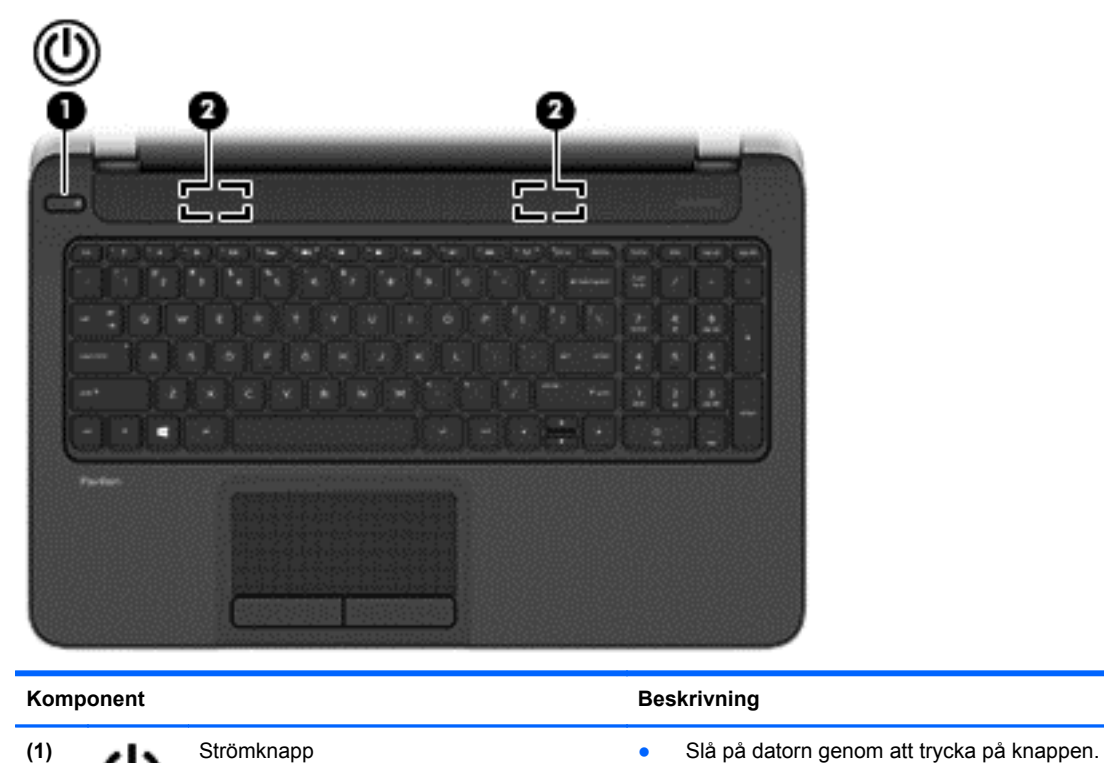

#### När datorn är påslagen aktiverar du strömsparläget genom att snabbt trycka på knappen. När datorn är i strömsparläge avslutar du detta genom

- att snabbt trycka på knappen.
- När datorn är i viloläge avslutar du detta genom att snabbt trycka på knappen.

**VIKTIGT:** Om du håller ned strömknappen förlorar du all information som inte har sparats.

Om datorn har slutat svara och det inte går att använda avstängningsprocedurerna i Microsoft® Windows® kan du stänga av datorn genom att hålla ned strömknappen i minst 5 sekunder.

**OBS!** Intel® Rapid Start Technology (endast på vissa modeller) aktiveras på fabriken. Med Rapid Start Technology kan datorn snabbt återställas vid inaktivitet. Mer information finns i [Initiera strömspar- eller viloläget](#page-49-0) [på sidan 40.](#page-49-0)

Mer information om strömhanteringsinställningar finns i Energialternativ. Skriv energi på Startskärmen, välj **Inställningar** och välj sedan **Energialternativ** i listan med applikationer.

**(2)** Högtalare (2) **Producerar ljud.** 

### <span id="page-19-0"></span>**Tangenter**

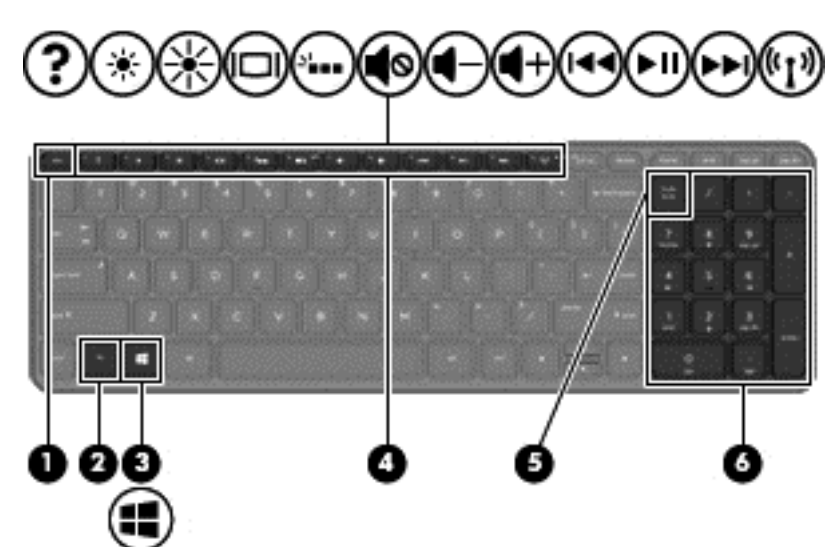

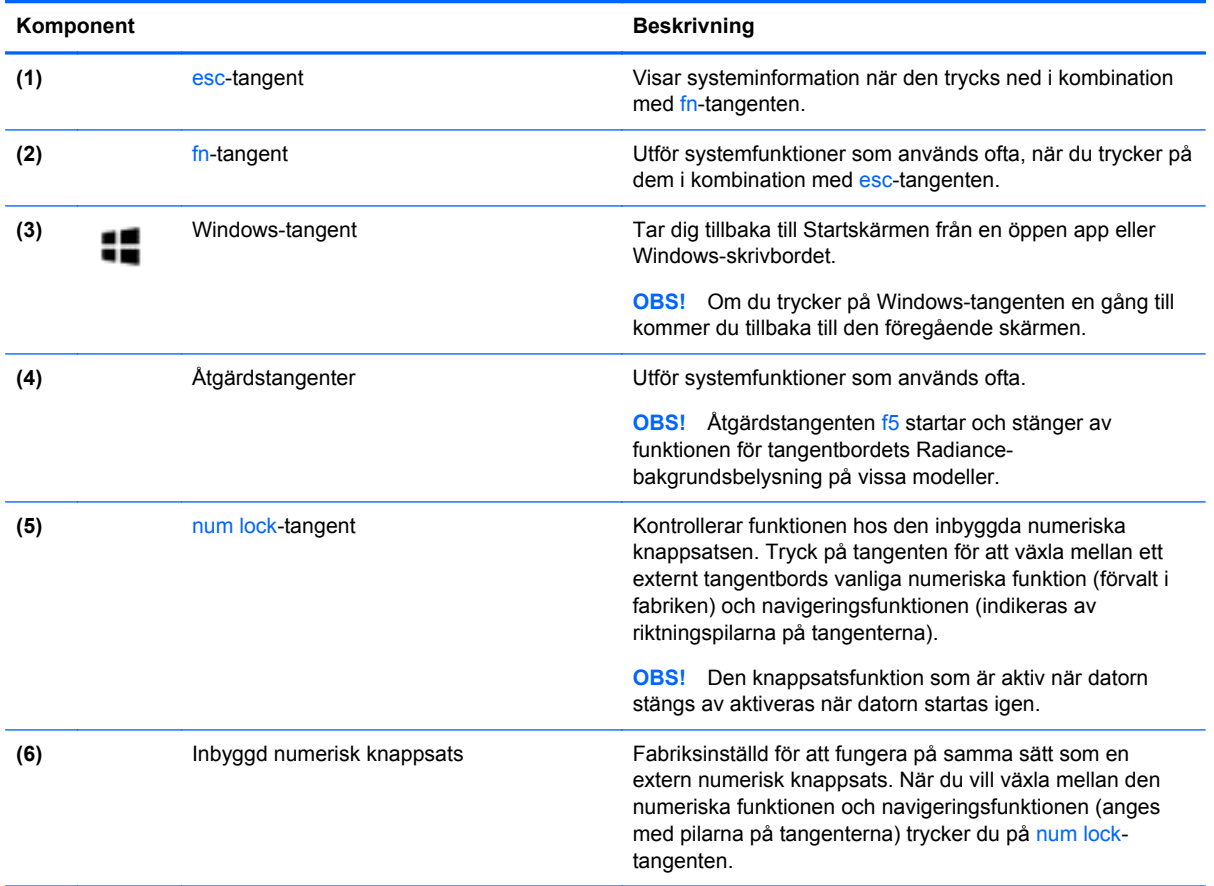

# <span id="page-20-0"></span>**Undersidan**

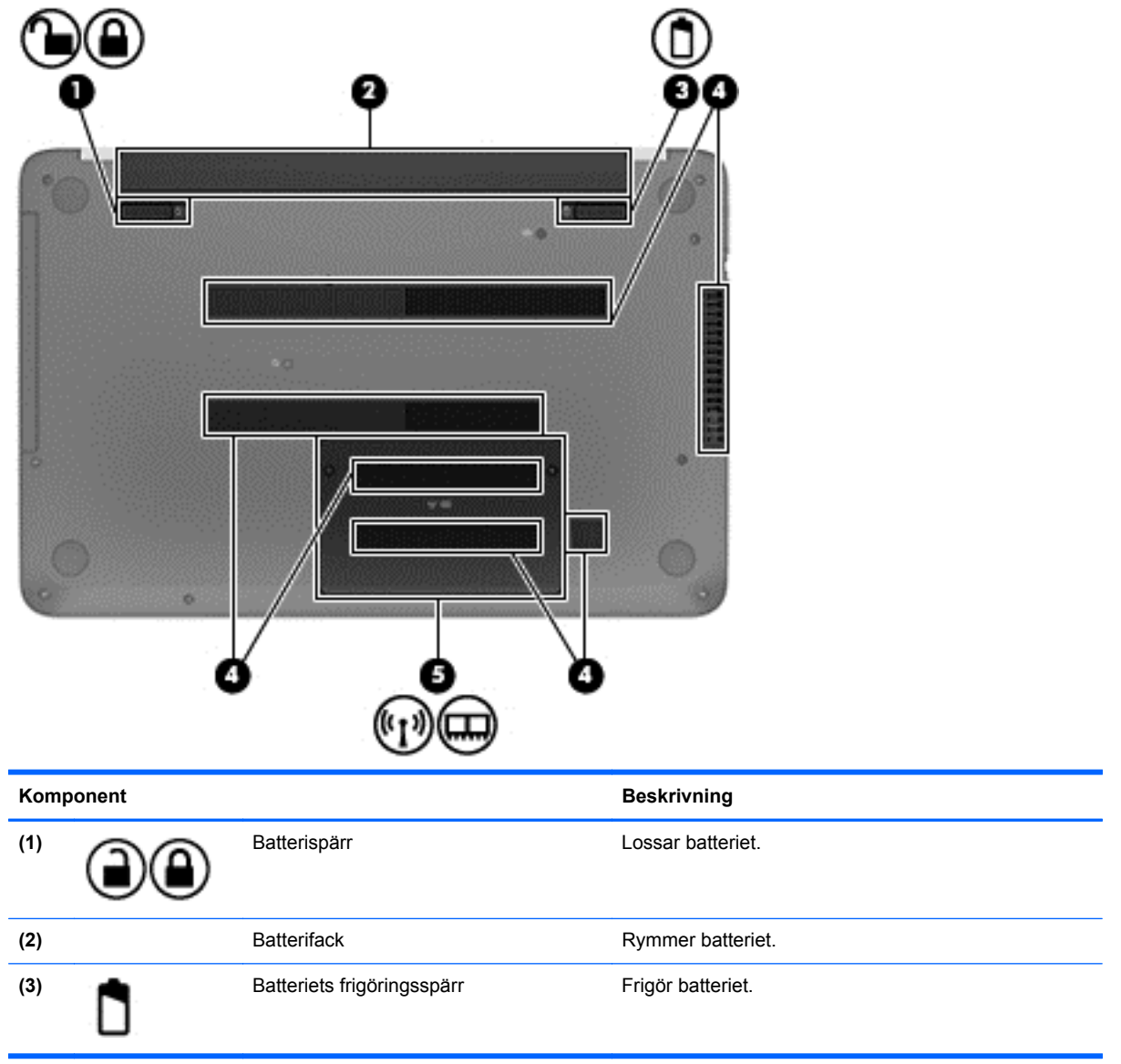

<span id="page-21-0"></span>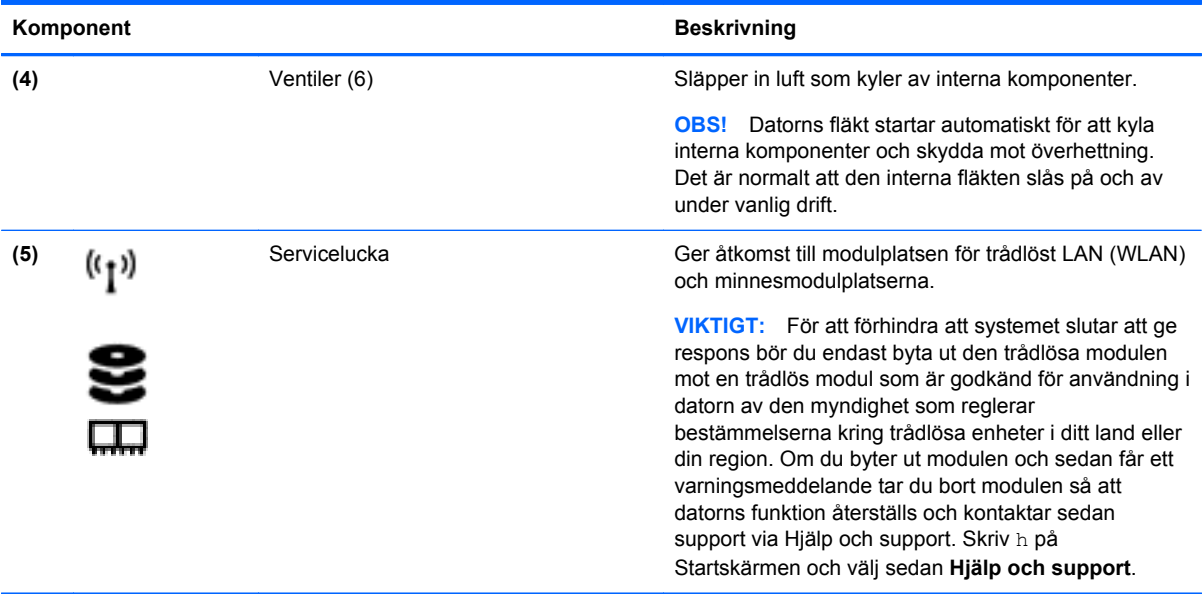

### **Etiketter**

På etiketterna som sitter på datorn finns information som du kan behöva när du felsöker systemet eller reser utomlands med datorn.

**VIKTIGT:** Alla etiketter som beskrivs i det här avsnittet finns på något av följande 3 ställen beroende på din datormodell: På datorns undersida, i batterifacket eller under serviceluckan.

Om du behöver hjälp att hitta dessa platser, se [Lära känna datorn på sidan 3.](#page-12-0)

- Serviceetikett Innehåller viktig information för att identifiera din dator. När du kontaktar support kommer du förmodligen att bli ombedd att uppge serienumret och eventuellt också produkt- eller modellnumret. Leta rätt på de här numren innan du kontaktar support.
- **OBS!** Dina serviceetiketter ser ut som i något av exemplen nedan. Titta på bilden som närmast motsvarar serviceetiketten på din dator.

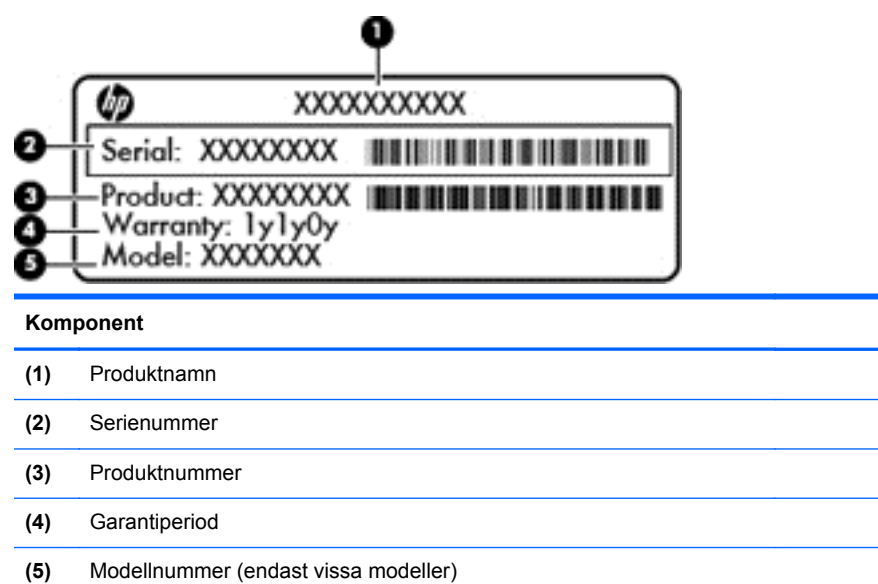

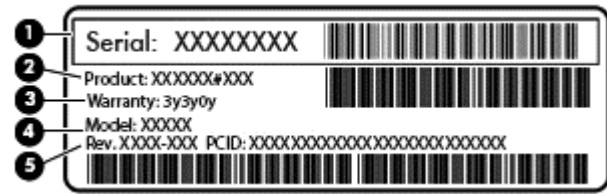

#### **Komponent**

- **(1)** Serienummer
- **(2)** Produktnummer
- **(3)** Garantiperiod
- **(4)** Modellnummer (endast vissa modeller)
- **(5)** Versionsnummer
- Etikett(er) med föreskrifter Visar föreskrifter som gäller för datorn.
- Certifieringsetikett(er) för trådlöst Ger information om extra trådlösa enheter och godkännandemärkningar för de länder eller regioner där enheterna har godkänts för användning.

# <span id="page-23-0"></span>**3 Ansluta datorn till ett nätverk**

Du kan ta med dig datorn överallt. Men du kan även utforska världen hemifrån och visa information på miljontals webbplatser med hjälp av datorn och en trådbunden eller trådlös nätverksanslutning. I det här kapitlet beskrivs hur du ansluter datorn till Internet.

### **Ansluta datorn till ett trådlöst nätverk**

Med trådlös teknik överförs data via radiovågor istället för via ledningar. Datorn kan vara utrustad med en eller flera av följande trådlösa enheter:

- Enhet för trådlöst lokalt nätverk (WLAN) Ansluter datorn till trådlösa lokala nätverk (vanligen kallade Wi-Fi-nätverk, trådlösa LAN eller WLAN) på företag, i ditt hem och på allmänna platser som flygplatser, restauranger, kaféer, hotell och universitet. I ett WLAN kommunicerar datorns mobila trådlösa enhet med en trådlös router eller en trådlös åtkomstpunkt.
- Bluetooth-enhet (endast vissa modeller) Skapar ett personligt nätverk (PAN) för anslutning till andra Bluetooth-enheter såsom datorer, telefoner, skrivare, headset, högtalare och kameror. I ett PAN kommunicerar varje enhet direkt med andra enheter. Enheterna måste vara relativt nära varandra – i normalfallet inom 10 meter.

Mer information om trådlös teknik finns i informationsmaterialet och webbplatslänkarna i Hjälp och support. Skriv h på Startskärmen och välj sedan **Hjälp och support**.

#### **Använda kontrollerna för trådlöst**

Du kan kontrollera de trådlösa enheterna i datorn med en av dessa metoder:

- Knappen, omkopplaren eller tangenten för trådlöst (i det här kapitlet kallas den knappen för trådlöst) (endast vissa modeller)
- **Operativsystemskontroller**

#### **Använda knappen för trådlöst**

Datorn har en knapp för trådlöst, en eller flera trådlösa enheter och en eller två lampor för trådlöst, beroende på modell. Alla trådlösa enheter på datorn är föraktiverade, vilket medför att lampan för trådlöst tänds (vit) när du startar datorn.

Den trådlösa lampan visar den övergripande driftstatusen för dina trådlösa enheter, inte statusen för enskilda enheter. Om lampan för trådlöst lyser vit är minst en av de trådlösa enheterna på. Om lampan för trådlöst är släckt är alla trådlösa enheter avstängda.

**OBS!** På vissa modeller är lampan för trådlöst gul när alla trådlösa enheter är avstängda.

Eftersom de trådlösa enheterna är aktiverade i fabriksinställningen, kan du använda knappen för trådlöst för att starta eller stänga av dem samtidigt.

#### **Använda kontrollerna i operativsystemet**

I Nätverks- och delningscentret kan du skapa en anslutning eller ett nätverk, ansluta datorn till ett nätverk och diagnostisera och reparera nätverksproblem.

<span id="page-24-0"></span>Så här använder du operativsystemskontroller:

- **1.** Skriv n på Startskärmen och välj **Inställningar**.
- **2.** Skriv nätverk och delning i sökrutan och välj sedan **Nätverks- och delningscenter**.

Om du vill ha mer information skriver du h på Startskärmen och väljer sedan **Hjälp och support**.

#### **Använda ett WLAN**

Med en WLAN-enhet kan du få åtkomst till ett trådlöst lokalt nätverk (WLAN) som består av andra datorer och tillbehör länkade via en trådlös router eller en trådlös åtkomstpunkt.

**OBS!** Termerna *trådlös åtkomstpunkt* och *trådlös router* används ofta omväxlande.

- Ett större WLAN såsom ett WLAN i ett företag eller ett publikt WLAN använder vanligtvis trådlösa åtkomstpunkter som kan hysa ett stort antal datorer och tillbehör och separera kritiska nätverksfunktioner.
- Ett WLAN i hemmet eller på ett mindre kontor använder vanligtvis en trådlös router som tillåter flera trådlösa och kabelanslutna datorer att dela en Internet-anslutning, en skrivare och filer utan att kräva ytterligare maskin- eller programvara.

Du måste ansluta datorn till en WLAN-infrastruktur (via en tjänsteleverantör eller ett publikt nätverk eller företagsnätverk) för att kunna använda WLAN-enheten i datorn.

#### **Använda en Internetleverantör**

Om du vill ha åtkomst till Internet i ditt hem måste du skapa ett konto hos en Internetleverantör. Kontakta en lokal Internetleverantör och köp en Internettjänst och ett modem. Internetleverantören hjälper dig att installera modemet och nätverkskabeln för att ansluta din trådlösa router till modemet, och testar att Internettjänsten fungerar.

**OBS!** Internetleverantören ger dig ett användarnamn och ett lösenord för Internetanslutningen. Anteckna dessa och förvara dem på en säker plats.

#### **Installera ett WLAN**

För att installera ett WLAN och ansluta datorn till Internet behöver du följande utrustning:

- Ett bredbandsmodem (DSL eller kabel) **(1)** och en Internettjänst med hög hastighet köpt från en Internetleverantör
- En trådlös router **(2)** (köps separat)
- En trådlös dator **(3)**

**EXTIBS!** Vissa modem är utrustade med inbyggd trådlös router. Vänd dig till din Internetleverantör om du behöver ta reda på vilken typ av modem du har.

I illustrationen nedan ser du ett exempel på en installation av ett trådlöst nätverk som är anslutet till Internet.

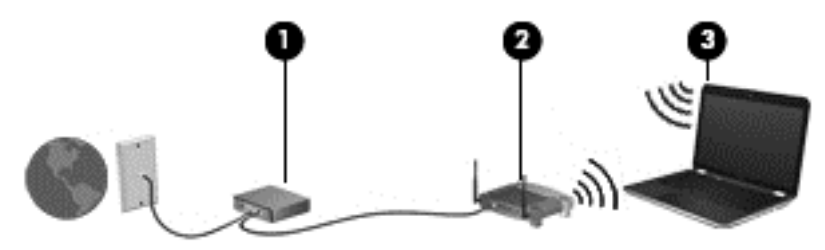

<span id="page-25-0"></span>Allteftersom ditt nätverk växer, kan ytterligare trådlösa och fasta datorer anslutas till nätverket för att få åtkomst till Internet.

Mer hjälp om hur du installerar ditt WLAN finns i informationen från routertillverkaren eller Internetleverantören.

#### **Konfigurera en trådlös router**

Om du behöver hjälp med att installera ett WLAN läser du informationen från routertillverkaren eller Internetleverantören.

**DBS!** Du rekommenderas att först ansluta den nya trådlösa datorn till routern via den nätverkskabel som medföljer routern. När datorn är ansluten till Internet kopplar du loss kabeln och går ut på Internet via det trådlösa nätverket.

#### **Skydda ditt WLAN**

När du konfigurerar ett WLAN eller använder ett befintligt WLAN måste du alltid se till att säkerhetsfunktionerna är aktiverade så att nätverket är skyddat mot obehörig åtkomst. WLAN på offentliga platser (hotspots), som kaféer och flygplatser, kanske inte har någon säkerhet alls. Om du inte vet hur säker din dator är när den är ansluten till en hotspot, bör du bara skicka icke-konfidentiell e-post och surfa på säkra sidor på Internet.

Trådlösa radiosignaler färdas utanför nätverket, varför andra WLAN-enheter kan plocka upp oskyddade signaler. Skydda ditt WLAN med följande säkerhetsåtgärder:

Använd en brandvägg.

En brandvägg kontrollerar både data och förfrågningar om data som skickas till ditt nätverk och stoppar eventuella misstänkta objekt. Brandväggar finns både som programvara och maskinvara. I vissa nätverk används en kombination av båda.

● Använd trådlös kryptering.

Trådlös kryptering använder säkerhetsinställningar för att kryptera och dekryptera data som sänds över nätverket. Om du vill ha mer information skriver du h på Startskärmen och väljer sedan **Hjälp och support**.

#### **Ansluta datorn till ett WLAN**

Så här ansluter du datorn till ett WLAN:

**1.** Kontrollera att den trådlösa enheten är påslagen. Om enheten är på lyser lampan för trådlöst med vitt sken. Om lampan för trådlöst är släckt trycker du på knappen för trådlöst.

**OBS!** På vissa modeller är lampan för trådlöst gul när alla trådlösa enheter är avstängda.

- **2.** Från Windows-skrivbordet trycker du eller klickar på nätverksstatusikonen i meddelandeområdet längst till höger i aktivitetsfältet.
- **3.** Välj önskat WLAN från listan.
- **4.** Klicka på **Anslut**.

Om ditt WLAN är ett säkerhetsförberett WLAN uppmanas du att ange en säkerhetsnyckel. Skriv koden och klicka sedan på **OK** så att anslutningen upprättas.

**CBS!** Flytta datorn närmare den trådlösa routern eller åtkomstpunkten om du inte ser några WI AN

<span id="page-26-0"></span>**OBS!** Om du inte ser det trådlösa nätverk som du vill ansluta dig till, högerklickar du på nätverksstatusikonen på Windows-skrivbordet och väljer **Öppna Nätverks- och delningscenter**. Klicka på **Skapa en ny anslutning eller ett nytt nätverk**. En lista med alternativ visas där du kan leta efter och ansluta datorn till ett nätverk manuellt, eller skapa en ny nätverksanslutning.

**5.** Följ instruktionerna på skärmen för att slutföra anslutningen.

När anslutningen är upprättad, ska du placera muspekaren över nätverkets statusikon i meddelandefältet längst till höger i Aktivitetsfältet för att verifiera anslutningens namn och status.

**OBS!** Räckvidden (dvs. hur långt dina trådlösa signaler når) beror på WLAN-implementeringen, routertillverkaren och störningar från andra elektroniska enheter eller strukturella hinder som väggar och golv.

#### **Använda trådlösa Bluetooth-enheter (endast vissa modeller)**

En Bluetooth-enhet möjliggör trådlös kommunikation på korta avstånd och ersätter de fysiska kabelanslutningar som vanligtvis länkar samman elektroniska enheter:

- Datorer (stationära, bärbara, PDA:er)
- Telefoner (mobila, trådlösa, smarta telefoner)
- Bildbehandlingsenheter (skrivare, kameror)
- Ljudenheter (headset, högtalare)
- **Mus**

Bluetooth-enheter möjliggör direktkommunikation med andra enheter vilket gör att du kan konfigurera ett PAN av Bluetooth-enheter. Information om hur du konfigurerar och använder Bluetooth-enheter finns i hjälpen till Bluetooth-programvaran.

## **Ansluta till ett trådbundet lokalt nätverk (LAN)**

Datorn har stöd för en trådbunden lokal nätverksanslutning som använder en nätverkskabel (säljs separat).

Använd en LAN-anslutning om du vill ansluta datorn direkt till en router i hemmet (istället för trådlöst) eller om du vill ansluta datorn till ett befintligt nätverk på ditt kontor.

För att kunna ansluta datorn till ett lokalt nätverk behöver du en RJ-45-kabel (nätverk) med åtta stift.

#### **Ansluta till ett lokalt nätverk (LAN)**

Använd en LAN-anslutning om du vill ansluta datorn direkt till en router i hemmet (istället för trådlöst) eller om du vill ansluta datorn till ett befintligt nätverk på ditt kontor.

För att kunna ansluta datorn till ett lokalt nätverk behöver du en RJ-45-kabel (nätverk) med åtta stift.

Så här ansluter du nätverkskabeln:

**1.** Anslut nätverkskabeln till datorns nätverksuttag **(1)**.

**2.** Anslut den andra änden av nätverkskabeln till ett nätverksuttag i väggen **(2)** eller en router.

**OBS!** Om nätverkskabeln har ett störningsskydd **(3)** avsett att förhindra störningar från TV- och radiomottagning, ska änden med störningsskyddet vara vänd mot datorn.

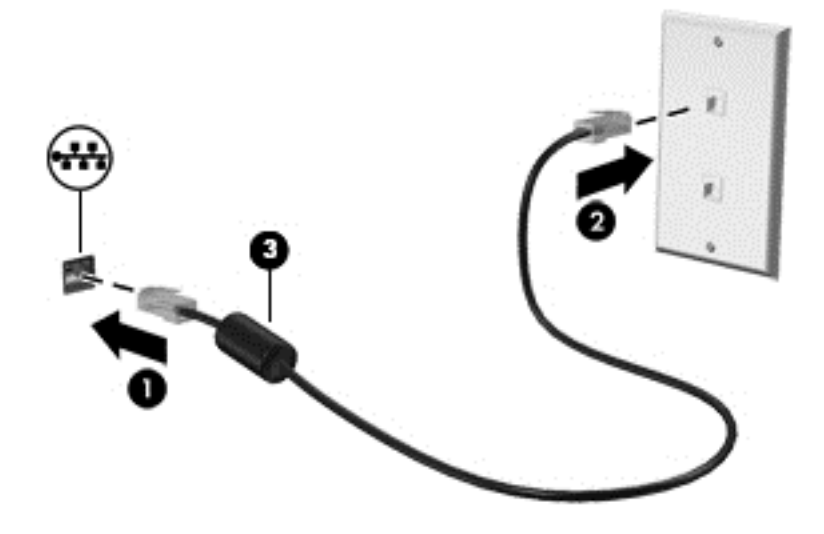

# <span id="page-28-0"></span>**4 Använda underhållningsfunktionerna**

Du kan använda HP-datorn för att umgås med andra via webbkameran, lyssna på och hantera din musik samt ladda ner och se på filmer. För att göra datorn till ett ännu kraftfullare underhållningscenter kan du ansluta externa enheter som en bildskärm, projektor eller TV, eller högtalare och hörlurar.

### **Multimediefunktioner**

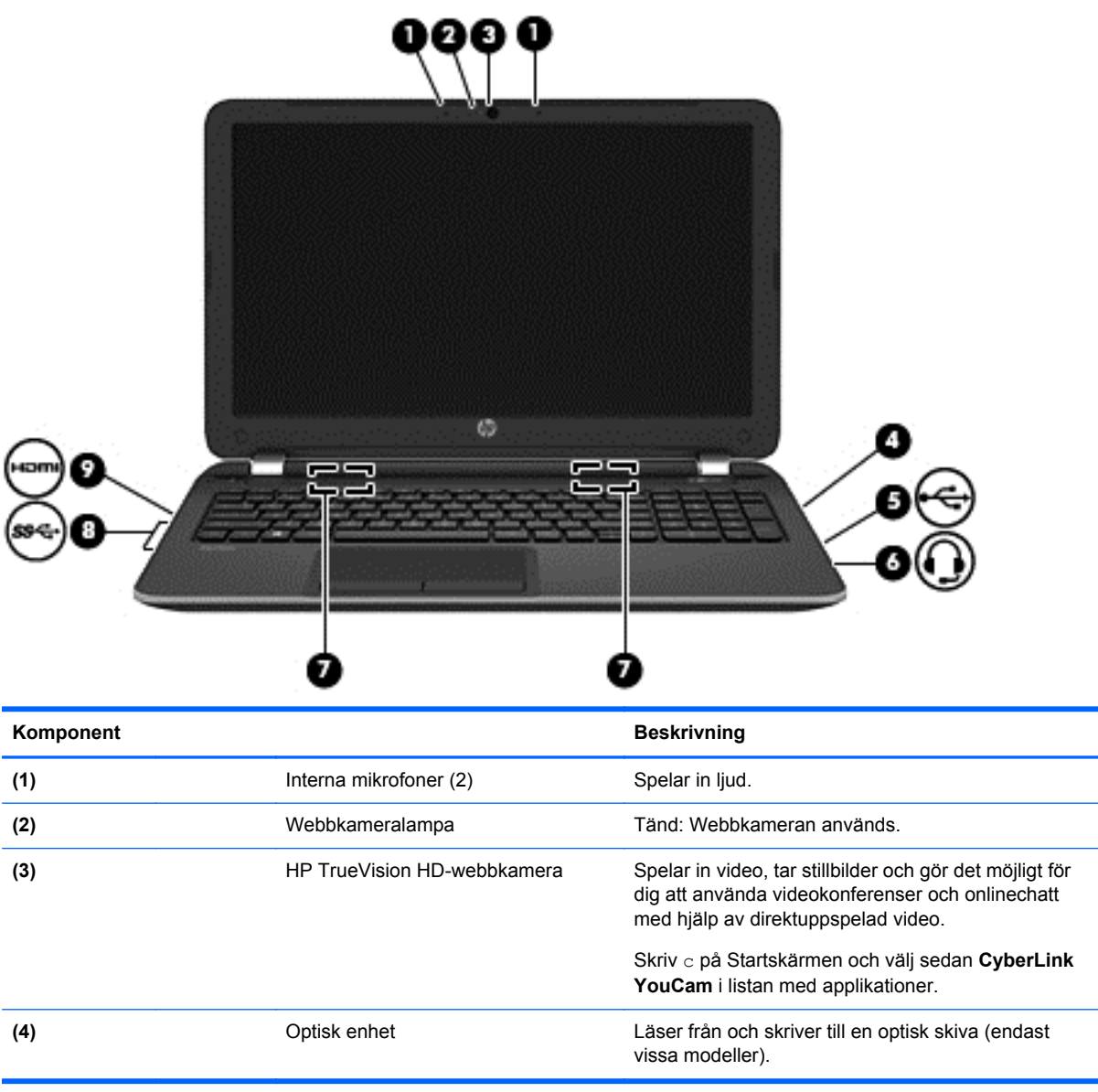

Här följer några av datorns underhållningsfunktioner.

<span id="page-29-0"></span>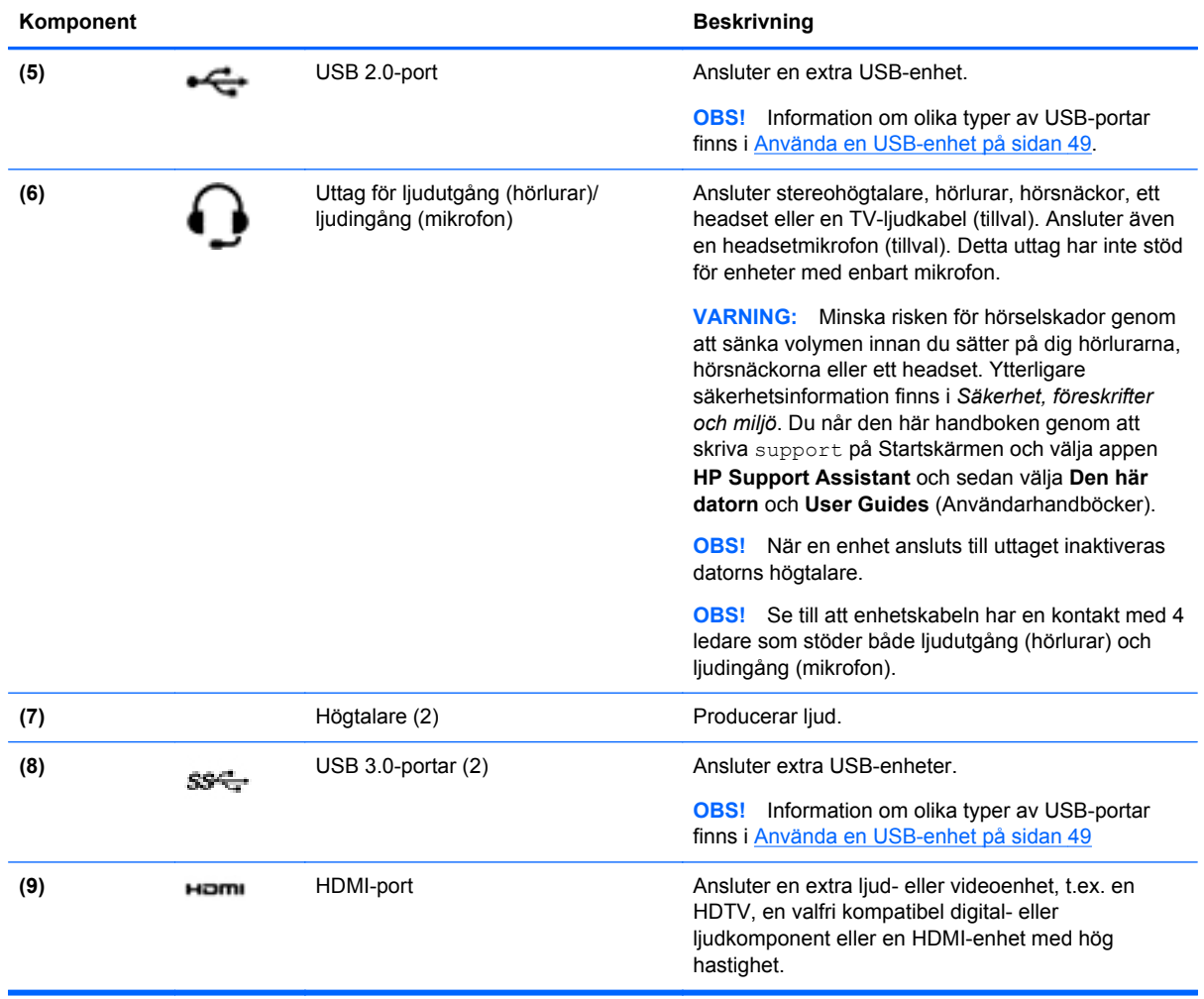

# **Använda webbkameran (endast vissa modeller)**

Datorn har en integrerad webbkamera, ett kraftfullt verktyg för sociala nätverk som du använder för samtal med vänner och kollegor, oavsett om de befinner sig i din närhet eller på andra sidan jordklotet. Med webbkameran kan du direktuppspela videoklipp med ditt snabbmeddelandeprogram, filma och dela videoklipp samt ta stillbilder.

**▲** Du startar webbkameran från Startskärmen genom att skriva c och sedan välja **CyberLink YouCam** i listan med program.

Information om hur du använder webbkameran finns i Hjälp och support. Skriv h på Startskärmen och välj sedan **Hjälp och support**.

### **Använda ljud**

På datorn kan du spela musik-CD-skivor, hämta och lyssna på musik, direktuppspela ljudinnehåll från webben (även radio), spela in ljud eller blanda ljud och video för att skapa multimedia. Du kan få en ännu bättre ljudupplevelse genom att ansluta externa ljudenheter som högtalare eller hörlurar.

#### <span id="page-30-0"></span>**Ansluta högtalare**

Du kan ansluta trådbundna högtalare till datorn genom att ansluta dem till en USB-port eller ljudutgången (hörlursjacket) på datorn eller på en dockningsstation.

Anslut *trådlösa* högtalare till datorn genom att följa tillhörande produktanvisningar. Om du vill ansluta HD-högtalare till datorn kan du läsa i [Konfigurera HDMI-ljudinställningar på sidan 23](#page-32-0). Innan du ansluter högtalare ska du sänka ljudvolymen.

#### **Ansluta hörlurar**

Du kan ansluta trådbundna hörlurar till hörlursjacket på datorn.

Följ anvisningarna från tillverkaren när du ansluter *trådlösa* hörlurar till datorn.

**VARNING:** Minska risken för hörselskador genom att sänka volymen innan du sätter på dig hörlurarna, hörsnäckorna eller ett headset. Mer information om säkerhet finns i *Säkerhet, föreskrifter och miljö*. Du når den här handboken genom att skriva support på Startskärmen och välja appen **HP Support Assistant** och sedan välja **Den här datorn** och **User Guides** (Användarhandböcker).

#### **Ansluta en mikrofon**

Om du vill spela in ljud kan du ansluta en mikrofon till mikrofonjacket på datorn. För bästa inspelningsresultat bör du tala direkt i mikrofonen och spela in ljudet i en tyst miljö.

#### **Kontrollera ljudet**

Så här kontrollerar du datorns ljudfunktioner:

- **1.** Skriv c på Startskärmen och välj sedan **Kontrollpanelen** i listan med applikationer.
- **2.** Välj **Maskinvara och ljud** och välj sedan **Ljud**
- **3.** När fönstret Ljud öppnas, väljer du fliken **Ljud**. Under **Programhändelser** väljer du valfri ljudhändelse, till exempel en pip- eller larmsignal, och klickar sedan på **Testa**.

Ljud ska nu höras genom högtalarna eller anslutna hörlurar.

Så här kontrollerar du datorns inspelningsfunktioner:

- **1.** Skriv s på Startskärmen och välj **Ljudinspelaren**.
- **2.** Klicka på **Starta inspelning** och tala i mikrofonen.
- **3.** Spara filen på skrivbordet.
- **4.** Öppna ett multimediaprogram och spela upp inspelningen.

Så här bekräftar eller ändrar du ljudinställningarna på datorn:

- **1.** Skriv c på Startskärmen och välj sedan **Kontrollpanelen** i listan med applikationer.
- **2.** Välj **Maskinvara och ljud** och välj sedan **Ljud**

# <span id="page-31-0"></span>**Använda video**

### **Ansluta en VGA-bildskärm eller projektor**

Datorn är en kraftfull videoenhet som gör det möjligt att se direktuppspelad video från din favoritwebbplats samt hämta videoklipp och filmer som du kan titta på när datorn inte är ansluten till ett nätverk.

Förbättra visningen genom att ansluta en extern bildskärm, projektor eller TV till en av datorns videoportar. De flesta datorer har en VGA-port som används för att ansluta analoga videoenheter.

**OBS!** Datorn kan inkludera en HDMI-till-VGA-adapter.

En del datorer har även en HDMI-port (high-definition multimedia interface) där du kan ansluta en HD-bildskärm eller TV.

**VIKTIGT:** Kontrollera att den externa enheten är ansluten till rätt port på datorn, med rätt kabel. Läs tillverkarens instruktioner.

Visa datorskärmbilden på en extern VGA-bildskärm eller projicera den vid en presentation genom att ansluta en bildskärm eller projektor till datorns VGA-port.

Så här ansluter du en bildskärm eller projektor:

- **1.** Anslut VGA-kabeladaptern till datorns HDMI-port.
- **2.** Anslut från bildskärmen eller projektorn till VGA-porten på datorn enligt bilden.

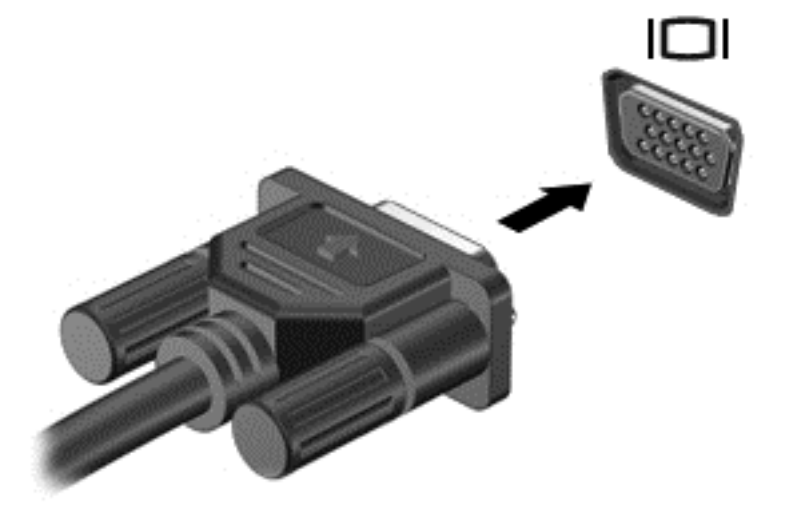

- **3.** Om du trycker på f4 alternerar skärmbilden mellan 3 visningslägen:
	- Skärmbilden visas på datorn.
	- Skärmbilden visas på den externa enheten (bildskärm eller projektor).
	- Skärmbilden visas samtidigt på *både* datorn och den externa enheten.

Varje gång du trycker på f4 ändras visningsläget.

#### **Ansluta en HDMI-enhet**

**OBS!** För att ansluta en HDMI-enhet till datorn behöver du en HDMI-kabel, som säljs separat.

<span id="page-32-0"></span>Du kan visa datorns skärmbild på en HDTV eller HD-bildskärm genom ansluta HD-enheten enligt följande anvisningar.

**1.** Anslut den ena änden av HDMI-kabeln till HDMI-porten på datorn.

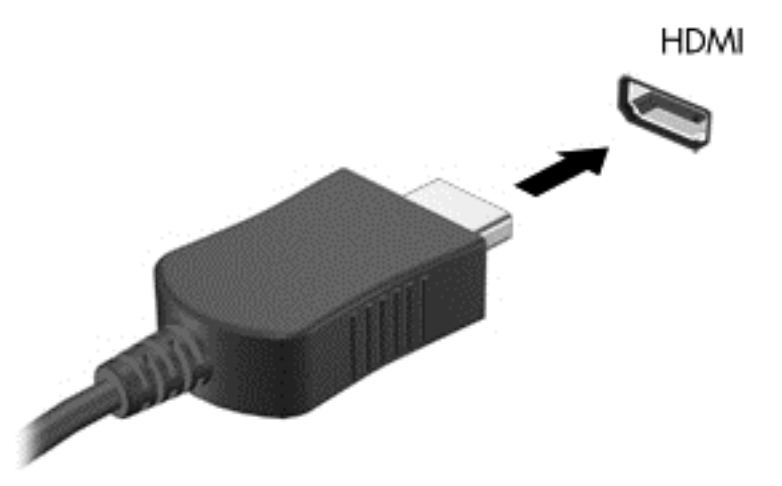

- **2.** Anslut den andra änden av kabeln till HD-TV:n eller HD-bildskärmen.
- **3.** Om du trycker på f4 alternerar datorns skärmbild mellan fyra visningslägen:
	- **Endast datorskärm:** Skärmbilden visas endast på datorn.
	- **Dubblettläge:** Skärmbilden visas samtidigt på *både* datorn och den externa enheten.
	- **Utökat läge:** Skärmbilden visas fördelat över *både* datorn och den externa enheten.
	- **Endast sekundär skärm:** Skärmbilden visas endast på den externa enheten.

Varje gång du trycker på f4 ändras visningsläget.

**OBS!** För bästa resultat, särskilt om du väljer alternativet "Utöka", ska du justera skärmupplösningen på den externa enheten. Skriv c på Startskärmen och välj sedan **Kontrollpanelen** i listan med applikationer. Välj **Utseende och anpassning**. Under **Bildskärm** väljer du **Ändra bildskärmsupplösning**.

#### **Konfigurera HDMI-ljudinställningar**

HDMI är det enda videogränssnitt som stöder HD-video och *ljud*. Så här aktiveras HDMI-ljudet när du har anslutit en HDMI-TV till datorn:

- **1.** Från Windows-skrivbordet högerklickar du på ikonen **Högtalare** i meddelandefältet längst till höger i aktivitetsfältet och väljer sedan **Ljuduppspelningsenheter**.
- **2.** Välj namnet på den digitala utmatningsenheten på fliken Uppspelning.
- **3.** Klicka på **Ange standard** och sedan på **OK**.

Så här återställer du ljudet till datorhögtalarna:

- **1.** Från Windows-skrivbordet högerklickar du på ikonen **Högtalare** i meddelandefältet längst till höger i aktivitetsfältet och klickar sedan på **Ljuduppspelningsenheter**.
- **2.** Klicka på **Högtalare / HP** på fliken **Uppspelning**.
- **3.** Klicka på **Ange standard** och sedan på **OK**.

#### <span id="page-33-0"></span>**Använda Intel Wireless Display och Wireless Music (endast vissa modeller)**

Med Intel® Wireless Display och Wireless Music kan du överföra datorns innehåll trådlöst till din mottagnings/visningsenhet, till exempel en HDTV, bildskärm, projektor, spelkonsol, Blu-ray-spelare eller DVR, genom att använda en trådlös tillvalsadapter (köps separat). Mer information om hur du använder den trådlösa adaptern finns i tillverkarens instruktioner.

**▲** Om du vill öppna Intel Wireless Display skriver du w på Startskärmen och väljer sedan **Intel WiDi**.

**OBS!** Kontrollera att den trådlösa enheten är på innan du använder den trådlösa visningsfunktionen.

# **Hantera dina ljud- och videofiler (endast vissa modeller)**

Med hjälp av CyberLink PowerDVD kan du hantera och redigera dina foto- och videosamlingar.

**▲** Öppna CyberLink PowerDVD genom att skriva c på Startskärmen och sedan välja **CyberLink PowerDVD**.

Mer information om hur du använder CyberLink PowerDVD finns i programvaruhjälpen för PowerDVD.

# <span id="page-34-0"></span>**5 Navigera på skärmen**

Du kan navigera på datorskärmen på flera sätt:

- Pekgester
- Tangentbord och mus

Pekgester kan användas på datorns styrplatta eller på en pekskärm (endast vissa modeller).

**OBS!** En extern USB-mus (köps separat) kan anslutas till en av datorns USB-portar.

Läs handboken *Grunderna i Windows 8* som följer med datorn. Handboken innehåller information om vanliga användaråtgärder med styrplattan, pekskärmen och tangentbordet.

Vissa datormodeller har specifika åtgärdstangenter eller snabbtangenter på tangentbordet som man utför rutinåtgärder med.

Vissa datormodeller kan även ha en inbyggd numerisk knappsats.

## **Använda styrplattan**

Med styrplattan kan du navigera på datorskärmen genom att använda enkla fingerrörelser.

Du kan anpassa pekgesterna genom ändra inställningar, knappkonfiguration, klickhastighet och pekaralternativ. Skriv k på Startskärmen, välj **Kontrollpanelen** och klicka sedan på **Maskinvara och ljud**. Under **Enheter och skrivare** väljer du **Mus**.

# **Använda styrplattegester**

På en styrplatta kan du använda fingrarna för att styra pekaren på skärmen.

**TIPS:** Styrplattans vänstra och högra knapp används på samma sätt som motsvarande knappar på en extern mus.

**OBS!** Styrplattegester kan inte användas i alla program.

Visa en demonstration av varje gest:

- **1.** Skriv k på Startskärmen, välj **Kontrollpanelen** och klicka sedan på **Maskinvara och ljud**.
- **2.** Välj **Synaptics TouchPad**.
- **3.** Klicka på en gest så att demonstrationen startar.

Så här startar du och stänger av gesterna:

- **1.** Från skärmen **Synaptics TouchPad** markerar eller avmarkerar du rutan bredvid den gest du vill slå på eller av.
- **2.** Klicka på **Verkställ** och sedan på **OK**.

– eller -

På en styrplatta kan du använda fingrarna för att styra pekaren på skärmen.

**TIPS:** Styrplattans vänstra och högra knapp används på samma sätt som motsvarande knappar på en extern mus.

**OBS!** Styrplattegester kan inte användas i alla appar och endast vanliga gester beskrivs i den här handboken. Fler gester är tillgängliga när du väljer att visa en demonstration av varje gest.

Visa en demonstration av varje gest:

- **1.** Skriv k på Startskärmen, välj **Kontrollpanelen** och välj sedan **Maskinvara och ljud**.
- **2.** Välj **Styrplatta**.
- **3.** Klicka på en gest så att demonstrationen startar.

Så här startar du och stänger av gesterna:

- **1.** Skriv k på Startskärmen, välj **Kontrollpanelen**, välj **Maskinvara och Ljud** och välj sedan **Styrplatta**. Dialogrutan **Egenskaper för mus** öppnas.
- **2.** Från fliken **Styrplatta** klickar du på länken **Klicka för att ändra styrplattans inställningar**.
- **3.** På skärmen **Styrplatta** väljer du önskad gest och markerar eller avmarkerar kryssrutan bredvid den gest som du vill stänga av eller aktivera.
- **4.** Klicka på **Save** (Spara).
# **Trycka**

Om du vill göra ett val på skärmen använder du tryckfunktionen på styrplattan.

● Peka på ett objekt på skärmen och tryck sedan med ett finger på styrplattan för att göra valet. Du öppnar ett objekt genom att dubbeltrycka på det.

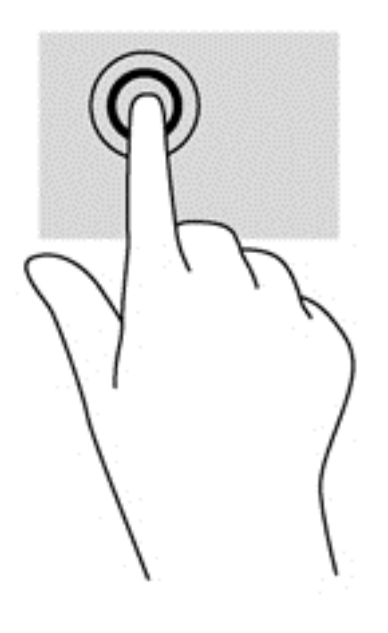

## **Rulla**

Att rulla är ett praktiskt sätt att flytta uppåt, nedåt eller i sidled på en sida eller i en bild.

Placera två fingrar något isär på styrplattan och dra dem sedan uppåt, nedåt, åt vänster eller åt höger.

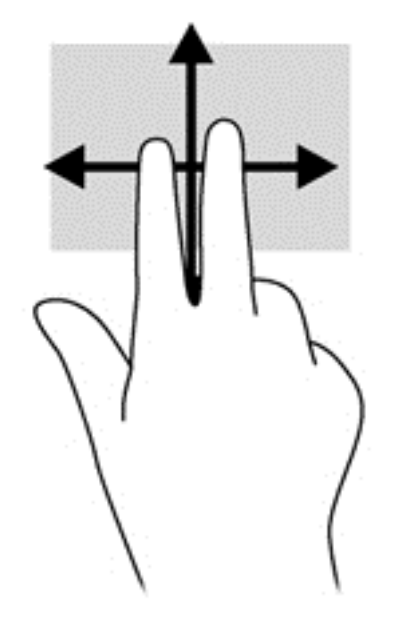

# **Nypa/zooma**

Genom att nypa och zooma kan du zooma in eller ut i bilder och text.

- Zooma in genom att placera två fingrar intill varandra på styrplattan och sedan sära dem.
- Zooma ut genom att placera två fingrar en bit ifrån varandra på styrplattan och sedan föra ihop dem.

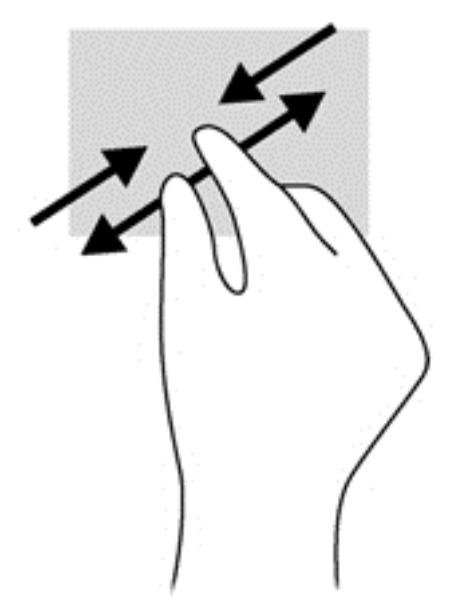

## **Rotera (endast vissa modeller)**

Med roteringsfunktionen kan du vända objekt som exempelvis fotografier.

● Peka på ett objekt och placera vänsterhandens pekfinger på styrplattan. Använd högerhanden och dra pekfingret i en svepande rörelse mellan "klockan tolv" och "klockan tre". Rotera åt andra hållet genom att röra pekfingret från "klockan tre" till "klockan tolv".

**OBS!** Rotering kan endast utföras i vissa appar där du kan ändra objekt eller bilder. Rotering kanske inte fungerar i alla appar.

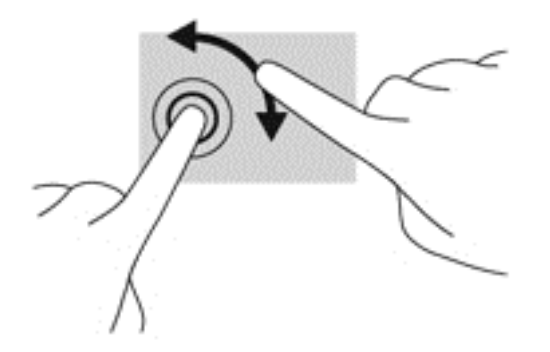

## **2-fingersklick (endast vissa modeller)**

Med 2-fingersklick kan du välja i menyer för ett objekt på skärmen.

Placera två fingrar i styrplattezonen och tryck nedåt så att alternativmenyn för det valda objektet visas.

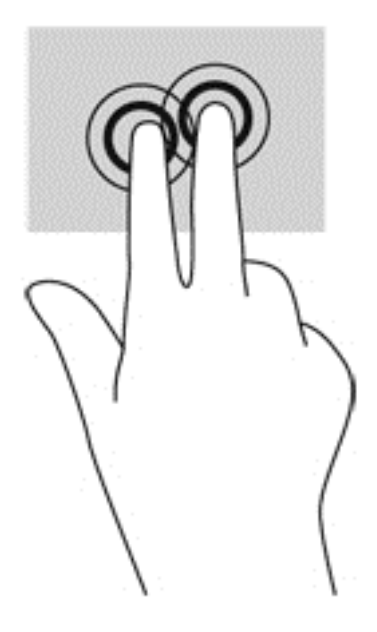

## **Snärta (endast vissa modeller)**

Genom att snärta kan du snabbt flytta dig mellan olika skärmar eller snabbt bläddra igenom dokument.

Placera tre fingrar på styrplattan och snärta med fingrarna i en lätt och snabb rörelse uppåt, nedåt, åt vänster eller åt höger.

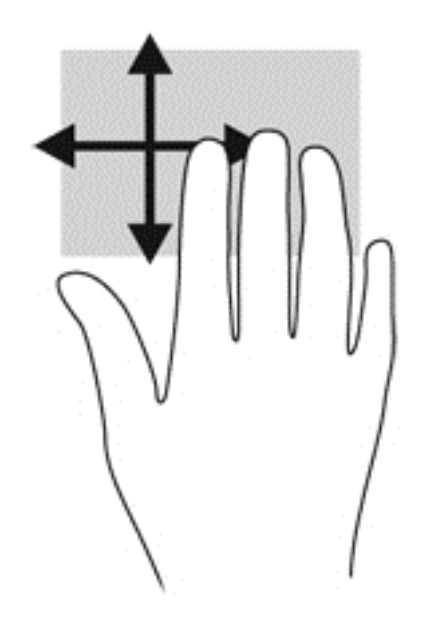

## **Svep från kanten**

Med svep från kanten kan du utföra åtgärder som att ändra inställningar och hitta eller använda appar.

#### **Svep från högerkanten**

Genom att svepa från högerkanten får du tillgång till snabbknapparna för inställningar, med vilka du kan söka, dela, starta appar, få tillgång till enheter eller ändra inställningar.

Svep fingret försiktigt från högerkanten om du vill visa snabbknapparna.

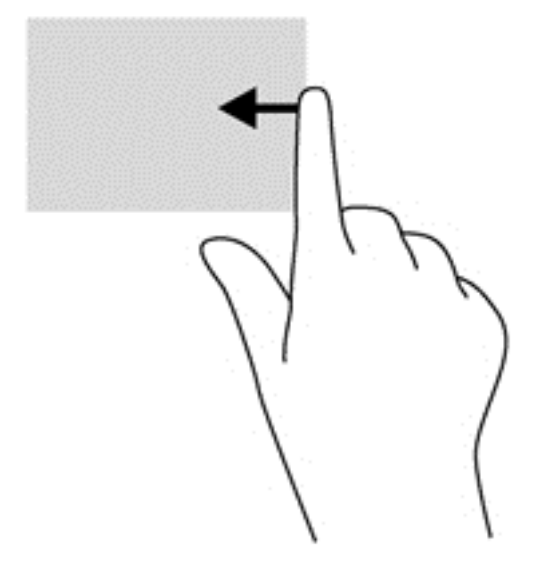

#### **Svep från överkanten**

Genom att svepa från överkanten kan du komma åt **alla appar** som är tillgängliga på Startskärmen.

**VIKTIGT:** När en app är aktiv varierar gesten svep från överkant beroende på app.

Svep med fingret försiktigt från skärmens överkant för att visa tillgängliga appar.

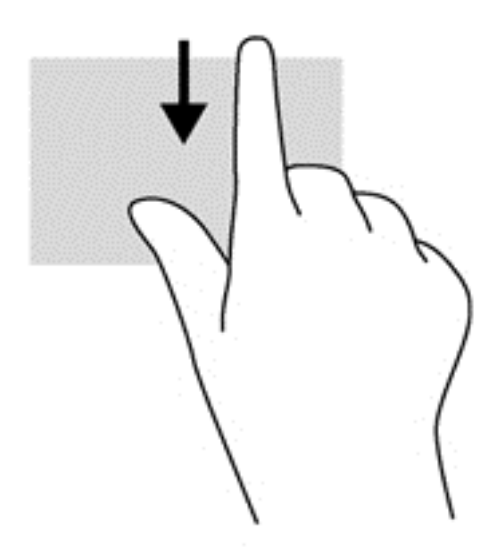

#### **Svep från vänsterkanten**

När du sveper från vänsterkanten visas de appar som du öppnat nyligen så att du snabbt kan växla mellan dem.

Svep lätt med fingret från styrplattas vänsterkant för att snabbt växla mellan dem.

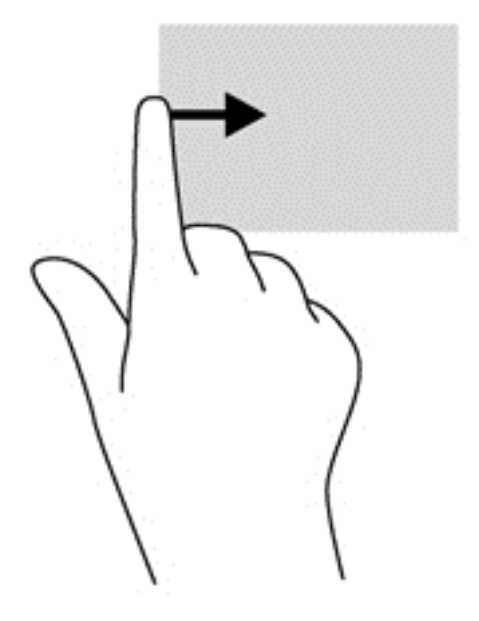

# **Använda pekskärmsgester (endast vissa modeller)**

På en dator med pekskärm kan du styra objekten på skärmen direkt med fingrarna.

**TIPS:** På datorer med pekskärm kan du utföra gesterna på skärmen eller på styrplattan. Du kan också utföra åtgärder på skärmen med tangentbordet och musen.

## **Enfingersdragning**

Enfingersdragning används oftast för att panorera eller bläddra igenom listor och sidor, men du kan även använda den här gesten för andra åtgärder, t.ex. för att flytta ett objekt.

Du rullar över skärmen genom att dra ett finger i önskad riktning.

**OBS!** När många appar visas på Startskärmen kan du dra fingret för att flytta skärmen åt vänster eller höger.

För att dra håller du fingret tryckt mot ett objekt och drar sedan objektet för att flytta det.

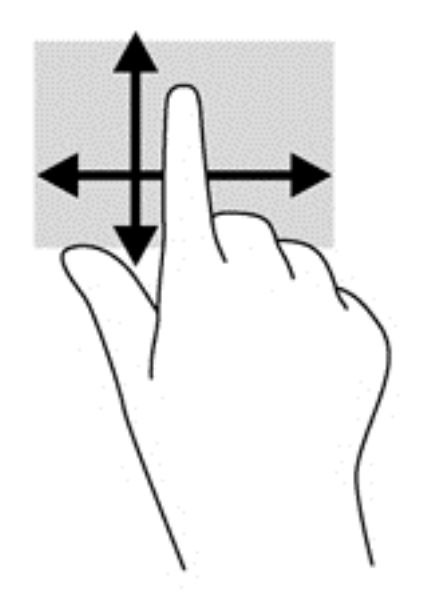

## **Trycka**

Om du vill göra ett val på skärmen använder du tryckfunktionen.

Tryck med ett finger på ett objekt på skärmen för att göra ett val. Du öppnar ett objekt genom att dubbeltrycka på det.

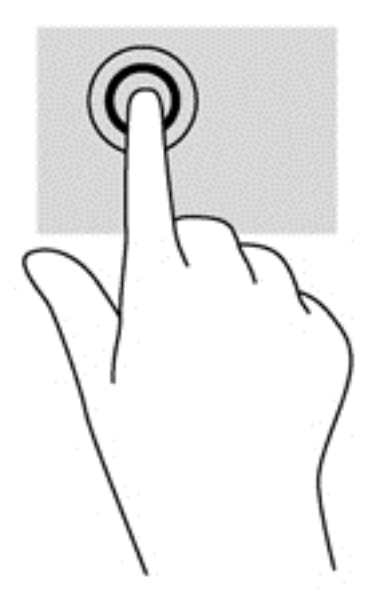

## **Rulla**

Att rulla är ett praktiskt sätt att flytta uppåt, nedåt, åt vänster eller åt höger på en sida eller i en bild.

Placera två fingrar på skärmen och dra dem uppåt, nedåt, åt höger eller åt vänster.

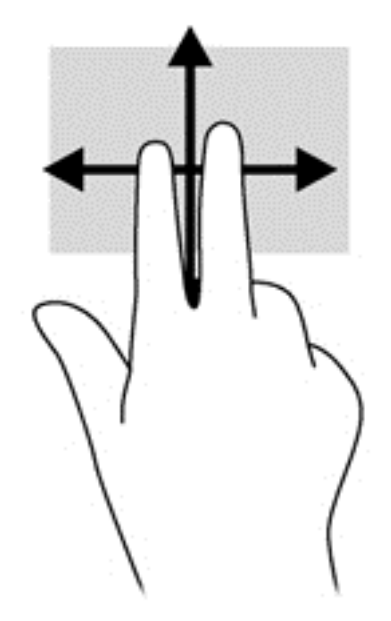

## **Nypa/dra ut**

Genom att nypa och dra ut kan du zooma in eller ut i bilder och text.

- Zooma in genom att placera två fingrar intill varandra på bildskärmen och sedan flytta isär dem.
- Zooma ut genom att placera två fingrar en bit ifrån varandra på bildskärmen och sedan flytta ihop dem.

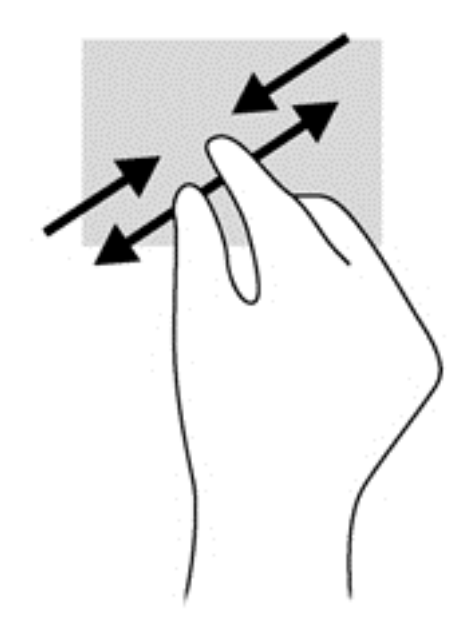

## **Rotera (endast vissa modeller)**

Med roteringsfunktionen kan du vända objekt som exempelvis fotografier.

Förankra vänster pekfinger på det objekt du vill rotera. Med höger hand drar du pekfingret i en svepande rörelse från "klockan tolv" till "klockan tre". Rotera åt andra hållet genom att röra pekfingret från "klockan tre" till "klockan tolv".

**OBS!** Rotering kan endast utföras i vissa appar där du kan ändra objekt eller bilder. Rotering kanske inte fungerar i alla appar.

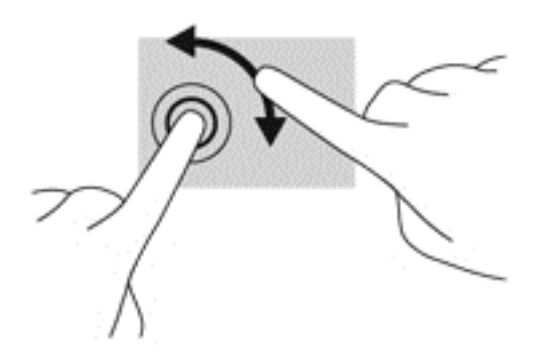

## **Svep från kanten**

Genom att svepa från kanterna kan du utföra uppgifter som att ändra inställningar och söka efter eller använda appar.

#### **Svep från högerkanten**

När du sveper från högerkanten visas snabbknapparna med vilka du kan söka, dela, starta appar, få tillgång till enheter eller ändra inställningar.

Svep lätt med fingret inåt från högerkanten på skärmen till skärmbilden så att snabbknapparna visas.

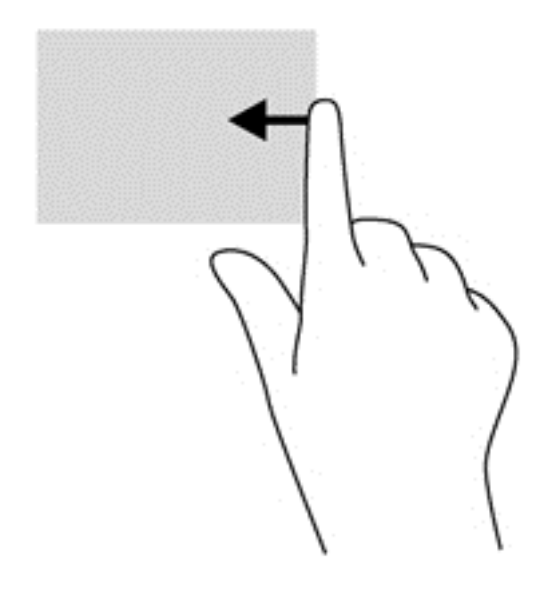

#### **Svep från vänsterkanten**

Genom att svepa från vänsterkanten ser du de öppna apparna, så att du snabbt kan växla mellan dem.

Svep lätt med fingret inåt från vänsterkanten på skärmen till skärmbilden när du vill växla mellan appar. Svep sedan tillbaka mot vänsterkanten, utan att lyfta fingret, så visas alla öppna appar.

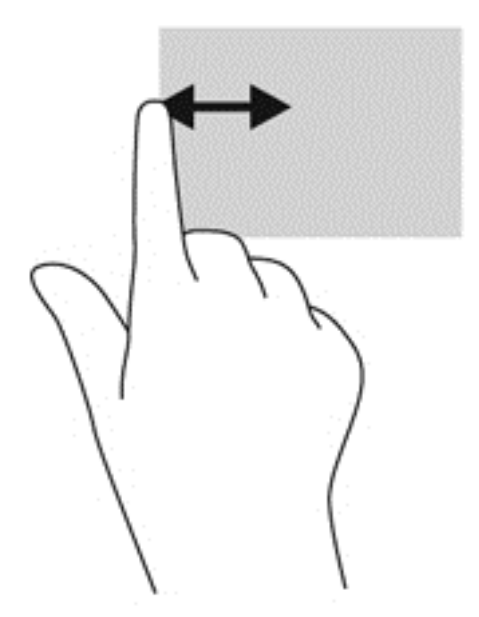

#### **Svep från överkanten och nederkanten**

Genom att svepa från över- eller nederkanten kan du öppna en lista med appar som är tillgängliga på datorn.

**1.** Gå till Startskärmen i Windows och svep lätt med fingret från överkanten eller nederkanten på skärmen in över skärmbilden.

**2.** Tryck på **Alla appar** om du vill se vilka appar som är tillgängliga.

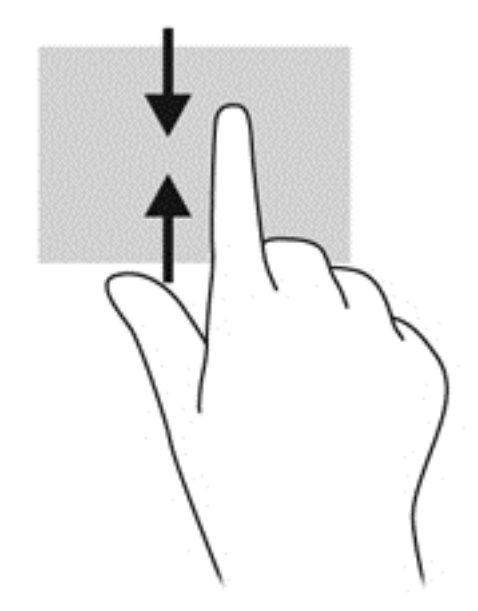

# **Använda tangentbordet och musen**

Med tangentbordet och musen kan du skriva, välja objekt, rulla och utföra samma funktioner som med pekgester. Med tangentbordet kan du också använda åtgärdstangenter och snabbtangenter för att utföra specifika funktioner.

 $\frac{1}{2}$  TIPS: Med Windows-tangenten  $\blacksquare$  på tangentbordet kan du snabbt gå tillbaka till Startskärmen

från en öppen app eller från Windows-skrivbordet. Om du trycker på Windows-tangenten en gång till kommer du tillbaka till den föregående skärmen.

**OBS!** I andra länder/regioner kan tangentbordet ha andra tangenter och tangentbordsfunktioner än vad som beskrivs i det här kapitlet.

#### **Använda tangenterna**

Din dator har olika sätt att snabbt komma åt information eller utföra funktioner med vissa tangenter och tangentkombinationer.

#### **Använda åtgärdstangenterna**

Med en åtgärdstangent utför du tangentens tilldelade funktion. Ikonen på var och en av tangenterna f1 t.o.m. f4, tangenten f5 (endast vissa modeller) och tangenterna f6 t.o.m. f12 visar respektive tangents tilldelade funktion.

När du vill använda en åtgärdstangents funktion, trycker du på och håller ned den tangenten.

Åtgärdsknappsfunktionen aktiveras på fabriken. Du kan inaktivera funktionen i Setup Utility (BIOS). Se [Använda Setup Utility \(BIOS\) och HP PC Hardware Diagnostics \(UEFI\) på sidan 67](#page-76-0) för anvisningar om hur du öppnar Setup Utility (BIOS). Följ sedan anvisningarna längst ner på skärmen.

För att aktivera den tilldelade funktionen efter att du har inaktiverat åtgärdsknappsfunktionen måste du trycka på fn-tangenten i kombination med önskad åtgärdstangent.

**A VIKTIGT:** Var ytterst försiktig när du ändrar i Setup Utility. Om du gör fel finns det risk för att datorn inte fungerar som den ska.

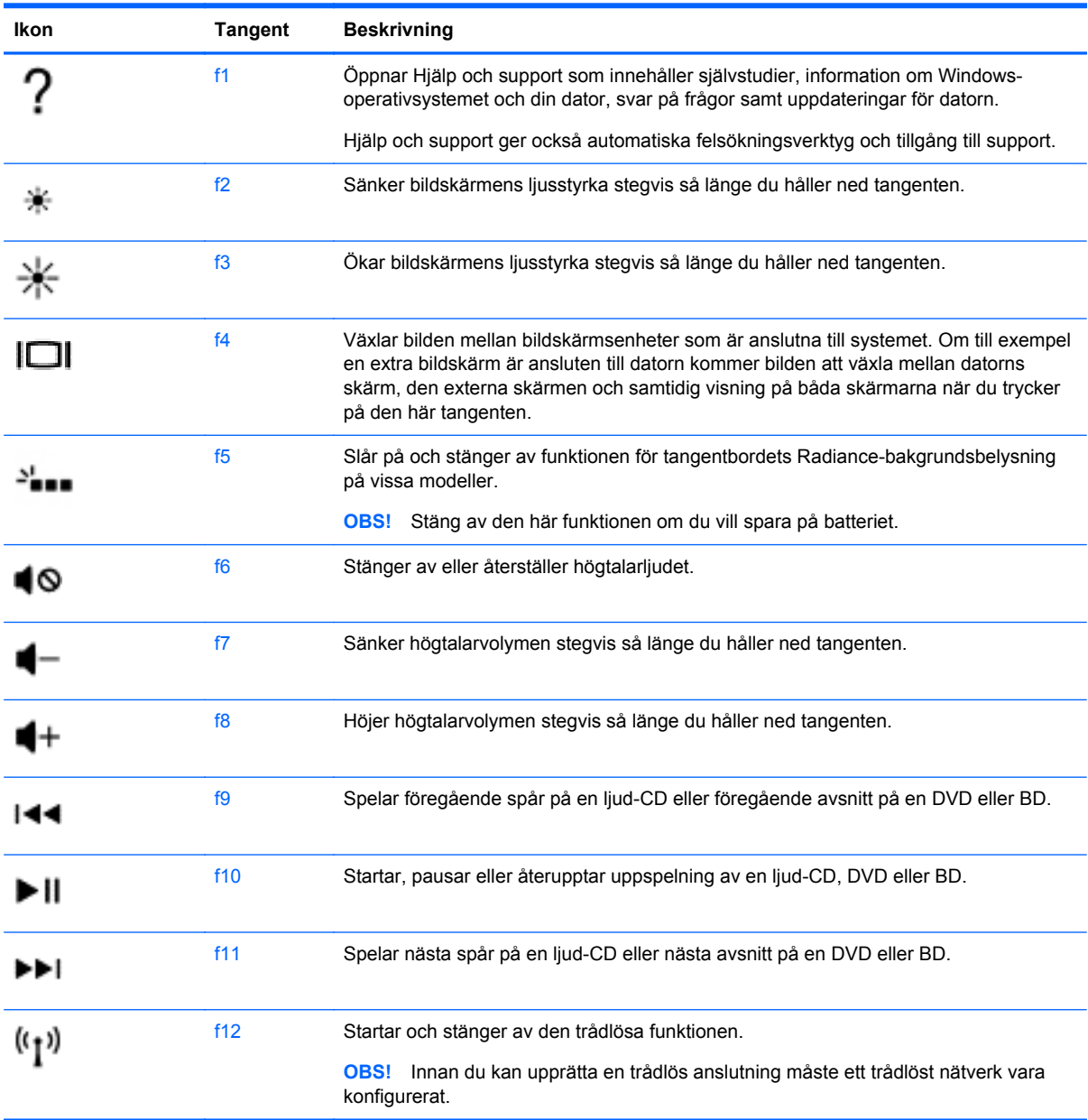

# **Använda genvägstangenter i Microsoft Windows 8**

Microsoft Windows 8 har genvägar för att snabbt kunna utföra vissa åtgärder. Tryck på Windowstangenten  $\blacksquare$  i kombination med en angiven tangent i tabellen för att utföra den aktuella åtgärden.

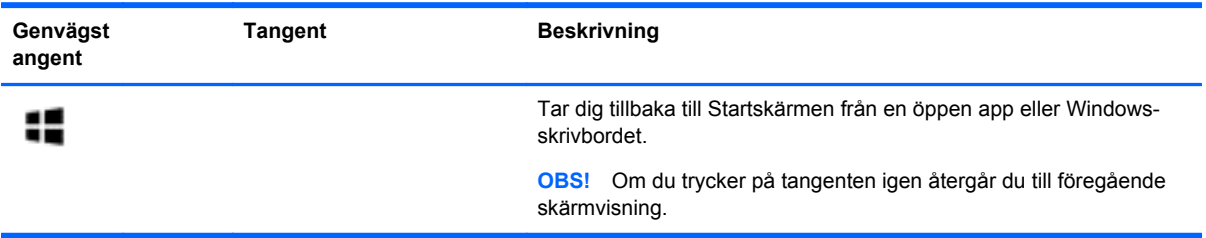

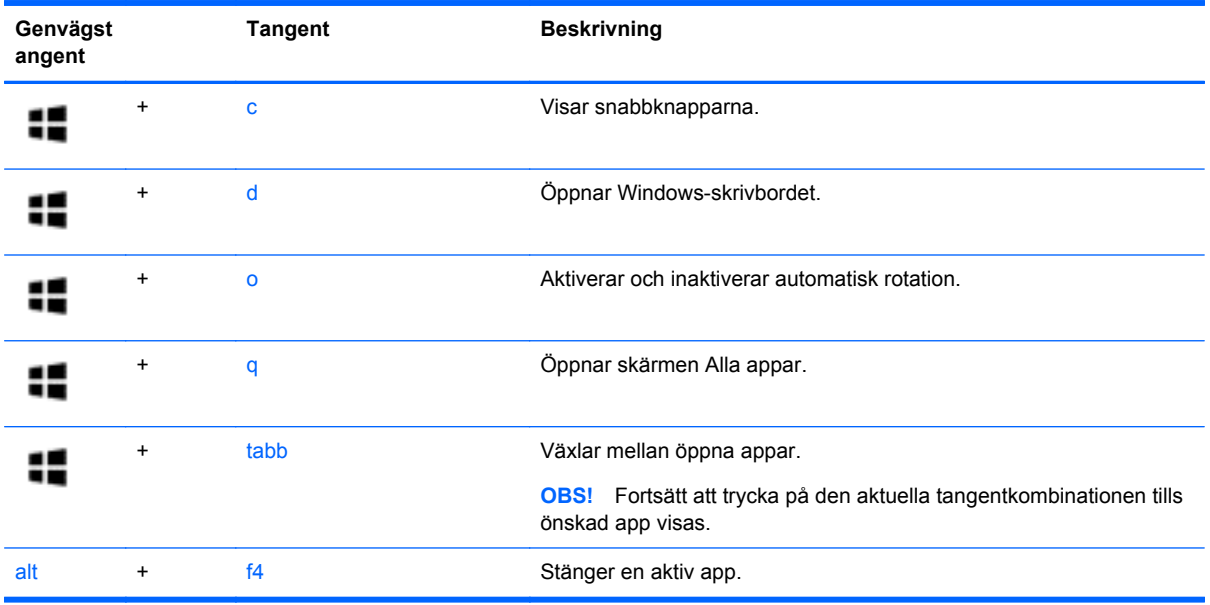

Mer information om kortkommandon i Windows 8 finns i **Hjälp och support**. Skriv h på Startskärmen och välj sedan **Hjälp och support**.

#### **Använda snabbtangenterna**

En snabbtangent är en kombination av fn-tangenten och antingen esc-tangenten eller mellanslag.

Så här använder du en snabbtangent:

**▲** Tryck hastigt på fn-tangenten och sedan hastigt på den andra tangenten i tangentkombinationen.

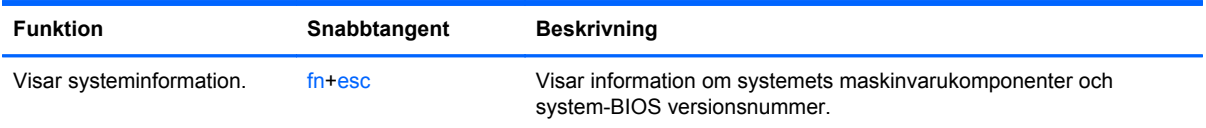

# **Använda den inbyggda numeriska knappsatsen**

Datorn har en inbyggd numerisk knappsats och även stöd för en extra, extern numerisk knappsats eller ett extra, externt tangentbord med numerisk knappsats.

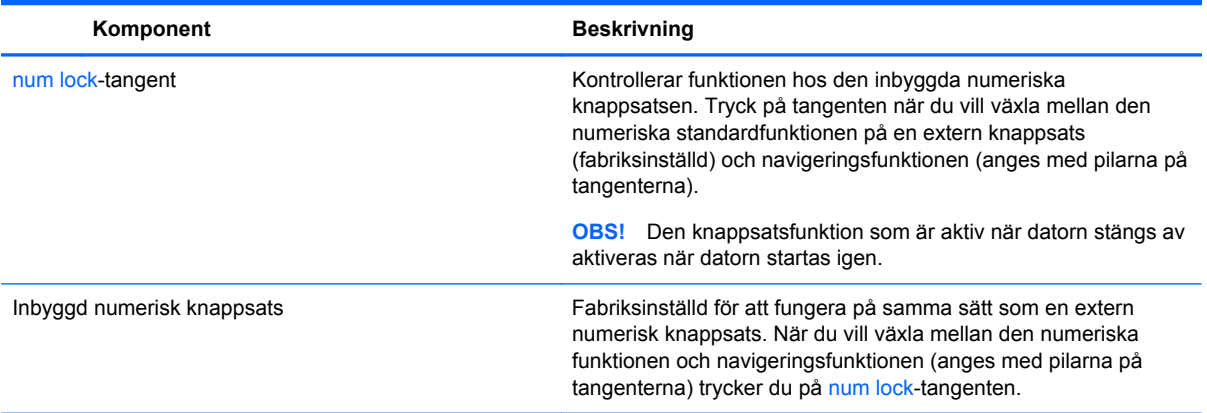

# **6 Strömhantering**

Datorn kan drivas antingen med batteri eller nätström. När datorn drivs med enbart batteri och det inte finns någon nätströmskälla för att ladda batteriet, är det viktigt att du övervakar och sparar på batteriladdningen. Datorn har stöd för ett optimalt energischema som hanterar hur datorn använder och sparar energi för att du ska kunna uppnå balans mellan datorns prestanda och energibesparing.

# **Initiera strömspar- eller viloläget**

Microsoft® Windows har två energisparlägen, strömsparläge och viloläge.

- Strömsparläge Strömsparläget initieras automatiskt efter en tids inaktivitet när datorn drivs med batteri eller nätström. Arbetet sparas i minnet så att du snabbt kan återuppta det. Du kan även aktivera strömsparläget manuellt. Mer information finns i [Initiera och avsluta strömsparläge](#page-50-0) [manuellt på sidan 41](#page-50-0).
- Viloläge Viloläget initieras automatiskt om batteriet når en kritisk nivå. I viloläget sparas ditt arbete i en vilolägesfil och sedan stängs datorn av.

**OBS!** Du kan initiera viloläget manuellt. Se [Initiera och avsluta strömsparläge manuellt](#page-50-0) [på sidan 41](#page-50-0) och [Initiera och avsluta viloläget manuellt \(endast vissa modeller\) på sidan 41](#page-50-0).

**VIKTIGT:** Du kan minska risken för informationsförlust och försämrad ljud- och videokvalitet samt problem med ljud- och videofunktionerna genom att inte initiera strömsparläget när information läses till eller från en skiva eller ett externt mediekort.

**OBS!** Det går inte att starta någon typ av nätverksanslutning eller utföra datorfunktioner när datorn är försatt i strömspar- eller viloläge.

## **Intel Rapid Start Technology (endast vissa modeller)**

På vissa modeller är Intel Rapid Start Technology (RST) aktiverat som standard. Med Rapid Start Technology kan datorn snabbt återställas vid inaktivitet.

Med Rapid Start Technology (RST) hanteras strömsparalternativen enligt följande:

- Strömsparläge Med Rapid Start Technology kan du välja strömsparläget. Avsluta strömsparläget genom att trycka på valfri tangent, aktivera styrplattan eller trycka snabbt på strömknappen.
- Viloläge Rapid Start Technology aktiverar viloläget efter en stunds inaktivitet när datorn är försatt i strömsparläge eller när batteriet når en kritisk nivå. När viloläget är aktiverat trycker du på strömknappen när du vill återuppta arbetet.

**CBS!** Rapid Start Technology kan inaktiveras i Setup Utility (BIOS). För att kunna initiera viloläget själv måste du aktivera användarinitierat viloläge i energialternativen. Se [Initiera och avsluta viloläget](#page-50-0) [manuellt \(endast vissa modeller\) på sidan 41](#page-50-0).

## <span id="page-50-0"></span>**Initiera och avsluta strömsparläge manuellt**

Du kan initiera strömsparläget genom att använda någon av följande metoder:

- Stäng skärmen.
- På **Start**-skärmen pekar du i det övre eller nedre högra hörnet av skärmen så att snabbknapparna visas. Klicka på **Inställningar**, på **Energi**-ikonen och sedan på **Strömsparläge**.

Så här avslutar du strömsparläget:

- Tryck snabbt på strömknappen.
- Fäll upp skärmen om den är nedfälld.
- Tryck ned en tangent på tangentbordet.
- Knacka på eller svep över styrplattan.

När strömsparläget avslutas tänds strömlamporna och därefter visas skärmen med de öppna programmen igen.

OBS! Om du har angivit att ett lösenord måste anges för att datorn ska återaktiveras måste du ange ditt Windows-lösenord för att skärmbilden ska visas på datorn.

#### **Initiera och avsluta viloläget manuellt (endast vissa modeller)**

Du kan aktivera användarinitierat viloläge och ändra andra energiinställningar och tidsgränser med Energialternativ.

- **1.** Skriv energi på Startskärmen, välj **Inställningar** och välj sedan **Energialternativ** i listan med applikationer.
- **2.** I den vänstra rutan klickar du på **Ange hur strömbrytaren ska fungera**.
- **3.** Klicka på **Ändra inställningar som för tillfället inte är tillgängliga**.
- **4.** Vid **När jag trycker på strömbrytaren** väljer du **Viloläge**.
- **5.** Klicka på **Spara ändringar**.

När datorn lämnar viloläget tänds strömlamporna och därefter visas skärmen med de öppna programmen igen.

**OBS!** Om du har angivit att ett lösenord måste anges för att datorn ska återaktiveras måste du ange ditt Windows-lösenord för att skärmen med ditt arbete ska visas.

### **Ställa in lösenordsskydd för återaktivering**

Så här konfigurerar du att ett lösenord måste anges när datorns strömsparläge eller viloläge avslutas:

- **1.** Skriv energi på Startskärmen, välj **Inställningar** och välj sedan **Energialternativ**.
- **2.** I den vänstra rutan klickar du på **Kräv lösenord vid återaktivering**.
- **3.** Klicka på **Ändra inställningar som för tillfället inte är tillgängliga**.
- <span id="page-51-0"></span>**4.** Klicka på **Kräv ett lösenord (rekommenderas)**.
	- **OBS!** Om du behöver skapa eller ändra ett lösenord för ett användarkonto klickar du på **Skapa eller ändra lösenordet för ditt användarkonto** och följer sedan instruktionerna på skärmen. Fortsätt till steg 5 om du inte behöver skapa eller ändra ett lösenord till ett användarkonto.
- **5.** Klicka på **Spara ändringar**.

# **Använda energimätaren och energiinställningarna**

Energimätaren är placeras på Windows-skrivbordet. Med batterimätaren kommer du snabbt åt energiinställningarna och visar den återstående batteriladdningen.

- Om du vill visa den återstående batteriladdningen i procent och det aktuella energischemat rör du pekaren över energimätarikonen på Windows-skrivbordet.
- Om du vill använda Energialternativ klickar du på batterimätarikonen och väljer ett alternativ i listan. Du kan även skriva energi på Startskärmen, välja **Inställningar** och sedan välja **Energialternativ**.

Olika batterimätarikoner visas när datorn drivs med batteri respektive nätström. Ett meddelande visas vid ikonen om batteriet når en låg eller kritiskt låg laddningsnivå.

# **Batteridrift**

Datorn drivs med batteri om den inte är ansluten till elnätet, och om det finns ett laddat batteri i datorn. Om datorn har ett laddat batteri och nätadaptern inte är inkopplad i datorn växlar datorn automatiskt till batteriström och skärmens ljusstyrka minskar för att spara batteritid. Batteriet i datorn laddas ur långsamt om datorn är avstängd och inte ansluten till elnätet.

Datorbatteriets livslängd beror på energisparinställningarna, vilka program som körs på datorn, skärmens ljusstyrka, eventuella externa enheter som är anslutna till datorn och andra faktorer.

## **Ta ut ett utbytbart batteri**

**VARNING:** Minska risken för säkerhetsproblem genom att bara använda det utbytbara batteri som medföljer datorn, ett reservbatteri från HP eller ett kompatibelt batteri som köpts från HP.

- A **VIKTIGT:** När du tar ut ett utbytbart batteri som är datorns enda strömkälla kan information gå förlorad. Du kan förhindra att information går förlorad genom att spara arbetet eller stänga av datorn via Windows innan du tar ut batteriet.
	- **1.** För först batterispärren **(1)** och sedan batteriets frikopplingsmekanism **(2)** åt sidan så att batteriet lossnar.

**2.** Ta ut batteriet **(3)** ur datorn.

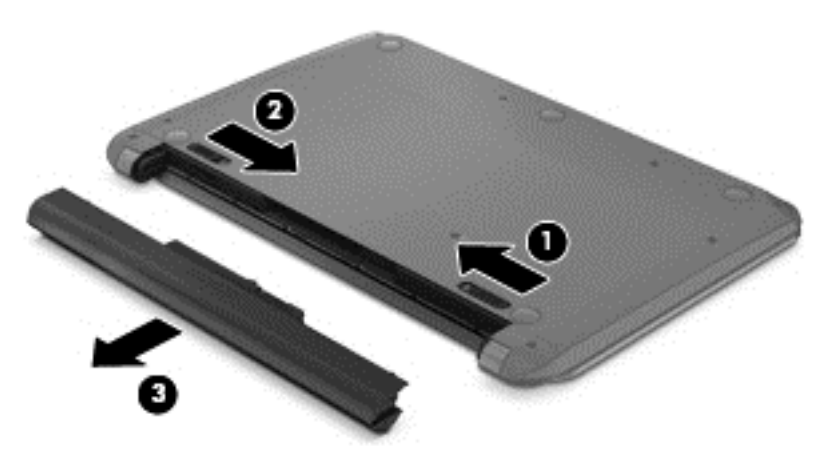

#### **Visa information om batteriet**

Om du vill kontrollera batteriets status eller om batteriet inte längre kan behålla laddningen, kan du köra batterikontrollen i HP Support Assistant. Du hittar batteriinformation genom att skriva support på Startskärmen, välja appen **HP Support Assistant** och sedan välja **Battery and Performance** (Batteri och prestanda).

I HP Support Assistant hittar du följande verktyg och informationsresurser för batteriet:

- **Batteritest**
- Information om batterityper, specifikationer, livscykler och kapacitet

### **Spara på batteriet**

Tips på hur du sparar på batteriet och ger det maximal livslängd:

- Sänk bildskärmens ljusstyrka.
- Välj inställningen **Energisparläge** i Energialternativ.
- Om du har ett utbytbart batteri ska du ta ut det ur datorn när det inte kommer att användas eller laddas under längre tid än två veckor.
- Stäng av trådlösa enheter som du inte använder.
- Koppla bort oanvända externa enheter som inte är anslutna till en extern strömkälla, exempelvis en extern hårddisk ansluten till en USB-port.
- Stoppa, inaktivera eller ta ut eventuella externa mediekort som du inte använder.
- Ställ in strömsparläge eller stäng av datorn om du gör en paus i arbetet.

### **Identifiera låga batteriladdningsnivåer**

Batterilampan uppför sig på följande sätt om en låg eller kritiskt låg laddningsnivå nås för ett batteri som används som datorns enda tillgängliga strömkälla.

Batterilampan (endast vissa modeller) indikerar en låg eller kritiskt låg batterinivå.

– eller –

Batterimätarikonen på Windows skrivbord visar ett meddelande om att batterinivån är låg eller kritiskt låg.

**OBS!** I [Använda energimätaren och energiinställningarna på sidan 42](#page-51-0) finns ytterligare information om batterimätaren.

Följande åtgärder utförs när en låg batteriladdning nås:

- Om viloläget är inaktiverat och datorn är på eller i strömsparläge, förblir den i strömsparläge en kort stund och stängs sedan av, varvid information som inte har sparats går förlorad.
- Om viloläge är aktiverat och datorn är på eller i strömsparläge, ställs datorn in i viloläge.

## **Åtgärda låg batteriladdningsnivå**

#### **Åtgärda låg batteriladdningsnivå när det finns tillgång till en extern strömkälla**

- Anslut en nätadapter.
- Anslut en extra docknings- eller expansionsenhet.
- Anslut en extra nätadapter som köpts som tillbehör från HP.

#### **Åtgärda låg batteriladdningsnivå när det inte finns tillgång till strömkälla**

Spara arbetet och stäng av datorn.

#### **Åtgärda låg batteriladdningsnivå om det inte går att avsluta viloläget**

Gör så här om laddningen är så låg att det inte går att avsluta viloläget:

- **1.** Byt ut det urladdade, utbytbara batteriet mot ett laddat, eller anslut nätadaptern till datorn och nätström.
- **2.** Avsluta viloläget genom att trycka på strömknappen.

#### **Förvara ett utbytbart batteri**

**VIKTIGT:** Utsätt inte batterierna för höga temperaturer under en längre tid, eftersom de kan skadas av det.

Om datorn ska stå oanvänd i mer än två veckor och dessutom vara frånkopplad från elnätet under den tiden, ska du ta ut batteriet och förvara det separat på en sval, torr plats för att förlänga batteriladdningen.

Ett batteri som inte används bör kontrolleras var sjätte månad. Om kapaciteten understiger 50 procent ska du ladda batteriet innan du lägger undan det igen.

## **Kassera ett utbytbart batteri**

**VARNING:** Eftersom det föreligger risk för brand eller brännskador får du inte ta isär, krossa eller punktera ett batteri. Du får inte heller kortsluta batteriets kontakter eller slänga batteriet i eld eller vatten.

I *Säkerhet, föreskrifter och miljö* finns information om kassering av batterier. Du når den här handboken genom att skriva support på Startskärmen och välja appen **HP Support Assistant** och sedan välja **Den här datorn** och **User Guides** (Användarhandböcker).

#### **Byta ut ett utbytbart batteri**

Batterikontrollen i HP Support Assistant uppmanar dig att byta batteri när en intern cell inte laddas ordentligt eller när batteriets lagringskapacitet är svag. Om batteriet verkar omfattas av HP:s garanti innehåller instruktionerna ett garanti-ID. Ett meddelande hänvisar dig till HP:s webbplats för mer information om hur du beställer ett nytt batteri.

# **Drift med nätström**

Information om hur du ansluter datorn till nätström finns i affischen *Installationsanvisningar*, som medföljer datorn.

Datorn använder inte batteriström när den är ansluten till nätström med en godkänd nätadapter eller en extra docknings- eller expansionsenhet.

**VARNING:** Minska risken för säkerhetsproblem genom att bara använda den nätadapter som medföljer datorn, en reservnätadapter från HP eller en kompatibel nätadapter som köpts från HP.

Anslut datorn till elnätet under följande förhållanden:

**VARNING:** Ladda inte datorns batteri när du är ombord på flygplan.

- När du laddar eller kalibrerar ett batteri.
- När du installerar eller ändrar systemprogramvara.
- När du lagrar information på en disk (endast vissa modeller).
- När du kör Diskdefragmenteraren på datorer med interna hårddiskar.
- När du utför en säkerhetskopiering eller återställning.

När du ansluter datorn till elnätet inträffar följande:

- Batteriet börjar laddas.
- Bildskärmens ljusstyrka sänks.
- Energimätarikonen på Windows skrivbord byter utseende.

När du kopplar bort nätströmmen inträffar följande:

- Datorn växlar till batteridrift.
- Skärmens ljusstyrka sänks automatiskt för att batteriladdningen ska räcka längre.
- Energimätarikonen på Windows skrivbord byter utseende.

#### **Felsökning energiproblem**

Testa nätadaptern om något av följande händer när datorn är ansluten till nätström:

- Datorn startar inte.
- Bildskärmen startar inte.
- Strömlamporna lyser inte.

Så här testar du nätadaptern:

- **1.** Stäng av datorn.
- **2.** Anslut nätadaptern till datorn och anslut den sedan till ett eluttag.
- **3.** Starta datorn.
	- Om strömlamporna *tänds*, fungerar nätadaptern korrekt.
	- Om strömlamporna är *släckta* ska du kontrollera anslutningen av nätadaptern till datorn och anslutningen av nätadaptern till eluttaget, så att du är vet att anslutningarna sitter fast ordentligt.
	- Om anslutningarna sitter som de ska och strömlamporna är *släckta* fungerar inte nätadaptern och bör bytas ut.

Kontakta support om du vill veta hur du skaffar en ny nätadapter.

# **HP CoolSense (endast vissa modeller)**

HP CoolSense **\*\*** känner automatiskt av om datorn inte har en horisontell position och anpassar

prestanda- och fläktinställningarna så att datorns yttemperatur blir så behaglig som möjligt.

När HP CoolSense är avstängd, detekteras inte datorns position och alternativen för prestanda och fläkt förblir inställda med fabriksinställningen. Därför kan datorns yttemperatur vara högre än när HP CoolSense är på.

Så här startar du och stänger av CoolSense:

**▲** Skriv cool på Startskärmen, välj **Inställningar** och välj sedan **HP CoolSense**.

# **Uppdatera ditt programvaruinnehåll med Intel Smart Connect-teknik (endast vissa modeller)**

När datorn är inställd i strömsparläge, avslutar Intel® Smart Connect-tekniken detta läge med jämna mellanrum. Om en nätverksanslutning är tillgänglig kommer Smart Connect att uppdatera alla öppna appar såsom e-postklienter, sociala nätverksplatser och nyhetssidor innan datorn återgår till strömsparläget. Smart Connect synkroniserar också innehåll som du har skapat offline, såsom epostmeddelanden. När datorn lämnar strömsparläget har du omedelbar tillgång till uppdaterad information.

**▲** Om du vill aktivera den här funktionen eller göra en manuell justering av inställningarna skriver du smart på **Startskärmen** och väljer sedan Intel® Smart Connect Technology.

# **Stänga av datorn**

A VIKTIGT: Information som inte har sparats går förlorad om datorn stängs av. Kontrollera att du har sparat det du gjort innan du stänger av datorn.

När du använder kommandot Stäng av avslutas alla öppna program, även operativsystemet, och sedan stängs skärmen och datorn av.

Stäng av datorn under följande förhållanden:

- När batteriet måste bytas eller om du behöver komma åt komponenter inuti datorn
- När du ansluter en extern maskinvaruenhet som inte ansluts till en USB- eller videoport
- När datorn inte ska användas och när den är bortkopplad från elnätet under längre perioder

Du kan visserligen stänga av datorn med strömknappen, men vi rekommenderar att du använder Windows-kommandot Stäng av:

**PSS!** Om datorn är i strömspar- eller viloläge måste detta avslutas innan det går att stänga av datorn. Det gör du genom att trycka snabbt på strömknappen.

- **1.** Spara arbetet och avsluta alla öppna program.
- **2.** På Startskärmen pekar du i det övre eller nedre högra hörnet av skärmen så att snabbknapparna visas.
- **3.** Klicka på **Inställningar**, på **Energi**-ikonen och sedan på **Avsluta**.

Om datorn inte svarar och det inte går att använda ovanstående avstängningsmetoder, kan du försöka med följande nödavstängningsprocedurer:

- Tryck ctrl+alt+delete, klicka på ikonen **Energi** och välj sedan **Stäng av**.
- Tryck in och håll ned strömknappen i minst 5 sekunder.
- Koppla bort datorn från nätström.
- Ta ut batteriet på modeller med utbytbart batteri.

# **Växlingsbar grafik/dubbel grafik (endast vissa modeller)**

Vissa datorer är utrustade med antingen växlingsbar grafik eller dubbel grafik.

- Växlingsbar grafik stöds både av AMD™ och Intel. Om din dator har AMD dynamisk växlingsbar grafik, stöder den endast växlingsbar grafik.
- Dubbel grafik stöds endast av AMD. Om din dator har AMD Radeon dubbel grafik, stöder den endast dubbel grafik.

**OBS!** Dubbel grafik kan endast aktiveras av fullskärmsprogram som använder DirectX version 10 eller 11.

**OBS!** I datorns grafikprocessorkonfiguration kan du se om din dator har stöd för växlingsbar grafik eller dubbel grafik. Intel HR Central Processing Unit (CPU) och AMD Trinity series Accelerated Processing Unit (APU) har stöd för växlingsbar grafik. AMD Trinity APU i serien A6, A8 och A10 har stöd för dubbel grafik. AMD Trinity APU i A4-serien har inte stöd för dubbel grafik.

Både växlingsbar grafik och dubbel grafik erbjuder två lägen för bearbetning av grafik:

- Prestandaläge kör program med optimal prestanda.
- Energisparläge sparar på batteriet.

Så här hanterar du AMD-grafikinställningarna:

- **1.** Öppna Catalyst Control Center genom att högerklicka på Windows-skrivbordet och sedan välja **Configure Switchable Graphics** (Konfigurera växlingsbar grafik).
- **2.** Välj fliken **Power** (Energi) och välj sedan **Switchable Graphics** (Växlingsbar grafik).

## **Använda växlingsbar grafik (endast vissa modeller)**

Med växlingsbar grafik kan du växla mellan prestandaläge och energisparläge.

Så här hanterar du inställningarna för växlingsbar grafik:

- **1.** Från Windows-skrivbordet högerklickar du på Windows-skrivbordet och väljer sedan **Configure Switchable Graphics** (Konfigurera växlingsbar grafik).
- **2.** Välj fliken **Power** (Energi) och välj sedan **Switchable Graphics** (Växlingsbar grafik).

Växlingsbar grafik tilldelar automatiskt enskilda program antingen prestandaläge eller energisparläge baserat på strömkraven. Du kan också manuellt ändra inställningarna för ett enskilt program genom att leta reda på programmet i listmenyn **Recent Applications** (Nyligen använda program) eller välja **Browse** (Bläddra) under **Other Applications** (Övriga program). Du kan växla mellan prestandaläge och energisparläge.

**CBS!** Mer information finns i programvaruhjälpen för växlingsbar grafik.

### **Använda dubbel grafik (endast vissa modeller)**

Om ditt system är utrustat med dubbel grafik (minst två extra GPU:er (Graphics Processing Unit), kan du aktivera AMD Radeon Dual Graphics så att det ökar programkraften och -prestandan för fullskärmsprogram som använder DirectX version 10 eller 11. Mer information om DirectX finns på [http://www.microsoft.com/directx.](http://www.microsoft.com/directx)

**OBS!** System med dubbel grafik har endast stöd för automatiskt val baserat på energikraven (dynamiskt schema) och tilldelar automatiskt enskilda program prestandaläge eller energisparläge. Du kan dock ändra inställningarna för ett visst program manuellt.

Du aktiverar eller inaktiverar AMD Radeon Dual Graphics genom att markera eller avmarkera kryssrutan i sektionen AMD Radeon Dual Graphics, som sitter på fliken **Performance** (Prestanda) i Catalyst Control Center.

**OBS!** Mer information finns i AMD-programmets hjälp.

# **7 Hantera och dela information**

Diskar är minneskortsenheter som hjälper dig att lagra, hantera, dela och visa information. Datorn har en intern hårddisk eller en solid state-hårddisk som lagrar datorns programvara, operativsystem och alla dina personliga filer. En del datorer har även en inbyggd optisk enhet som gör att du kan läsa eller skriva information på CD-, DVD- eller (på vissa modeller) Blu-ray-skivor.

För ytterligare kapacitet och funktion kan du ansluta en extern enhet (köps separat), t.ex. en optisk enhet eller hårddisk, eller sätta in ett minneskort direkt från din telefon eller kamera. Snabb dataöverföring är även möjlig med en USB-flashenhet (Universal Serial Bus) ansluten till USB-porten på datorn. En del enheter drivs via datorns strömförsörjning, medan andra har egen strömkälla. Vissa enheter levereras med program som måste installeras.

OBS! Information om hur du ansluter externa trådlösa enheter finns i [Ansluta datorn till ett nätverk](#page-23-0) [på sidan 14.](#page-23-0)

**OBS!** Mer information om vilka program och drivrutiner du behöver, och vilken port på datorn du ska använda, finns i tillverkarens instruktioner.

# **Använda en USB-enhet**

De flesta datorer har flera USB-portar, eftersom det här är ett flexibelt gränssnitt som gör det möjligt att ansluta många olika typer av externa enheter – t.ex. USB-tangentbord, mus, extern disk, skrivare, skanner eller USB-hubb – till datorn.

Datorn har mer än en typ av USB-port. Information om vilka typer av USB-portar som finns på datorn hittar du i [Lära känna datorn på sidan 3](#page-12-0). Tänk på att köpa enheter som är kompatibla med din dator.

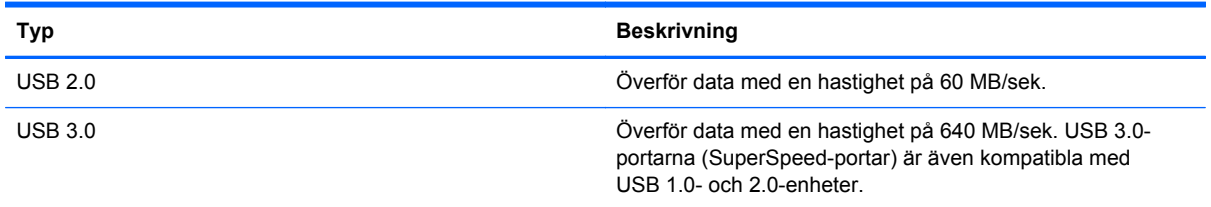

## **Ansluta en USB-enhet**

**VIKTIGT:** Undvik skador på USB-kontakten genom att använda så lite kraft som möjligt när du ansluter en USB-enhet.

**▲** Anslut USB-kabeln till datorns USB-port.

**OBS!** Datorns USB-port kan se något annorlunda ut än den som visas på bilden i det här avsnittet.

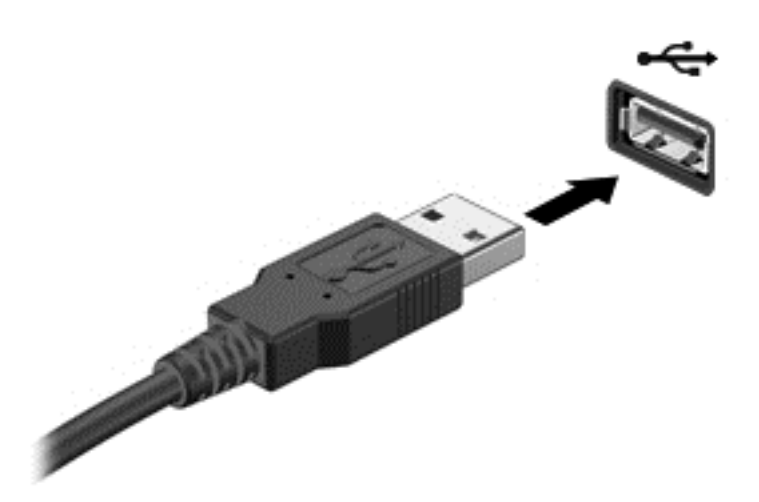

Ett ljud hörs när enheten har upptäckts.

**OBS!** Första gången du ansluter en USB-enhet visas ett meddelande på Windows-skrivbordet, och en ikon visas i meddelandefältet, längst till höger i aktivitetsfältet, som talar om att datorn känner igen enheten.

## **Ta bort en USB-enhet**

**VIKTIGT:** Var försiktig så att inte USB-kontakten skadas när du tar bort USB-enheten. Dra inte i själva kabeln utan håll i kontakten.

**VIKTIGT:** Du undviker att information går förlorad eller att systemet inte svarar genom att följa den här proceduren för säker borttagning när du tar bort en USB-enhet.

- **1.** Spara all information och stäng alla program som är kopplade till enheten.
- **2.** Från Windows-skrivbordet klickar du på ikonen för borttagning av maskinvara i meddelandefältet längst till höger i aktivitetsfältet. Ett meddelandet **Säker borttagning av maskinvara och mata ut media** visas. Följ instruktionerna på skärmen.

### **Ansluta en strömdriven USB-enhet**

**VIKTIGT:** Du kan minska risken för att utrustningen skadas när du ansluter en strömdriven enhet genom att se till att enheten är avstängd och elkontakten urdragen.

- **1.** Anslut enheten till datorn.
- **2.** Anslut strömsladden till ett jordat vägguttag.
- **3.** Starta enheten.

När du kopplar ur en icke strömdriven extern enhet, ska du stänga av den och sedan koppla bort den från datorn. När du kopplar ur en strömdriven extern enhet ska du stänga av den, koppla bort den från datorn och sedan dra ur strömkabeln.

# **Sätta i och ta ur ett minneskort**

Så här sätter du i ett minneskort:

**VIKTIGT:** Använd så lite kraft som möjligt när du sätter i ett minneskort så att inte kortets kontakter skadas.

- **1.** Håll kortet med etikettsidan uppåt och kontakterna vända mot datorn.
- **2.** För in kortet i minneskortläsaren och tryck in det tills det sitter på plats.

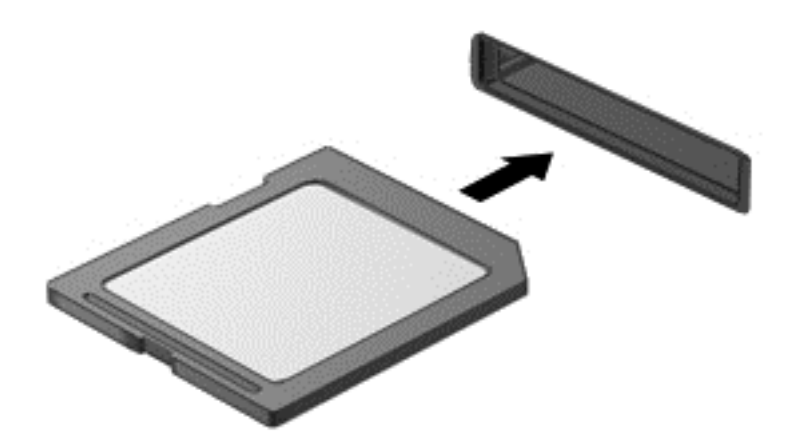

Ett ljud hörs när enheten har upptäckts.

Så här tar du ur ett minneskort:

**VIKTIGT:** Du undviker att information går förlorad eller att systemet inte svarar genom att följa den här proceduren för säker borttagning av minneskortet.

- **1.** Spara all information och stäng alla program som är associerade med minneskortet.
- **2.** Från Windows-skrivbordet klickar du på ikonen för borttagning av maskinvara i meddelandefältet längst till höger i aktivitetsfältet och följer sedan instruktionerna på skärmen.
- **3.** Tryck in kortet **(1)** och ta sedan ut det ur kortplatsen **(2)**.

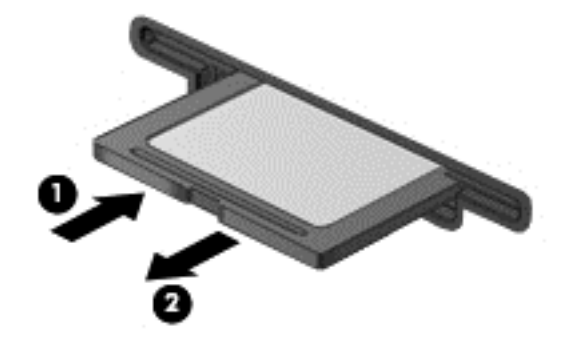

**OBS!** Om kortet inte matas ut kan du dra ut det ur kortplatsen.

# **Använda optiska enheter**

Optiska diskenheter används med laserljus vid läsning och lagring av stora mängder information. En del enheter kan endast läsa information, medan andra även skriver (bränner) information på tomma skivor.

Följ de här tipsen om du vill uppnå bästa resultat med den optiska enheten:

- Om batteriet är den enda strömkällan bör du se till att det är tillräckligt laddat innan du lagrar på ett medium.
- Använd inte datorns tangentbord och flytta inte datorn medan en optisk enhet skriver till en skiva. Skrivfunktionen är känslig för vibrationer.
- Se till att du har installerat de senaste programuppdateringarna för enheten.
- Om du använder en disk som inte är ren bör du torka av den med en torr, luddfri duk.

Datorn kan vara utrustad med en optisk enhet som används med en eller fler av följande tekniker:

- CD En kompaktskiva kan lagra inlästa data via laser från den optiska diskenheten. Följande CD-format är tillgängliga:
	- Med CD-R (CD-Recordable) kan datorn läsa och registrera information en gång på CDskivan. När informationen är registrerad på CD-R-skivan kan den inte ändras eller raderas – den är permanent.
	- Med CD-RW (CD-ReWritable) kan datorn läsa och registrera information upprepade gånger på CD-skivan. Informationen på CD-skivan kan raderas.
- DVD En digital videoskiva är ett optiskt skivformat med hög kapacitet. På den kan du lagra mer information än på en CD-skiva. Med en dubbelsidig DVD kan du lagra upp till 17 GB. Följande DVD-format är tillgängliga:
	- Med DVD-R eller DVD+R (DVD-Recordable) kan datorn läsa och registrera information en gång på DVD-skivan. När informationen är registrerad på skivan kan den inte ändras eller raderas – den är permanent. DVD-skivorna kan användas i DVD±R-enheter.
	- Med DVD-RW eller DVD+RW (DVD-ReWritable) kan datorn läsa och registrera information flera gånger på skivan. Informationen på skivan kan raderas. DVD-skivorna kan användas i DVD±R-enheter.
- BD Blu-ray-skivor kan lagra mer information än övriga optiska skivor och de kan användas till att spela in, skriva över och spela upp HD-videofilmer.

Tänk på följande när du använder BD-skivor:

- CyberLink PowerDVD är installerat i datorn för uppspelning av BD-filmer.
- Att försöka spela en BD-film på den inbyggda bildskärmen och en extern bildskärm samtidigt kan orsaka ett fel. Välj därför endast en bildskärm.
- Av upphovsrättsskäl finns det inbyggda AACS-nycklar (Advanced Access Content System) i datorn. AACS-nycklarna kräver ibland förnyelse för att du ska kunna spela upp nya BD-filmer. CyberLink PowerDVD-programmet uppmanar dig att uppdatera nycklarna för att fortsätta uppspelningen när du sätter i en sådan BD-film i enheten. Följ instruktionerna på skärmen för hur du installerar uppdateringen.
- Streck som visas över bildskärmen när en BD-skiva spelas kan orsakas av störningar från det trådlösa nätverket. Åtgärda problemet genom att avsluta alla öppna program och sedan stänga av den trådlösa funktionen.

## **Sätta i en optisk skiva**

#### **Laddad via fack**

- **1.** Starta datorn.
- **2.** Tryck på utmatningsknappen **(1)** på enhetens panel så att skivfacket matas ut.
- **3.** Dra ut facket **(2)**.
- **4.** Håll skivan i kanterna och undvik att vidröra den plana ytan. Placera skivan på spindeln i facket med etikettsidan uppåt.

**OBS!** Om facket inte är helt åtkomligt kan du luta skivan och försiktigt trycka ned den över spindeln.

**5.** Tryck ned skivan **(3)** försiktigt på spindeln i facket tills den sitter på plats.

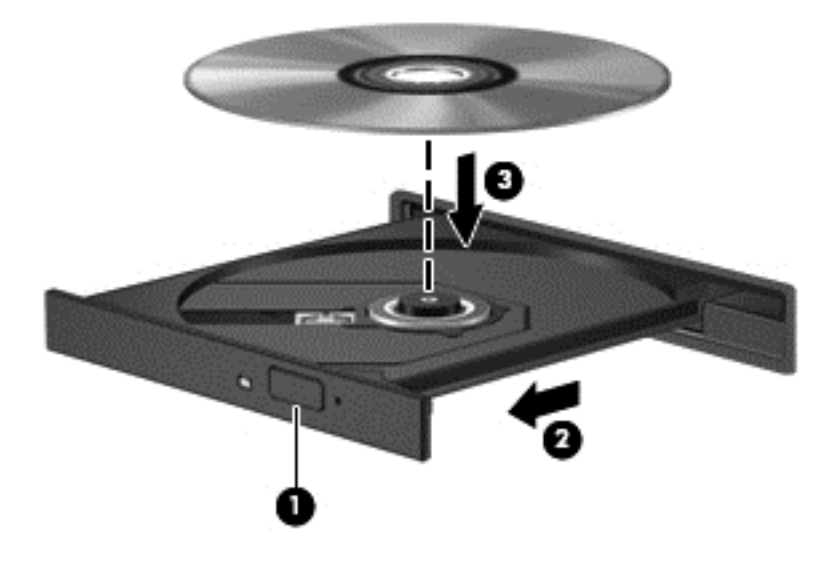

- **6.** Stäng skivfacket.
- **OBS!** När du har satt in skivan blir det vanligtvis en kort paus. Om du inte har valt någon mediespelare öppnas en dialogruta för AutoPlay. Du uppmanas där välja hur du vill använda skivans innehåll.

### **Ta ut en optisk skiva**

#### **Laddad via fack**

Det finns två sätt att ta ut en skiva, beroende på om skivfacket öppnas normalt eller inte.

#### **Om det går att öppna skivfacket som vanligt**

**1.** Tryck på utmatningsknappen **(1)** på enhetens panel så att skivfacket matas ut och dra sedan försiktigt ut facket **(2)** helt.

**2.** Ta ut skivan **(3)** ur facket genom att försiktigt trycka ned spindeln medan du lyfter upp skivans ytterkanter. Håll skivan i kanterna och ta inte på de plana ytorna.

**OBS!** Om facket inte är helt åtkomligt ska du luta på skivan försiktigt när du tar ut den.

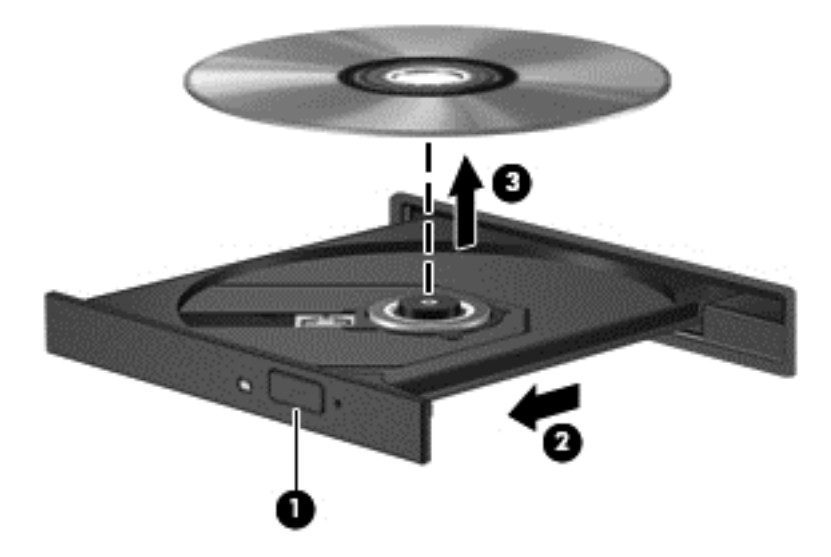

**3.** Stäng skivfacket och placera skivan i ett skyddande fodral.

#### **Om det inte går att öppna skivfacket**

- **1.** För in ena änden av ett gem **(1)** i utmatningshålet på enhetens frontpanel.
- **2.** Tryck försiktigt in gemet tills facket matas ut och dra sedan ut facket **(2)** tills det tar stopp.

**3.** Ta ut skivan **(3)** ur facket genom att försiktigt trycka ned spindeln medan du lyfter upp skivans ytterkanter. Håll skivan i kanterna och ta inte på de plana ytorna.

**OBS!** Om facket inte är helt åtkomligt ska du luta på skivan försiktigt när du tar ut den.

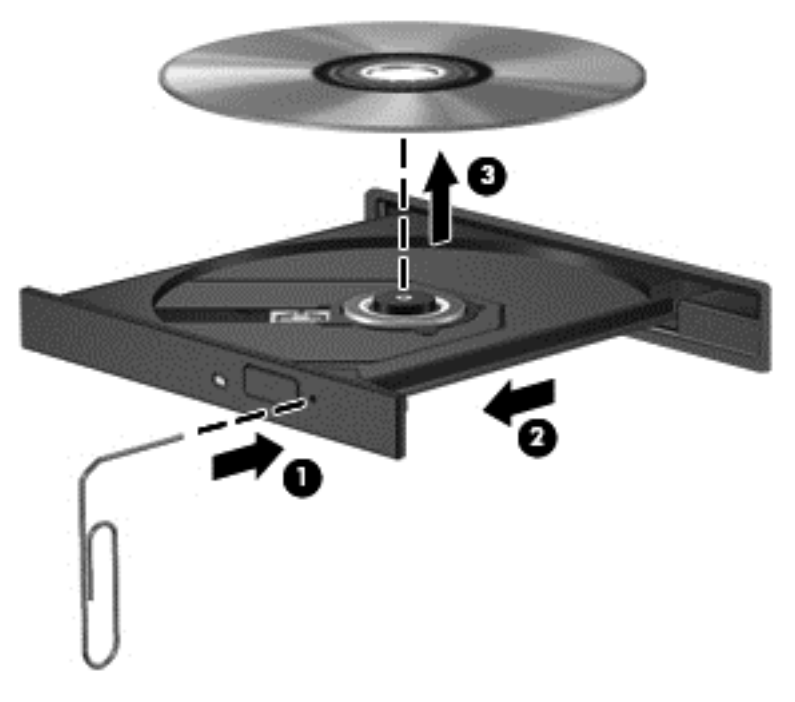

**4.** Stäng skivfacket och placera skivan i ett skyddande fodral.

#### **Dela data och enheter samt komma åt programvara**

När datorn är en del i ett nätverk är du inte bara begränsad till att bara använda informationen som är lagrad på just din dator. Nätverksdatorer kan utbyta programvara och data med varandra.

**OBS!** När en skiva, t.ex. en DVD-film eller ett spel, är skrivskyddad kan den inte delas.

Så här delar du mappar eller bibliotek i samma nätverk:

- **1.** Öppna **Filutforskaren** från Windows-skrivbordet.
- **2.** Klicka på menyn **Dela** i fönstret **Bibliotek** och klicka sedan på **Specifika personer**.
- **3.** Skriv ett namn i rutan **Fildelning** och klicka på **Lägg till**.
- **4.** Klicka på **Dela** och följ sedan instruktionerna på skärmen.

Så här delar du information från din lokala disk:

- **1.** Öppna **Filutforskaren** från Windows-skrivbordet.
- **2.** Klicka på **Lokal disk** (C:) i fönstret **Bibliotek**.
- **3.** Klicka på fliken **Dela** och sedan på **Avancerad delning**.
- **4.** På **Lokal disk (C:) Egenskaps** fönstret, välj **Avancerad delning**.
- **5.** Markera **Dela den här mappen**.

Så här delar du enheter inom ett nätverk:

- **1.** Från Windows-skrivbordet högerklickar du på nätverksstatusikonen i meddelandefältet längst till höger i aktivitetsfältet.
- **2.** Välj **Öppna nätverks- och delningscenter**.
- **3.** Välj ett aktivt nätverk under **Visa aktiva nätverk**.
- **4.** Välj **Ändra avancerade delningsinställningar** för att ställa in delningsalternativ för sekretess, nätverksupptäckt, fil- och utskriftsdelning och andra nätverksalternativ.

# **8 Underhåll av datorn**

Det är mycket viktigt att du regelbundet underhåller datorn så att den fungerar optimalt. Det här kapitlet innehåller information om hur du förbättrar datorns prestanda genom att köra verktyg som Diskdefragmenteraren och Diskrensning. Här finns även information om hur du uppdaterar program och drivrutiner, anvisningar för hur du rengör datorn och tips när du ska resa med datorn.

# **Förbättra prestanda**

Alla vill ha en snabb dator och genom att regelbundet utföra underhållsåtgärder, med verktyg som exempelvis Diskdefragmenteraren och Diskrensning, kan du förbättra datorns prestanda avsevärt. Allteftersom datorn blir äldre kan det vara idé att lägga till mer minne.

## **Använda HP 3D DriveGuard (endast vissa modeller)**

HP 3D DriveGuard skyddar hårddisken genom att parkera den och stoppa dataförfrågningar när något av följande inträffar:

- Du tappar datorn.
- Du flyttar datorn med nedfälld bildskärm när datorn körs med batteri.

Strax efter en sådan händelse återställer HP 3D DriveGuard hårddisken till normal drift.

**OBS!** Eftersom solid state-diskar (SSD) saknar rörliga delar behöver de inte skyddas med HP 3D DriveGuard.

**OBS!** Hårddiskar i det primära och det sekundära hårddiskfacket skyddas av HP 3D DriveGuard. Hårddiskar som är installerade i tillvalsdockningsenheter eller anslutna till USB-portar skyddas inte av HP 3D DriveGuard.

Mer information finns i programvaruhjälpen till HP 3D DriveGuard.

### **Använda Diskdefragmenteraren**

Allteftersom du använder datorn blir filerna på hårddisken fragmenterade. På en fragmenterad hårddisk ligger inte alla data i sekvens och den måste därför arbeta hårdare för att hitta filer, vilket gör datorn långsammare. Diskdefragmentering sammanför (eller omorganiserar fysiskt) de fragmenterade filerna och mapparna på hårddisken så att systemet kan arbeta mer effektivt.

**OBS!** Det är inte nödvändigt att köra Diskdefragmenteraren på SSD-diskar.

När du har startat Diskdefragmenteraren arbetar den utan övervakning. Beroende på hur stor hårddisk och hur många fragmenterade filer du har, kan detta ta mer än en timme.

HP rekommenderar att du defragmenterar hårddisken minst en gång i månaden. Du kan ställa in Diskdefragmenteraren så att den körs automatiskt varje månad, men du kan också defragmentera datorn manuellt när som helst.

Så här gör du för att använda Diskdefragmenteraren:

- **1.** Anslut datorn till elnätet.
- **2.** Skriv d på Startskärmen och skriv sedan disk i sökrutan. Välj **Inställningar** och sedan **Defragmentera och optimera dina enheter**.
- **3.** Följ instruktionerna på skärmen.

Mer information hittar du i hjälpen till programmet Diskdefragmenteraren.

#### **Använda Diskrensning**

Diskrensning söker igenom hårddisken efter filer som inte används, och som du riskfritt kan ta bort för att frigöra diskutrymme och hjälpa datorn att arbeta mer effektivt.

Så här gör du för att använda Diskrensning:

- **1.** Skriv d på Startskärmen och skriv sedan disk i sökrutan. Välj **Inställningar** och välj sedan **Frigör diskutrymme genom att ta bort filer som inte behövs**
- **2.** Följ instruktionerna på skärmen.

### **Lägga till eller byta ut minnesmoduler**

Du kan förbättra datorns prestanda genom att lägga till minne. Datorn är som din fysiska arbetsyta. Hårddisken är arkivskåpet där du förvarar ditt arbete och minnet är skrivbordet som du arbetar på. Om minnet inte är tillräckligt stort för att enkelt rymma ditt arbete, ungefär som när skrivbordet är överbelamrat, blir produktiviteten långsammare. En utmärkt lösning för att förbättra prestandan är då att utöka mängden minne i datorn.

Datorn har två minnesmodulplatser. Minnesmodulplatserna sitter på datorns undersida, under serviceluckan. Du kan uppgradera datorns minneskapacitet genom att lägga till en minnesmodul eller byta ut den befintliga minnesmodulen i en av minnesmodulplatserna.

- **VARNING:** Minska risken för elektriska stötar och skador på utrustningen genom att koppla bort nätsladden och ta ut alla batterier innan du installerar en minnesmodul.
- **VIKTIGT:** Elektrostatiska urladdningar kan skada elektroniska komponenter. Vidrör ett jordat metallföremål så att du laddar ur dig innan du påbörjar någon procedur.
- **OBS!** Om du lägger till en minnesmodul eller byter ut minnesmodulen i datorn mot en enda minnesmodul, ska du placera minnesmodulen på den plats som är längst bort från systemkortet.
- **OBS!** Minnesmodulerna måste vara identiska om du använder dubbla kanaler med en andra minnesmodul.

Lägga till eller byta ut en minnesmodul:

A VIKTIGT: Så här förhindrar du förlust av information eller att systemet inte svarar:

Stäng av datorn innan du lägger till eller byter ut minnesmoduler. Ta inte ut en minnesmodul medan datorn är påslagen, i strömsparläge eller i viloläge.

Om du är osäker på om datorn är avstängd eller i viloläge ska du starta den genom att trycka på strömknappen. Stäng sedan av datorn via operativsystemet.

- **1.** Spara arbetet och stäng av datorn.
- **2.** Koppla från alla externa enheter som är anslutna till datorn.
- **3.** Dra ut strömkabeln ur vägguttaget.
- **4.** Vänd datorn upp och ned på en plan yta.
- **5.** Ta ut batteriet ur datorn (se [Ta ut ett utbytbart batteri på sidan 42](#page-51-0)).
- **6.** Ta bort serviceluckan.
- **7.** Ta bort den befintliga minnesmodulen om du tänker byta ut den:
	- **a.** Dra platshållarna **(1)** på minnesmodulens sidor åt sidan. Minnesmodulen vippar upp.
	- **b.** Ta tag i kanten på minnesmodulen **(2)** och dra försiktigt ut den från minnesmodulplatsen.
		- **VIKTIGT:** Håll endast i minnesmodulens kanter för att undvika att skada den. Rör inte vid komponenterna på minnesmodulen.

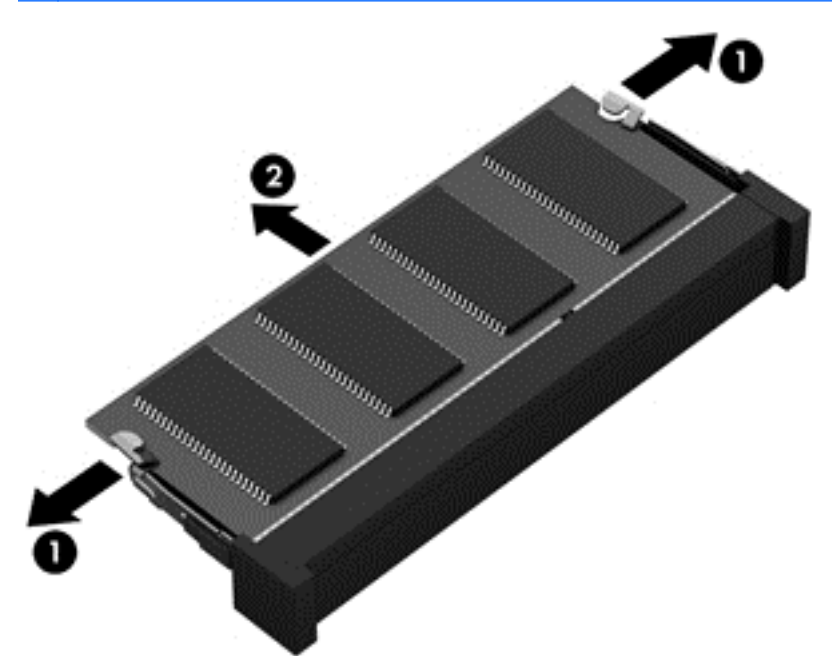

**CBS!** Skydda den borttagna minnesmodulen genom att lägga den i en antistatisk förpackning.

**8.** Sätta i en ny minnesmodul:

**VIKTIGT:** Håll endast i minnesmodulens kanter för att undvika att skada den. Rör inte vid komponenterna på minnesmodulen.

- **a.** Rikta in den skårade kanten **(1)** på minnesmodulen mot fliken i minnesmodulplatsen.
- **b.** Håll minnesmodulen i 45 graders vinkel mot minnesmodulfackets yta och tryck in modulen i minnesmodulplatsen **(2)** tills den sitter på plats.
- **c.** Tryck försiktigt ned minnesmodulen **(3)**. Tryck både på den vänstra och högra kanten av modulen tills platshållarna knäpps på plats.

**VIKTIGT:** Minnesmodulen kan skadas om du böjer den.

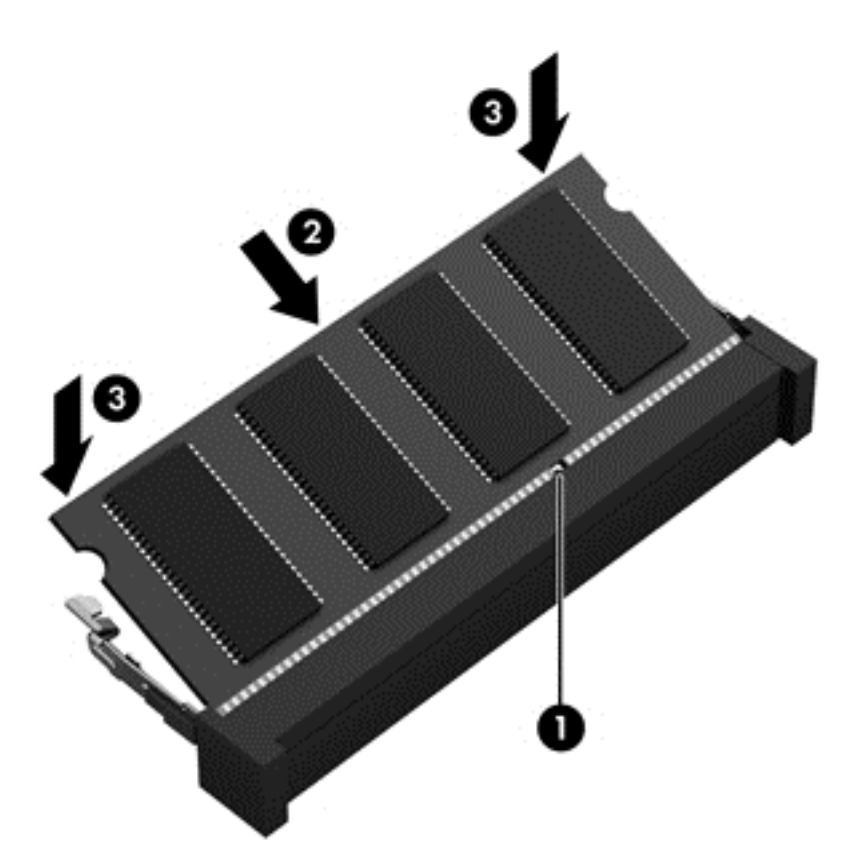

- **9.** Sätt tillbaka serviceluckan.
- **10.** Sätt tillbaka batteriet.
- **11.** Vänd datorn åt rätt håll igen och anslut sedan nätström och de externa enheterna igen.
- **12.** Starta datorn.

# **Uppdatera program och drivrutiner**

HP rekommenderar att du regelbundet uppdaterar program och drivrutiner till de senaste versionerna. Uppdateringar kan lösa problem och ge datorn nya funktioner och alternativ. Tekniken förnyas och genom att uppdatera program och drivrutiner kan du använda de senaste funktionerna som är tillgängliga. Äldre grafikkomponenter kanske exempelvis inte fungerar optimalt med de senaste spelprogrammen. Utan de senaste drivrutinerna kan du inte utnyttja din utrustning maximalt.

Besök <http://www.hp.com/support>om du vill hämta de senaste versionerna av HP:s program och drivrutiner. Du kan dessutom registrera dig för att få automatiska meddelanden när uppdateringar blir tillgängliga.

# **Rengöra datorn**

Använd följande produkter för att rengöra datorn på ett säkert sätt:

- Dimetylbensylammoniumklorid med 0,3 procents maximal koncentration (t.ex. engångsservetter, som finns i en mängd olika varumärken).
- Alkoholfritt glasrengöringsmedel
- Vatten med mild tvållösning
- Torr mikrofiberduk eller sämskskinn (antistatisk duk utan fett)
- Antistatiska tygdukar
- A **VIKTIGT:** Använd inte starka lösningsmedel som kan skada datorn permanent. Om du inte är säker på att en rengöringsprodukt kan användas för datorn utan risk, ska du läsa produktens innehållsförteckning för att kontrollera att den inte innehåller alkohol, aceton, ammoniumklorid, metylenklorid och kolväten.

Fibermaterial som t.ex pappershanddukar kan repa datorn. Med tiden kan smutspartiklar och rengöringsmedel fastna i reporna.

#### **Rengöringsprocedurer**

Följ anvisningarna i det här avsnittet för att rengöra datorn på ett säkert sätt.

**VARNING:** Försök inte rengöra datorn medan den är på. Du kan få en elektrisk stöt och komponenterna kan skadas.

Stäng av datorn.

Koppla bort datorn från nätströmmen.

Koppla bort alla strömanslutna externa enheter.

**VIKTIGT:** För att förhindra skador på interna komponenter får du inte spreja rengöringsmedel eller vätska direkt på någon av dators ytor. Vätskedroppar på ytan kan orsaka permanenta skador på interna komponenter.

#### **Rengöra bildskärmen (All-in-One-datorer och bärbara datorer)**

Torka försiktigt av bildskärmen med en mjuk, luddfri duk fuktad med ett *alkoholfritt* glasrengöringsmedel. Kontrollera att bildskärmen är torr innan du fäller ned bildskärmslocket.

#### **Rengöra sidorna eller höljet**

För att rengöra sidorna eller ytterhöljet använder du en mjuk mikrofiberduk eller ett sämskskinn som fuktats med något av de rengöringsmedel som anges ovan. Du kan även använda en godkänd engångsservett.

**OBS!** Torka av datorns hölje med en cirkelrörelse för att avlägsna smuts och skräp.

#### **Rengöra styrplattan, tangentbordet och musen**

**VARNING:** Rengör aldrig tangentbordet med ett dammsugarmunstycke. Du kan få en elektrisk stöt och de interna komponenterna kan skadas. En dammsugare kan dessutom lämna efter sig smuts på tangentbordsytan.

**VIKTIGT:** För att förhindra skador på interna komponenter får du inte låta vätska droppa ner mellan tangenterna.

- För att rengöra styrplattan, tangentbordet eller musen använder du en mjuk mikrofiberduk eller ett sämskskinn som fuktats med något av de rengöringsmedel som anges ovan. Du kan även använda en godkänd engångsservett.
- För att förhindra att tangenterna fastnar och avlägsna damm, ludd och partiklar från tangentbordet kan du använda en tryckluftsburk med rörmunstycke.

# **Resa med eller transportera datorn**

Om du behöver resa med eller transportera datorn finns det en del saker att tänka på.

- Så här förbereder du datorn för resa och transport:
	- Säkerhetskopiera informationen till en extern enhet.
	- Ta ut alla skivor och alla externa mediekort, till exempel minneskort, ur datorn.
	- Stäng av och koppla bort alla externa enheter.
	- Stäng av datorn.
- Ta med en säkerhetskopia av dina data. Förvara inte säkerhetskopior tillsammans med datorn.
- Bär datorn som handbagage ombord på flygplan. Checka inte in den med resten av bagaget.
- **VIKTIGT:** Undvik att utsätta en enhet för magnetiska fält. På flygplatser finns magnetiska fält i säkerhetsutrustning som du går igenom och i handburna metalldetektorer. Löpande band på flygplatser och liknande säkerhetsutrustning som kontrollerar kabinbagage använder röntgen istället för magnetism och skadar inte enheter.
- Om du planerar att använda datorn under en flygresa bör du inte göra detta förrän det meddelas att det är tillåtet. Många flygbolag tillåter inte att bärbara datorer används under flygning.
- Om du ska transportera datorn eller en enhet bör du använda lämplig skyddsförpackning med etiketten "FRAGILE" (Ömtåligt).
- Om datorn har en installerad trådlös enhet bör du först kontrollera att det är tillåtet att använda din utrustning. Det kan finnas restriktioner som gäller ombord på flygplan, på sjukhus, i närheten av explosiva ämnen och på riskfyllda platser. Om du är osäker på vilken policy som gäller för användning av en viss enhet bör du söka godkännande att använda den innan du startar den.
- Gör så här om du reser utomlands:
	- Kontrollera tullbestämmelser för datorer för de länder och regioner som du ska resa till.
	- Kontrollera vilka typer av nätkablar och adaptrar du kommer att behöva på de platser där du tänker använda datorn. Spänning, frekvens och kontakters utformning varierar.
		- **VARNING:** Minska risken för elstötar, brand eller annan skada på utrustningen genom att inte försöka driva datorn med någon typ av spänningsomvandlare som säljs för annan utrustning.
# <span id="page-72-0"></span>**9 Skydda datorn och informationen**

Datorns säkerhet är mycket viktig för att du ska kunna skydda din informations konfidentialitet, integritet och tillgänglighet. Standardsäkerhetslösningarna i operativsystemet Windows, HPprogrammen, det icke Windows-baserade Setup Utility (BIOS) och annan tredjepartsprogramvara kan hjälpa dig att skydda datorn mot en mängd olika hot, till exempel virus, maskar och andra typer av skadlig kod.

**I<sup>I</sup>Y VIKTIGT:** Vissa säkerhetsfunktioner som beskrivs i det här kapitlet kanske inte är tillgängliga på din dator.

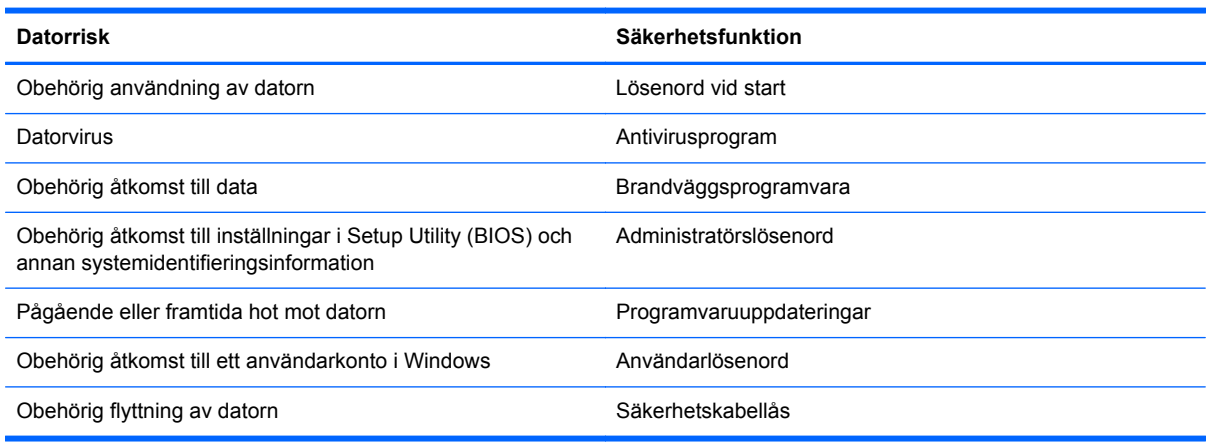

## **Använda lösenord**

Ett lösenord är en kombination av tecken som du väljer för att skydda informationen i datorn och för att få säkrare onlinetransaktioner. Flera typer av lösenord kan skapas. När du första gången installerade datorn uppmanades du att skapa ett användarlösenord för att skydda den. Ytterligare lösenord kan skapas i Windows eller i HP Setup Utility (BIOS) som är förinstallerat på datorn.

Det kan vara bra att använda samma lösenord för en funktion i Setup Utility (BIOS) som för en säkerhetsfunktion i Windows.

Följ dessa tips när du skapar och sparar lösenord:

- För att vara säker på att inte bli utelåst från datorn bör du notera varje lösenord och förvara det på en säker plats och inte tillsammans med datorn. Spara inte lösenord i en fil på datorn.
- Följ de villkor som anges av programmet när du skapar lösenord.
- Byt lösenord minst var tredje månad.
- Ett bra lösenord är långt och innehåller bokstäver, interpunktion, symboler och siffror.
- Innan du skickar in datorn på service bör du säkerhetskopiera dina filer, radera konfidentiella filer och sedan ta bort alla lösenordsinställningar.

Om du vill veta mer om Windows-lösenord, t.ex. lösenord för skärmsläckaren, skriver du support på Startskärmen och väljer sedan appen **HP Support Assistant**.

### <span id="page-73-0"></span>**Skapa lösenord i Windows**

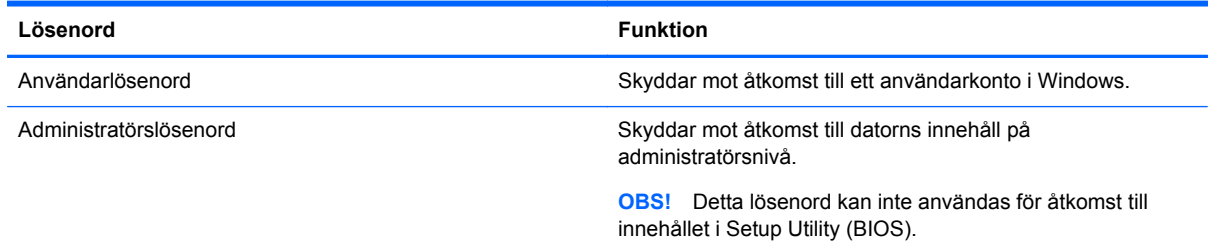

## **Skapa lösenord i Setup Utility (BIOS)**

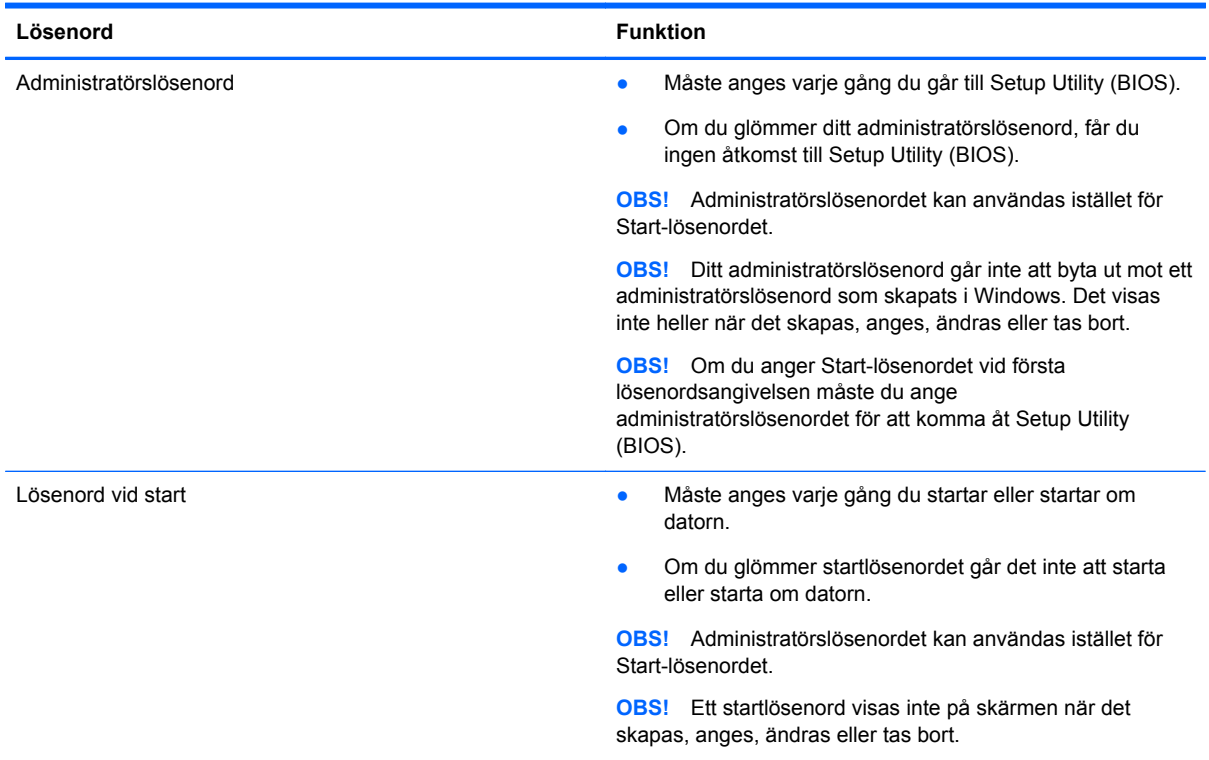

Skapa, ändra eller radera ett administratörs- eller startlösenord i Setup Utility (BIOS) så här:

- **1.** För att starta Setup Utility (BIOS) ska du slå på och starta om datorn, trycka snabbt på esc och sedan på f10.
- **2.** Välj **Security** (Säkerhet) med piltangenterna och följ sedan anvisningarna på skärmen.

Dina ändringar börjar gälla när datorn startas om.

## **Använda programvara för Internetsäkerhet**

När du använder datorn för att nå e-post, ett nätverk eller Internet, riskerar du att utsätta den för datorvirus, spionprogramvara och andra onlinehot. Som en hjälp att skydda datorn kan provversioner av programvara för Internetsäkerhet, som innehåller antivirus- och brandväggsfunktioner, vara förinstallerade på datorn. Säkerhetsprogramvaran måste uppdateras regelbundet för att skydda mot

nyupptäckta virus och andra säkerhetsrisker. Vi rekommenderar att du uppgraderar provversionen eller köper programvaran så att din dator är ordentligt skyddad.

### <span id="page-74-0"></span>**Använda antivirusprogramvara**

Datorvirus kan sätta program, verktyg eller operativsystemet ur spel eller orsaka att de inte fungerar som de ska. Antivirusprogram kan identifiera och förstöra de flesta virus och i de flesta fall reparera eventuella skador som de har orsakat.

Antivirusprogrammet måste uppdateras regelbundet för att skydda mot nyupptäckta virus.

Ett antivirusprogram kan vara förinstallerat på datorn. Vi rekommenderar att du använder valfritt antivirusprogram så att din dator är ordentligt skyddad.

Om du vill ha mer information om datorvirus skriver du support på Startskärmen och väljer appen **HP Support Assistant**.

### **Använda brandväggsprogramvara**

Syftet med brandväggar är att hindra obehöriga från att komma åt systemet eller nätverket. En brandvägg kan vara ett program som du installerar på datorn och/eller i nätverket, men det kan även vara en kombination av både maskinvara och programvara.

Det finns två typer av brandväggar:

- Värdbaserade brandväggar Program som bara skyddar den dator där de är installerade.
- Nätverksbaserade brandväggar Installeras mellan DSL- eller kabelmodemet och hemmanätverket och skyddar alla datorer i nätverket.

När en brandvägg är installerad i ett system övervakas alla data som skickas från och till systemet och jämförs med ett antal säkerhetskriterier som användaren anger. Alla data som inte uppfyller dessa kriterier stoppas.

## **Installera programvaruuppdateringar**

HP-, Microsoft Windows- och tredjepartsprogram som är installerade på datorn bör uppdateras regelbundet i syfte att korrigera säkerhetsproblem och förbättra prestandan. Mer information finns i [Uppdatera program och drivrutiner på sidan 60](#page-69-0).

### **Installera viktiga säkerhetsuppdateringar**

HP rekommenderar att du regelbundet uppdaterar de program och drivrutiner som varit installerade på datorn från början. Besök<http://www.hp.com/go/contactHP> om du vill hämta de senaste versionerna. Där kan du också registrera dig för att få automatiska meddelanden när uppdateringar görs tillgängliga.

Om du har installerat tredjepartsprogram efter det att du köpt datorn, ska du uppdatera dem regelbundet. Programvaruföretagen tillhandahåller uppdateringar av sin programvara för att korrigera säkerhetsproblem och förbättra programvarans funktion.

### **Installera uppdateringar för HP- och tredjepartsprogramvara**

HP rekommenderar att du regelbundet uppdaterar de program och drivrutiner som varit installerade på datorn från början. Besök<http://www.hp.com/go/contactHP> om du vill hämta de senaste versionerna. Där kan du också registrera dig för att få automatiska meddelanden när uppdateringar görs tillgängliga.

<span id="page-75-0"></span>Om du har installerat tredjepartsprogram efter det att du köpt datorn, ska du uppdatera programvaran regelbundet. Programvaruföretagen tillhandahåller uppdateringar av sin programvara för att korrigera säkerhetsproblem och förbättra programvarans funktion.

# **Skydda det trådlösa nätverket**

När du installerar ett trådlöst nätverk, ska du alltid aktivera säkerhetsfunktionerna. Mer information finns i [Skydda ditt WLAN på sidan 16.](#page-25-0)

# **Säkerhetskopiera program och information**

Säkerhetskopiera regelbundet dina program och din information, så skyddar du dem mot att gå förlorade eller skadas permanent vid en virusattack eller ett program- eller maskinvarufel. Mer information finns i [Säkerhetskopiera och återställa på sidan 70.](#page-79-0)

# **Använda säkerhetskabellås (tillval)**

Ett säkerhetskabellås, som köps separat, är avsett att användas i avvärjande syfte, men det kan inte alltid förhindra att datorn blir skadad eller stulen. Säkerhetskabellåset är en av många metoder som bör användas som en del av en komplett säkerhetslösning som ger dig det bästa skyddet mot stöld.

Säkerhetskabellåset på din dator kan se något annorlunda ut än det som visas på bilden i det här avsnittet. Information om var du hittar platsen för säkerhetskabel på datorn finns i [Lära känna datorn](#page-12-0) [på sidan 3](#page-12-0).

- **1.** Linda säkerhetskabellåset runt ett fast förankrat föremål.
- **2.** Sätt nyckeln **(1)** i säkerhetskabellåset **(2)**.
- **3.** För in säkerhetskabellåset i datorns plats för säkerhetskabel **(3)** och lås sedan låset med nyckeln.

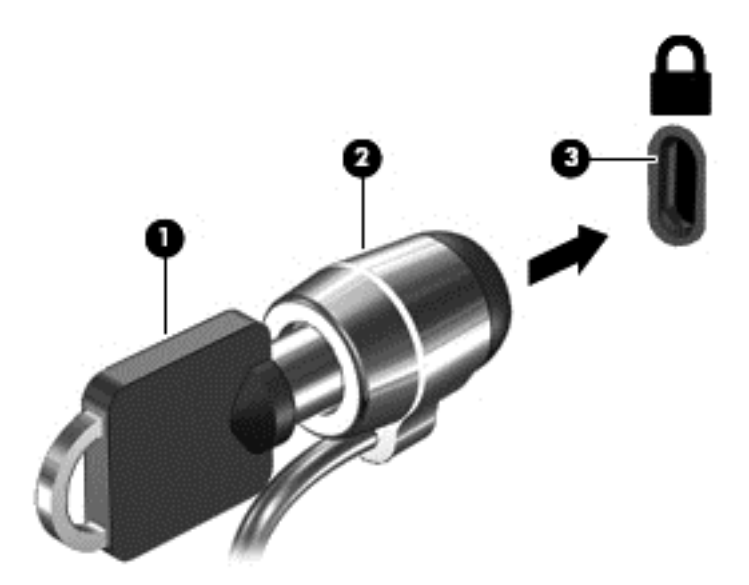

**4.** Ta ur nyckeln och förvara den på en säker plats.

# <span id="page-76-0"></span>**10 Använda Setup Utility (BIOS) och HP PC Hardware Diagnostics (UEFI)**

Setup Utility, eller BIOS (Basic Input/Output System), styr kommunikationen mellan systemets alla inoch utenheter (t.ex. diskenheter, bildskärm, tangentbord, mus och skrivare). I Setup Utility (BIOS) finns inställningar för de typer av enheter som har installerats, datorns startsekvens och mängden systemminne och utökat minne.

# **Starta Setup Utility (BIOS)**

För att starta Setup Utility (BIOS) ska du slå på och starta om datorn, trycka snabbt på esc och sedan på f10.

Information om hur du navigerar i Setup Utility (BIOS) visas längst ned på skärmen.

**OBS!** Var ytterst försiktig när du ändrar i Setup Utility (BIOS). Om du gör fel finns det risk för att datorn inte fungerar som den ska.

# **Uppdatera BIOS**

Det kan finnas uppdaterade BIOS-versioner på HP:s webbplats.

De flesta BIOS-uppdateringar på HP:s webbplats är placerade i komprimerade filer som kallas för *SoftPaq*.

Vissa nedladdade paket innehåller en fil med namnet Readme.txt. Filen innehåller information om installation och felsökning.

### **Ta reda på BIOS-versionen**

Du kan avgöra om tillgängliga BIOS-uppdateringar innehåller senare BIOS-versioner än de som för tillfället är installerade på datorn genom att ta reda på vilken version av system-BIOS som är installerad.

BIOS versionsinformation (kallas även *ROM-datum* och *system-BIOS*) visas när du trycker på fn+esc (om Windows körs) eller öppnar Setup Utility (BIOS).

- **1.** Starta Setup Utility (BIOS) (se Starta Setup Utility (BIOS) på sidan 67.
- **2.** Välj **Main** (Huvudmeny) med piltangenterna.
- **3.** Om du vill avsluta Setup Utility (BIOS) utan att spara några ändringar väljer du **Exit** (Avsluta), **Exit Discarding Changes** (Avsluta utan att spara ändringar) med piltangenterna och trycker sedan på **enter**.
- **4.** Klicka på **Ja**.

### <span id="page-77-0"></span>**Ladda ned en BIOS-uppdatering**

**VIKTIGT:** Minska risken för allvarlig skada på datorn eller att installationen misslyckas genom att endast hämta och installera en BIOS-uppdatering medan datorn är ansluten till en tillförlitlig extern strömkälla via nätadaptern. Du bör varken ladda ned eller installera en BIOS-uppdatering medan datorn drivs med batteri, är dockad i en extra dockningsenhet eller är ansluten till en extra strömkälla. Följ dessa anvisningar under nedladdning och installation:

Koppla inte bort strömmen från datorn genom att dra ut strömkabeln ur vägguttaget.

Stäng inte av datorn och initiera inte strömsparläge.

Sätt inte i, ta ut, anslut eller koppla bort någon enhet, kabel eller sladd.

- **1.** Skriv support på Startskärmen och välj sedan appen **HP Support Assistant**.
- **2.** Klicka på **Uppdateringar och optimeringar** och välj sedan **Sök efter HP-uppdateringar nu**.
- **3.** Följ instruktionerna på skärmen.
- **4.** Gör så här i nedladdningsområdet:
	- **a.** Identifiera den senaste BIOS-uppdateringen och jämför den med den BIOS-version som är installerad på din dator. Om uppdateringen är nyare än ditt BIOS-version ska du anteckna datum, namn eller annan identifierare. Du kan behöva den här informationen för att hitta uppdateringen senare när den har laddats ned till hårddisken.
	- **b.** Följ instruktionerna på skärmen och hämta filen du valt och spara den på hårddisken.

Om uppdateringen är senare än din BIOS ska du anteckna sökvägen till den plats på hårddisken där BIOS-uppdateringen laddas ned. Du behöver den här sökvägen när du är redo att installera uppdateringen.

**CBS!** Om datorn är ansluten till ett nätverk rekommenderar vi att du rådgör med nätverksadministratören innan du installerar programuppdateringar, särskilt uppdateringar av system-BIOS.

Installationsprocedurerna för BIOS varierar. Följ instruktionerna som visas på skärmen när nedladdningen är klar. Gör så här om inga instruktioner visas:

- **1.** Skriv f på Startskärmen och välj sedan **Filutforskaren**.
- **2.** Klicka på hårddiskbeteckningen. Hårddiskbeteckningen är i typfallet Lokal disk (C:).
- **3.** Följ sökvägen som du antecknade tidigare och öppna den mapp på hårddisken som innehåller uppdateringen.
- **4.** Dubbelklicka på filen med filtillägget .exe (till exempel *filnamn*.exe).

BIOS-installationen börjar.

**5.** Slutför installationen genom att följa instruktionerna på skärmen.

**OBS!** När ett meddelande på skärmen visar att installationen är slutförd kan du ta bort den fil du laddade ned från hårddisken.

## **Använda HP PC Hardware Diagnostics (UEFI)**

HP PC Hardware Diagnostics är ett UEFI-gränssnitt (Unified Extensible Firmware Interface) som gör det möjligt att köra diagnostiska tester för att avgöra om datorns maskinvara fungerar korrekt. Verktyget körs utanför operativsystemet i syfte att isolera maskinvarufel från problem som kan orsakas av operativsystemet eller andra programkomponenter.

<span id="page-78-0"></span>Så här startar du HP PC Hardware Diagnostics UEFI:

**1.** Starta eller starta om datorn, tryck snabbt på esc och tryck sedan på f2.

BIOS söker efter HP PC Hardware Diagnostics (UEFI) på tre platser i följande ordning:

- **a.** En ansluten USB-enhet
	- **OBS!** Om du vill hämta HP PC Hardware Diagnostics (UEFI) till en USB-enhet, se Hämta HP PC Hardware Diagnostics (UEFI) till en USB-enhet på sidan 69
- **b.** Hårddisken
- **c.** BIOS
- **2.** Klicka på den typ av diagnostiskt test som du vill köra och följ sedan instruktionerna på skärmen.

**OBS!** Om du måste stoppa ett diagnostiskt test trycker du på esc.

### **Hämta HP PC Hardware Diagnostics (UEFI) till en USB-enhet**

**OBS!** Anvisningarna för hämtning av HP PC Hardware Diagnostics (UEFI) är endast tillgängliga på engelska.

- **1.** Gå till [http://www.hp.com.](http://www.hp.com)
- **2.** Klicka på **Support & Drivrutiner** och klicka sedan på fliken **Drivrutiner & programvara**.
- **3.** Ange produktens namn i textrutan och klicka sedan på **Sök**.
- **4.** Välj din datormodell och välj sedan ditt operativsystem.
- **5.** I sektionen **Diagnostik** klickar du på **HP UEFI Support Environment** (Supportmiljö för HP UEFI).

– eller –

Klicka på **Hämta** och välj sedan **Kör**.

# <span id="page-79-0"></span>**11 Säkerhetskopiera och återställa**

Din dator innehåller HP- och Windows-verktyg som hjälper dig att skydda din information och hämta den om det skulle bli nödvändigt. Dessa verktyg hjälper dig att återställa datorn till ett välfungerande skick, och till och med till de ursprungliga fabriksinställningarna, med enkla steg att följa.

Det här kapitlet innehåller information om följande procedurer:

- Skapa återställningsmedier och säkerhetskopior
- Reparera och återställa systemet

**OBS!** Det här kapitlet ger endast en översikt över alternativen för säkerhetskopiering och återställning. Mer information om verktygen som medföljer finns i Hjälp och support. Skriv h på Startskärmen och välj sedan **Hjälp och support**.

# **Skapa återställningsmedier och säkerhetskopior**

Återställningen efter ett systemfel kan aldrig bli mer omfattande än den senaste säkerhetskopian.

**1.** När du har installerat datorn ska du skapa HP Recovery-medier. Den här åtgärden skapar en säkerhetskopia av HP Recovery-partitionen på datorn. Säkerhetskopian kan sedan användas för ominstallation av det ursprungliga operativsystemet, om det blir fel på hårddisken eller om den bytts ut.

De HP Recovery-medier som du skapar har följande återställningsalternativ:

- Systemåterställning Installerar om det ursprungliga operativsystemet och de program som var fabriksinstallerade.
- Minimerad avbildningsåterställning Ominstallerar operativsystemet och alla maskinvarurelaterade drivrutiner och programvaror, men inga andra program.
- Fabriksåterställning Återställer datorn till den ursprungliga fabriksstatusen genom att radera all information från hårddisken och återskapa partitionerna. Detta ominstallerar operativsystemet och den programvara som var fabriksinstallerad.

Se [Skapa HP Recovery-medier på sidan 71](#page-80-0).

- **2.** Skapa systemåterställningspunkter när du tillför ny maskin- och programvara. En systemåterställningspunkt är en ögonblicksbild av hårddisken som har sparats vid en viss tidpunkt med Windows System Restore. En systemåterställningspunkt innehåller information som Windows använder, såsom registeringsinställningar. Windows 8 skapar en återställningspunkt åt dig automatiskt under Windows-uppdateringar och annat systemunderhåll (t.ex. programuppdateringar, säkerhetsskanning eller systemdiagnostik). Du kan också skapa en återställningspunkt manuellt när som helst. Mer information och anvisningar för att skapa specifika systemåterställningspunkter finns i Hjälp och support. Skriv h på Startskärmen och välj sedan **Hjälp och support**.
- **3.** Skapa en säkerhetskopia av din personliga information när du lägger in foton, videoklipp, musik och andra privata filer. Windows Filhistorik kan ställas in så den automatiskt och regelbundet säkerhetskopierar filer från biblioteken, skrivbordet, kontakter och favoriter. Om filer har tagits bort av misstag från hårddisken och de inte kan återställas från papperskorgen eller om filer har skadats, kan du återställa de filer du säkerhetskopierat med Filhistorik. Det är också bra att

<span id="page-80-0"></span>kunna återskapa filer om du väljer att återställa datorn genom att installera om Windows eller väljer att återställa med hjälp av HP Recovery Manager.

**OBS!** Filhistorik är inte aktiverat som standard och du måste själv aktivera det.

Mer information och anvisningar för hur du aktiverar Windows Filhistorik finns i Windows Hjälp och support. Skriv h på Startskärmen och välj sedan **Hjälp och support**.

### **Skapa HP Recovery-medier**

HP Recovery Manager är ett program som du använder för att skapa återställningsmedier efter att ha installerat datorn. Med HP Recovery-medier kan du återställa systemet om det blir fel på hårddisken. Vid en systemåterställning ominstalleras operativsystemet och de program som installerades på fabriken. Därefter konfigureras programmens inställningar. HP Recovery-medier kan även användas för att anpassa systemet eller för att återställa fabriksavbildningen om hårddisken byts ut.

- Det går bara att skapa en uppsättning HP Recovery-medier. Var försiktig när du hanterar dessa återställningsverktyg och förvara dem på ett säkert ställe.
- HP Recovery Manager undersöker datorn och fastställer hur stor lagringskapacitet som behövs på USB-flashenheten eller hur många tomma DVD-skivor som kommer att behövas.
- Om du vill skapa återställningsskivor måste datorn ha en optisk enhet som kan skriva på DVD, och du bör endast använda tomma DVD-R-, DVD+R-, DVD-R DL- eller DVD+R DL-skivor av hög kvalitet. Använd inte återskrivbara skivor, t.ex. CD±RW, DVD±RW, DVD±RW med dubbla lager och BD-RE (återskrivbar Blu-ray); de är inte kompatibla med HP Recovery Managerprogramvaran. Du kan även välja att använda en tom USB-flashenhet av hög kvalitet.
- Om din dator inte har en inbyggd optisk enhet med DVD-bränning och du vill använda DVDskivor som återställningsmedier, kan du använda en extern optisk enhet (köps separat) för att skapa återställningsskivor. Du kan även beställa återställningsskivor till din dator från HP:s webbplats. Support i USA ges på [http://www.hp.com/go/contactHP.](http://www.hp.com/go/contactHP) Support i resten av världen ges på [http://welcome.hp.com/country/us/en/wwcontact\\_us.html.](http://welcome.hp.com/country/us/en/wwcontact_us.html) Om du använder en extern optisk enhet måste den vara direktansluten till en USB-port på datorn. Enheten får inte vara ansluten till en USB-port på en extern enhet, som exempelvis en USB-hubb.
- Kontrollera att datorn är ansluten till elnätet innan du börjar skapa återställningsmedier.
- Processen kan ta över en timme. Avbryt inte den här processen.
- Du kan avsluta programmet innan du är klar med att skapa alla återställnings-DVD, om det skulle bli nödvändigt. HP Recovery Manager avslutar bränningen av den aktuella DVD-skivan. Nästa gång du öppnar HP Recovery Manager uppmanas du att fortsätta med att bränna de återstående skivorna.

Så här skapar du HP Recovery-medier:

- **1.** Skriv recovery på Startskärmen och välj sedan **HP Recovery Manager**.
- **2.** Välj **Skapa återställningsskivor** och följ anvisningarna på skärmen för att fortsätta.

Om du behöver återställa systemet ska du gå till [Återställa med HP Recovery Manager på sidan 74.](#page-83-0)

# <span id="page-81-0"></span>**Återställning**

Det finns flera alternativ för att återställa systemet. Välj den metod som passar just din situation och kunskapsnivå bäst:

- Om du behöver återställa dina personliga filer kan du använda Windows filhistorik för att återställa informationen från de säkerhetskopior du skapat. Mer information och anvisningar för hur du använder Filhistorik finns i Hjälp och support. Skriv h på Startskärmen och välj sedan **Hjälp och support**.
- Om du behöver lösa ett problem med en förinstallerad applikation eller drivrutin ska du använda alternativet Återinstallera drivrutiner och program i HP Recovery Manager för att installera om den enskilda applikationen eller drivrutinen.

Skriv recovery på Startskärmen, välj **HP Recovery Manager** och välj sedan **Återinstallera drivrutiner och program** och följ instruktionerna på skärmen.

- Om du vill återställa systemet till en tidigare status utan att förlora personlig information kan du använda Windows systemåterställning. Med systemåterställning kan du återställa utan kraven på en Windows-uppdatering eller en ominstallation. Windows skapar systemåterställningspunkter automatiskt under en Windows-uppdatering och andra systemunderhållsåtgärder. Även om du inte har skapat en återställningspunkt manuellt kan du välja att återställa till en tidigare punkt som skapats automatiskt. Mer information och anvisningar för hur du använder Windows Systemåterställning finns i Hjälp och support. Skriv h på Startskärmen och välj sedan **Hjälp och support**.
- Om du vill återställa systemet snabbt och enkelt utan att förlora personlig information, inställningar eller appar som var förinstallerade på datorn eller har köpts från Windows Store kan du använda Windows-uppdatering. Det här alternativet kräver inte säkerhetskopiering till en annan enhet. Se [Använda Windows-uppdatering för snabb och enkel återställning på sidan 73](#page-82-0).
- Om du vill återställa datorn till ursprungligt skick har Windows ett enkelt sätt att ta bort alla personliga data, alla appar och alla inställningar samt ominstallera Windows.

Mer information finns i [Ta bort allt och installera om Windows på sidan 73.](#page-82-0)

● Om du vill återställa datorn och använda en minimerad avbildning kan du välja alternativet HP Minimerad återställningsavbildning på HP Recovery-partitionen (endast vissa modeller) eller HP Recovery-medierna. Minimerad återställningsavbildning installerar endast drivrutiner och maskinvaruaktiverade applikationer. Andra applikationer som finns i avbildningen fortsätter att vara tillgängliga för installation via alternativet Återinstallera drivrutiner och program i HP Recovery Manager.

Mer information finns i [Återställa med HP Recovery Manager på sidan 74.](#page-83-0)

- Om du vill återställa datorns partitionering och innehåll till fabriksinställningarna kan du välja alternativet Systemåterställning från HP Recovery-partitioneringen (endast vissa modeller) eller använda HP Recovery-medier som du har skapat. Mer information finns i [Återställa med HP](#page-83-0) [Recovery Manager på sidan 74.](#page-83-0) Om du inte redan har återställningsskivor finns det mer information i [Skapa HP Recovery-medier på sidan 71.](#page-80-0)
- Om du har bytt ut hårddisken kan du använda alternativet Fabriksåterställning på HP Recoverymedierna för att återställa fabriksavbildningen på den nya enheten. Mer information finns i [Återställa med HP Recovery Manager på sidan 74](#page-83-0).
- Om du vill ta bort återställningspartitionen för att skapa hårddiskutrymme har HP Recovery Manager alternativet Ta bort återställningspartition.

Mer information finns i [Ta bort HP Recovery-partitionen på sidan 76](#page-85-0).

### <span id="page-82-0"></span>**Använda Windows-uppdatering för snabb och enkel återställning**

Om datorn inte fungerar som den ska och du behöver återfå systemstabilitet gör Windowsuppdatering så att du kan starta på nytt och behålla det som är viktigt för dig.

**VIKTIGT:** Uppdateringen tar bort alla traditionella applikationer som inte var fabriksinstallerade i systemet. Alla Windows 8-appar som levererades förinstallerade på datorn och alla appar som köpts från Windows Store sparas.

**OBS!** Under uppdateringen sparas en lista av borttagning traditionella applikationer så att du snabbt kan se vad du kan vilja ominstallera. Anvisningar för ominstallation av traditionella applikationer finns i Hjälp och support. Skriv h på Startskärmen och välj sedan **Hjälp och support**.

**OBS!** När du använder Uppdatera kan du bli ombedd att ge tillstånd eller att ange lösenord. Mer information finns i Hjälp och support. Skriv h på Startskärmen och välj sedan **Hjälp och support**.

Så här startar du uppdatering:

- **1.** På Startskärmen pekar du i det övre eller nedre högra hörnet av skärmen så att snabbknapparna visas.
- **2.** Klicka på **Inställningar**.
- **3.** Klicka på **Ändra datorinställningar** i det nedre högra hörnet på skärmen och väljer sedan **Allmänt** från datorns inställningsskärm.
- **4.** Bläddra nedåt i alternativen på höger sida val tills **Återställ datorn utan att dina filer påverkas** visas.
- **5.** Under **Återställ datorn utan att dina filer påverkas** väljer du **Kom igång** och följer anvisningarna på skärmen.

### **Ta bort allt och installera om Windows**

Ibland vill man göra en detaljerad omformatering av datorn, eller så vill man ta bort personlig information innan datorn skänks bort eller lämnas till återvinning. Arbetsgången som beskrivs i det här avsnittet är ett snabbt och enkelt sätt återställa datorn till sin ursprungliga status. Det här alternativet tar bort alla personliga data, appar och inställningar från datorn och Windows ominstalleras.

**I<sup>n</sup> VIKTIGT:** Det här alternativet skapar inga säkerhetskopior av din information. Innan du använder det här alternativet ska du säkerhetskopiera all personlig information som du vill bevara.

Du kan starta det här alternativet genom att använda f11-tangenten på Startskärmen.

Så här använder du f11-tangenten:

**1.** Tryck på f11 medan datorn startar.

– eller –

Tryck och håll ned f11 när du trycker på strömknappen.

- **2.** Välj din tangentbordslayout.
- **3.** Välj **Felsök** i menyn med startalternativ.
- **4.** Välj **Återställ datorn** och följ sedan anvisningarna på skärmen.

<span id="page-83-0"></span>Så här använder du Startskärmen:

- **1.** På Startskärmen pekar du i det övre eller nedre högra hörnet av skärmen så att snabbknapparna visas.
- **2.** Klicka på **Inställningar**.
- **3.** Klicka på **Ändra datorinställningar** i det nedre högra hörnet på skärmen och väljer sedan **Allmänt** från datorns inställningsskärm.
- **4.** Bläddra nedåt i alternativen på höger sida tills **Ta bort allt och installera om Windows** visas.
- **5.** Under **Ta bort allt och ominstallera Windows** väljer du **Kom igång** och följer anvisningarna på skärmen.

### **Återställa med HP Recovery Manager**

Med HP Recovery Manager kan du återställa datorn till de ursprungliga fabriksinställningarna med hjälp av HP Recovery-medier som du har skapat eller genom att använda HP Recovery-partitionen (endast vissa modeller). Om du inte redan har återställningsskivor finns det mer information i [Skapa](#page-80-0) [HP Recovery-medier på sidan 71](#page-80-0).

Med HP Recovery-medierna kan du välja något av följande återställningsalternativ:

- Systemåterställning Installera om det ursprungliga operativsystemet och konfigurera sedan inställningarna för de program som var fabriksinstallerade.
- Minimerad återställningsavbildning (endast vissa modeller) Ominstallerar operativsystemet och alla maskinvarurelaterade drivrutiner och programvaror, men inga andra program.
- Fabriksåterställning Återställer datorn till den ursprungliga fabriksstatusen genom att radera all information från hårddisken och återskapa partitionerna. Detta ominstallerar operativsystemet och den programvara som var fabriksinstallerad.

HP Recovery-partitionen (endast vissa modeller) gör det möjligt att använda Systemåterställning och alternativet Minimerad återställningsavbildning.

#### **Vad du behöver veta**

- HP Recovery Manager återställer endast den programvara som installerades på fabriken. Programvara som inte medföljer datorn måste antingen laddas ned från tillverkarens webbplats eller installeras om från de medier som tillverkaren tillhandahållit.
- Återställning med HP Recovery Manager kan användas som ett sista försök att åtgärda problem på datorn.
- HP Recovery-medier måste användas om det blir fel på datorns hårddisk. Om du inte redan har återställningsskivor finns det mer information i [Skapa HP Recovery-medier på sidan 71](#page-80-0).
- För att kunna använda Fabriksåterställning måste du använda HP Recovery-medierna. Om du inte redan har återställningsskivor finns det mer information i [Skapa HP Recovery-medier](#page-80-0) [på sidan 71.](#page-80-0)
- Om HP Recovery-medierna inte fungerar kan du erhålla återställningsmedier för ditt system via HP:s webbplats. Support i USA ges på<http://www.hp.com/go/contactHP>. Support i resten av världen ges på [http://welcome.hp.com/country/us/en/wwcontact\\_us.html.](http://welcome.hp.com/country/us/en/wwcontact_us.html)

**IT's VIKTIGT:** HP Recovery Manager tillhandahåller inte automatiskt säkerhetskopior av dina personliga data. Innan du påbörjar återställningen ska du säkerhetskopiera alla personliga data som du vill bevara.

### <span id="page-84-0"></span>**Använda HP Recovery-partitionen (endast vissa modeller)**

Med HP Recovery-partitionen (endast vissa modeller) kan du utföra en systemåterställning eller en återställning med minimerad avbildning utan att det behövs några återställningsskivor eller någon USB-flashenhet. Den här typen av återställning kan endast användas om hårddisken fortfarande fungerar.

Så här startar du HP Recovery Manager från HP Recovery-partitionen:

**1.** Tryck på f11 medan datorn startar.

– eller –

Tryck och håll ned f11 när du trycker på strömknappen.

- **2.** Välj din tangentbordslayout.
- **3.** Välj **Felsök** i menyn med startalternativ.
- **4.** Välj **Recovery Manager** och följ instruktionerna på skärmen.

### **Använda HP Recovery-medier för återställning**

Du kan skapa HP Recovery-medier för att återställa det ursprungliga systemet. Den här metoden kan användas om systemet inte har en HP Recovery-partition eller om hårddisken inte fungerar som den ska.

- **1.** Säkerhetskopiera om möjligt alla dina personliga filer.
- **2.** Sätt in den första HP Recovery-skivan du skapat i den optiska enheten på datorn eller i en extern optisk enhet och starta om datorn.

– eller –

Sätt in HP Recovery USB-flashenheten du skapade i en USB-port på datorn och starta sedan om datorn.

**OBS!** Om datorn inte automatiskt startar om i HP Recovery Manager måste du ändra startordningen i datorn. Se Ändra datorns startordning på sidan 75.

**3.** Följ instruktionerna på skärmen.

#### **Ändra datorns startordning**

Om datorn inte startar om i HP Recovery Manager kan du ändra datorns startordning, som är ordningen på enheterna som är listade i BIOS där datorn letar startinformation. Du kan ändra valet för en optisk enhet eller en USB-enhet.

Så här ändrar du startordning:

- **1.** Mata in HP Recovery-mediet du skapade.
- **2.** Starta om datorn, tryck snabbt på esc och tryck sedan på f9 för startalternativ.
- **3.** Välj den optiska enhet eller den USB-enhet du vill starta från.
- **4.** Följ instruktionerna på skärmen.

### <span id="page-85-0"></span>**Ta bort HP Recovery-partitionen**

Med programvaran HP Recovery Manager kan du ta bort HP Recovery-partitionen för att frigöra utrymme på hårddisken.

**VIKTIGT:** När du har tagit bort HP Recovery-partitionen kan du inte längre använda alternativet för Windows-uppdatering, Windows-alternativet att ta bort allt och installera om Windows, eller alternativet HP Recovery Manager. Innan du tar bort återställningspartitionen ska du därför skapa HP Recovery-medier. Se [Skapa HP Recovery-medier på sidan 71](#page-80-0).

Följ dessa steg för att ta bort HP Recovery-partitionen:

- **1.** Skriv recovery på Startskärmen och välj sedan **HP Recovery Manager**.
- **2.** Välj **Ta bort återställningspartitionen** och följ anvisningarna på skärmen.

# <span id="page-86-0"></span>**12 Specifikationer**

# **Ineffekt**

I det här avsnittet hittar du information om strömförsörjning, som kan vara till hjälp när du planerar att resa utomlands med datorn.

Datorn drivs med likström som kan tillföras från elnätet eller en likströmskälla. Elnätet måste vara av typen 100–240 V, 50–60 Hz. Även om datorn kan drivas av en fristående likströmskälla, rekommenderar vi att den endast drivs med en nätströmsadapter eller en likströmskälla som HP har levererat och godkänt för användning med datorn.

Datorn kan hantera likström inom följande specifikationer. Driftspänning och -ström varierar mellan olika plattformar.

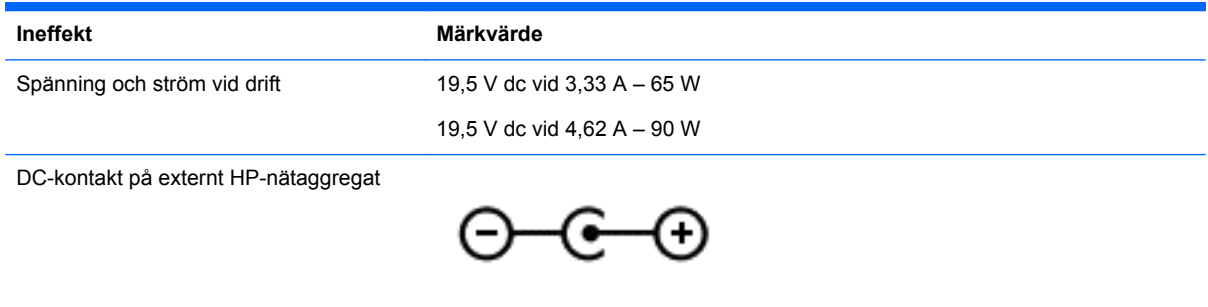

**OBS!** Denna produkt har utformats för IT-strömsystem i Norge med fas-till-fas-spänning som inte överstiger 240 V rms.

**OBS!** Datorns driftspänning och -ström står på märketiketten.

# **Driftsmiljö**

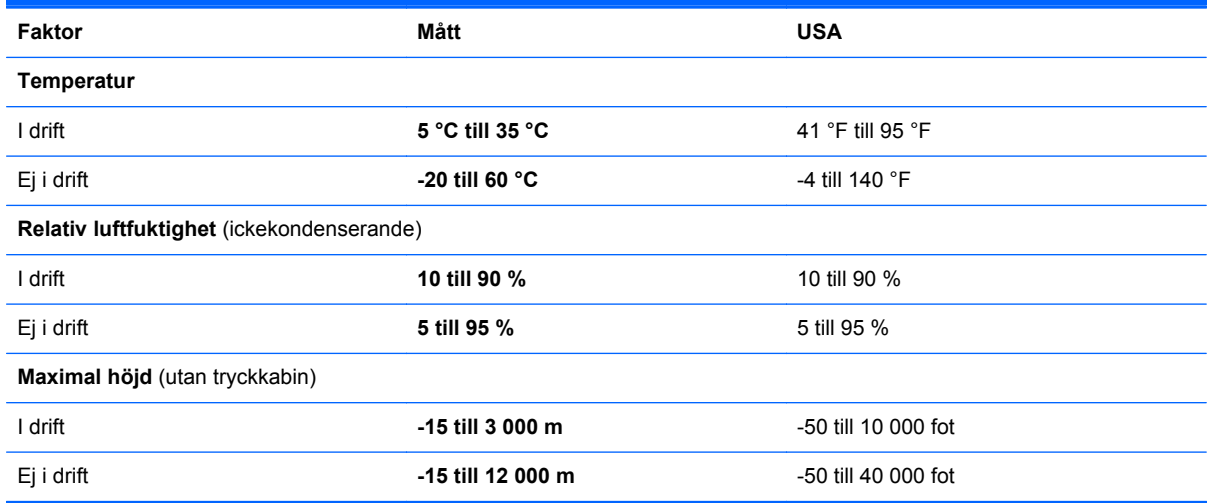

# <span id="page-87-0"></span>**13 Elektrostatisk urladdning**

I en elektrostatisk urladdning frigörs statisk elektricitet när två objekt kommer i kontakt med varandra – till exempel när du får en stöt av att gå över en matta och sedan vidröra ett dörrhandtag av metall.

En urladdning av statisk elektricitet från fingrar eller andra elektrostatiska ledare kan skada elektroniska komponenter. Du kan förhindra att datorn eller en enhet skadas eller att viktig information går förlorad genom att tänka på följande:

- Om borttagnings- eller installationsanvisningarna uppmanar dig att koppla ur datorn, ska du göra detta efter det att du sett till att den är ordentligt jordad och innan du tar bort ett hölje.
- Förvara komponenter i deras elektrostatsäkra behållare tills du är redo att installera dem.
- Undvik att vidröra stift, trådar och kretsar. Hantera elektroniska komponenter så lite som möjligt.
- Använd icke-magnetiska verktyg.
- Ladda ur all statisk elektricitet genom att röra vid den omålade metallytan på komponenten innan du hanterar den.
- Om du tar bort en komponent, ska du placera den i en elektrostatsäker behållare.

Kontakta support om du behöver mer information om statisk elektricitet eller hjälp med att ta bort eller installera komponenter.

# **Index**

### **A**

ansluta till ett WLAN [16](#page-25-0) antivirusprogram, använda [65](#page-74-0) använda lösenord [63](#page-72-0) använda nätström [45](#page-54-0) avstängning [47](#page-56-0)

#### **B**

batteri byta [44](#page-53-0) förvara [44](#page-53-0) kassera [44](#page-53-0) låga batteriladdningsnivåer [43](#page-52-0) urladdning [43](#page-52-0) batteriets frigöringsspärr [11](#page-20-0) batteriinformation, hitta [43](#page-52-0) batterilucka, identifiera [11](#page-20-0) batterispärr [11](#page-20-0) batteriström [42](#page-51-0) batteritemperatur [44](#page-53-0) BIOS fastställa versionen [67](#page-76-0) ladda ned en uppdatering [68](#page-77-0) uppdatera [67](#page-76-0) Bluetooth-etikett [13](#page-22-0) borttagna filer återställa [72](#page-81-0) brandväggsprogramvara [65](#page-74-0)

### **C**

caps lock-lampa, identifiera [8](#page-17-0) CyberLink PowerDVD [24](#page-33-0)

#### **D**

dator, resa med [44](#page-53-0) datoråterställning [73](#page-82-0) Diskdefragmenteraren, programvara [57](#page-66-0) Diskrensning, programvara [58](#page-67-0) driftsmiljö [77](#page-86-0) dubbel grafik [48](#page-57-0)

#### **E**

elektrostatisk urladdning [78](#page-87-0) esc-tangent, identifiera [10](#page-19-0)

etiketter Bluetooth [13](#page-22-0) föreskrifter [13](#page-22-0) serienummer [12](#page-21-0) service [12](#page-21-0) trådlöst, certifiering [13](#page-22-0) WLAN [13](#page-22-0) externa enheter [50](#page-59-0) extern bildskärm, port [22](#page-31-0) extra, externa enheter, använda [50](#page-59-0)

#### **F**

fack, optisk enhet laddad via [53](#page-62-0) fn-tangent, identifiera [10](#page-19-0), [38](#page-47-0) föreskrifter föreskrifter, etikett [13](#page-22-0) trådlöst, certifieringsetiketter [13](#page-22-0) företags-WLAN, anslutning [16](#page-25-0) förvara ett batteri [44](#page-53-0)

#### **G**

grafiklägen, växla [47](#page-56-0)

#### **H**

HD-enheter, ansluta [22,](#page-31-0) [24](#page-33-0) HDMI konfigurera ljud [23](#page-32-0) HDMI-port ansluta [22](#page-31-0) identifiera [5,](#page-14-0) [20](#page-29-0) HP 3D DriveGuard [57](#page-66-0) HP- och tredjepartsprogramvara, installera programvaruuppdateringar [65](#page-74-0) HP PC Hardware Diagnostics (UEFI) använda [68](#page-77-0) ladda ned [69](#page-78-0) HP Recovery Manager korrigera uppstartsproblem [75](#page-84-0) starta [75](#page-84-0)

HP Recovery-medier skapa [71](#page-80-0) återställning [75](#page-84-0) HP Recovery-partition ta bort [76](#page-85-0) återställning [75](#page-84-0) hubbar [49](#page-58-0) hårddisk HP 3D DriveGuard [57](#page-66-0) hårddisk, identifiera [12](#page-21-0) hårddisklampa [4](#page-13-0) högtalare ansluta [21](#page-30-0) identifiera [9,](#page-18-0) [20](#page-29-0) hörlurar, ansluta [21](#page-30-0)

#### **I**

inbyggd numerisk knappsats, identifiera [10,](#page-19-0) [39](#page-48-0) inbyggd webbkamera, identifiera [6,](#page-15-0) [19](#page-28-0) ineffekt [77](#page-86-0) installera tillval, säkerhetskabellås [66](#page-75-0) viktiga säkerhetsuppdateringar [65](#page-74-0) installera ett trådlöst nätverk (WLAN) [15](#page-24-0) installera Internetanslutning [15](#page-24-0) Intel Wireless Display [24](#page-33-0) Intel Wireless Music [24](#page-33-0) interna mikrofoner, identifiera [6](#page-15-0), [19](#page-28-0) Internetsäkerhet, programvara [64](#page-73-0)

#### **J**

jack ljudutgång (hörlurar) [4](#page-13-0) jack för ljudutgång (hörlurar) [4,](#page-13-0) [20](#page-29-0)

#### **K**

kablar USB [50](#page-59-0)

knappar höger styrplatta [7](#page-16-0) ström [9](#page-18-0) vänster på styrplattan [7](#page-16-0) komponenter bildskärm [6](#page-15-0) höger sida [4](#page-13-0) ovansidan [7](#page-16-0) undersidan [11](#page-20-0) vänster sida [5](#page-14-0) konfigurera ljud för HDMI [23](#page-32-0) kontrollera liudfunktioner [21](#page-30-0) kontroller för trådlöst knapp [14](#page-23-0) operativsystem [14](#page-23-0) programmet Wireless Assistant [14](#page-23-0) kritiska säkerhetsuppdateringar, installera [65](#page-74-0) kritisk batteriladdning [44](#page-53-0)

### **L**

lampa för avstängt ljud, identifiera lampa [8](#page-17-0) lampor caps lock [8](#page-17-0) hårddisk [4](#page-13-0) nätadapter [5](#page-14-0) ström [4,](#page-13-0) [8](#page-17-0) stäng av [8](#page-17-0) trådlöst [8](#page-17-0) ljudfunktioner, kontrollera [21](#page-30-0) låg batteriladdningsnivå [43](#page-52-0) lösenord Setup Utility (BIOS) [64](#page-73-0) Windows [64](#page-73-0)

#### **M**

mikrofon, ansluta [21](#page-30-0) minimerad avbildning skapa [74](#page-83-0) minneskort sätta i [51](#page-60-0) minneskortläsare, identifiera [5](#page-14-0) minnesmodul byta [58](#page-67-0) identifiera [12](#page-21-0) sätta i [59](#page-68-0) ta ut [59](#page-68-0) minnesmodul, ta bort [59](#page-68-0)

mus, extern inställningar [25](#page-34-0)

#### **N**

numeriskt tangentbord, inbyggt [10](#page-19-0) num lock-tangent, identifiera [10,](#page-19-0) [39](#page-48-0) nypa, pekskärmsgest [33](#page-42-0) nypgest på styrplatta [28](#page-37-0) nätadapter [5](#page-14-0) nätadapter, testa [45](#page-54-0) nätström, använda [45](#page-54-0) nätverksutgång, identifiera [5](#page-14-0)

### **O**

optisk enhet, identifiera [4](#page-13-0), [19](#page-28-0) optisk skiva sätta i [53](#page-62-0) ta ut [53](#page-62-0)

### **P**

pekskärm, använda [32](#page-41-0) pekskärmsgester [34](#page-43-0), [35](#page-44-0) enfingersdragning [32](#page-41-0) nypa [33](#page-42-0) rotera [34](#page-43-0) rulla [33](#page-42-0) svepgester från kanten [34,](#page-43-0) [35](#page-44-0) trycka [32](#page-41-0) platser minneskort [5](#page-14-0) säkerhetskabel [5](#page-14-0) plats för säkerhetskabel, identifiera [5](#page-14-0) portar extern bildskärm [22](#page-31-0) för laddning (strömförsörjd) [5](#page-14-0) HDMI [5](#page-14-0), [20,](#page-29-0) [22](#page-31-0) Intel Wireless Display [24](#page-33-0) Intel Wireless Music [24](#page-33-0) USB 2.0 [20](#page-29-0) USB 3.0 [5,](#page-14-0) [20](#page-29-0) VGA [22](#page-31-0) PowerDVD [24](#page-33-0) produktnamn och nummer, dator [12](#page-21-0) programmet Wireless Assistant [14](#page-23-0) programvara CyberLink PowerDVD [24](#page-33-0)

Diskdefragmenteraren [57](#page-66-0) Diskrensning [58](#page-67-0) programvaruuppdateringar, installera [65](#page-74-0) publikt WLAN, anslutning [16](#page-25-0)

### **R**

rengöra datorn [60](#page-69-0) resa med datorn [13,](#page-22-0) [44,](#page-53-0) [62](#page-71-0) RJ-45-utgång (nätverk), identifiera [5](#page-14-0) rotationsgest på styrplatta [29](#page-38-0) rullningsgest på styrplatta [28](#page-37-0)

### **S**

serienummer [12](#page-21-0) serienummer, dator [12](#page-21-0) serviceetiketter hitta [12](#page-21-0) Setup Utility (BIOS), använda [67](#page-76-0) Setup Utility (BIOS), lösenord [64](#page-73-0) skivor som stöds återställning [71](#page-80-0) sköta om datorn [60](#page-69-0) snabbtangent, systeminformation [38](#page-47-0) snabbtangenter använda [38](#page-47-0) beskrivning [38](#page-47-0) visa systeminformation [38](#page-47-0) spärr, batteriets frigörings- [11](#page-20-0) spärrar [11](#page-20-0) startordning ändra HP Recovery Manager [75](#page-84-0) ström batteri [42](#page-51-0) strömknapp, identifiera [9](#page-18-0) strömlampor, identifiera [4](#page-13-0), [8](#page-17-0) strömsparläge avsluta [41](#page-50-0) initiera [41](#page-50-0) initieras vid kritiskt låg batteriladdning [44](#page-53-0) strömuttag, identifiera [5](#page-14-0) styrplatta knappar [7](#page-16-0) styrplattans zon, identifiera [7](#page-16-0) styrplattegester nypa [28](#page-37-0)

rotera [29](#page-38-0) rulla [28](#page-37-0) zooma [28](#page-37-0) ställa in lösenordsskydd för återaktivering [41](#page-50-0) stänga av datorn [47](#page-56-0) svep från högerkanten [34](#page-43-0) svep från kanten-gester [34](#page-43-0) svep från överkanten [35](#page-44-0) svep från vänsterkanten [35](#page-44-0) systemet svarar inte [47](#page-56-0) systemåterställning [74](#page-83-0) systemåterställningspunkt skapa [70](#page-79-0) återställa [72](#page-81-0) säkerhet, trådlös [16](#page-25-0) säkerhetskabellås, installera [66](#page-75-0) säkerhetskopiera personliga filer [71](#page-80-0) säkerhetskopiera programvara och information [66](#page-75-0) säkerhetskopior [70](#page-79-0)

### **T**

ta bort allt och installera om Windows [73](#page-82-0) tangentbordets bakgrundsbelysning, identifiera åtgärdstangent [37](#page-46-0) tangentbordets snabbtangenter, identifiera [38](#page-47-0) tangenter esc [10](#page-19-0) fn [10](#page-19-0) num lock [10](#page-19-0) Windows [10](#page-19-0) åtgärd [10](#page-19-0) temperatur [44](#page-53-0) testa en nätadapter [45](#page-54-0) tips om datorn [1](#page-10-0) transport av datorn [62](#page-71-0) trådlöst, certifieringsetikett [13](#page-22-0) trådlöst, knapp [14](#page-23-0) trådlöst, lampa [8](#page-17-0), [14](#page-23-0) trådlöst nätverk, skydda [66](#page-75-0) trådlöst nätverk (WLAN) ansluta [16](#page-25-0) använda [15](#page-24-0) företags-WLAN, anslutning [16](#page-25-0) publikt WLAN, anslutning [16](#page-25-0)

räckvidd [17](#page-26-0) säkerhet [16](#page-25-0) utrustning, nödvändig [15](#page-24-0)

### **U**

underhåll Diskdefragmenteraren [57](#page-66-0) Diskrensning [58](#page-67-0) undersidan [13](#page-22-0) uppdatera dator [72](#page-81-0) Windows [73](#page-82-0) återställning [72](#page-81-0) ursprunglig systemåterställning [74](#page-83-0) USB 2,0-portar, hitta [20](#page-29-0) USB 3.0-portar, identifiera [5](#page-14-0), [20](#page-29-0) USB-enheter ansluta [49](#page-58-0) beskrivning [49](#page-58-0) ta ut [50](#page-59-0) USB-hubbar [49](#page-58-0) USB-kabel, ansluta [50](#page-59-0) utgångar ljudutgång (hörlurar) [20](#page-29-0) nätverk [5](#page-14-0) RJ-45 (nätverk) [5](#page-14-0) uttag, ström [5](#page-14-0)

### **V**

ventiler, identifiera [12](#page-21-0) VGA-port, ansluta [22](#page-31-0) video [22](#page-31-0)

### **W**

webbkamera använda [20](#page-29-0) identifiera [19](#page-28-0) webbkameralampa, identifiera [6](#page-15-0), [19](#page-28-0) Windows alternativet ta bort allt och installera om [73](#page-82-0) Filhistorik [71](#page-80-0), [72](#page-81-0) ominstallera [72,](#page-81-0) [73](#page-82-0) systemåterställningspunkt [70](#page-79-0), [72](#page-81-0) säkerhetskopiera [71](#page-80-0) uppdatera [73](#page-82-0) Uppdatera [72](#page-81-0)

återställa [73](#page-82-0) återställa filer [72](#page-81-0) Windows-lösenord [64](#page-73-0) Windows-tangent, identifiera [10](#page-19-0) WLAN-antenner, identifiera [6](#page-15-0) WLAN-enhet [13](#page-22-0), [15](#page-24-0) WLAN-etikett [13](#page-22-0)

### **Z**

zooma på pekskärmen [33](#page-42-0) zoomgest på styrplatta [28](#page-37-0)

### **Å**

återställa dator [72](#page-81-0), [73](#page-82-0) steg [73](#page-82-0) Windows Filhistorik [72](#page-81-0) återställning alternativ [70](#page-79-0) HP Recovery Manager [74](#page-83-0) med HP Recovery-medier [71](#page-80-0) medier [75](#page-84-0) skivor [71](#page-80-0), [75](#page-84-0) skivor som stöds [71](#page-80-0) starta [75](#page-84-0) system [74](#page-83-0) uppdatera [73](#page-82-0) USB-enhet [75](#page-84-0) återställning med minimerad avbildning [75](#page-84-0) återställningsmedier skapa [71](#page-80-0) skapa med HP Recovery Manager [71](#page-80-0) återställningspartition ta bort [76](#page-85-0) återvinna dator [72](#page-81-0), [73](#page-82-0) åtgärdstangenter föregående spår eller avsnitt [37](#page-46-0) Hjälp och support [37](#page-46-0) identifiera [10](#page-19-0) ljud, avstängt [37](#page-46-0) minska bildskärmens ljusstyrka [37](#page-46-0) nästa spår eller avsnitt [37](#page-46-0) Radiance-bakgrundsbelysning, tangentbord [37](#page-46-0) spela, pausa, återuppta [37](#page-46-0)

trådlöst [37](#page-46-0) volymhöjning [37](#page-46-0) volymsänkning [37](#page-46-0) växla bildskärm [37](#page-46-0) öka bildskärmens ljusstyrka [37](#page-46-0)